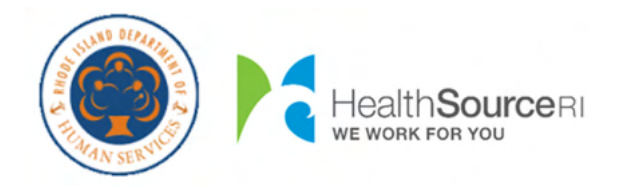

**Help to Recover your Username or Reset your Password**

## **Select your Language…**

- [English](#page-1-0)
- [Spanish](#page-20-0)
- [Portuguese](#page-39-0)

## <span id="page-1-0"></span>**How to …**

- Retrieve your [Username](#page-2-0)
	- o Via Text [Message](#page-3-0)
	- o Via [Email](#page-5-0)
	- o Via Case [Number](#page-7-0)
	- o Via Security [Questions](#page-9-0)
- Reset your [Password](#page-10-0)
	- o Via Text [Message](#page-11-0)
	- o Via [Email](#page-14-0)
	- o Via Case [Number](#page-16-0)
	- o Via Security [Questions](#page-18-0)

# <span id="page-2-0"></span>How to Retrieve your Username:

To begin, select the radio button to the left of **Forgot Username**.

After you indicate you 'Forgot Username', new fields will display on the screen in order to verify your identity. For your security, regardless of how you wish to retrieve your Username, you must go through this process

The **First Name**, **Last Name**, and **Date of Birth** for your account's primary applicant are required. Please input names exactly as they appear on your notices to assist in finding your account.

Then provide your **Social Security Number** to help us locate your account.

If you **do not have** an SSN, you can indicate so by clicking the checkbox "Don't have an SSN?"

This allows you to provide your Medicaid ID Number, located on your white Anchor Card, as identification.

You must provide either your Social Security Number or your MID Number to retrieve your Username.

Once you you have entered the information, click Next at the bottom of the screen. This allows the system to verify

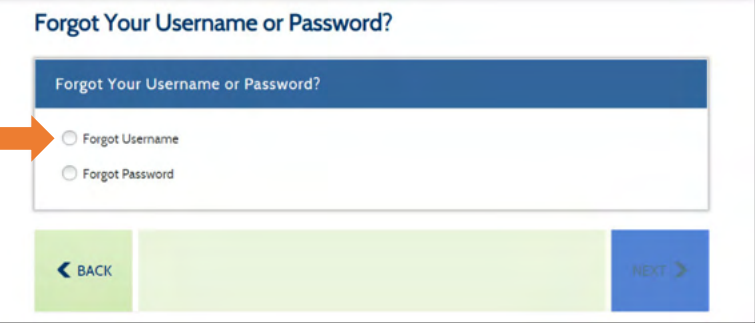

#### Forgot Your Username or Password?

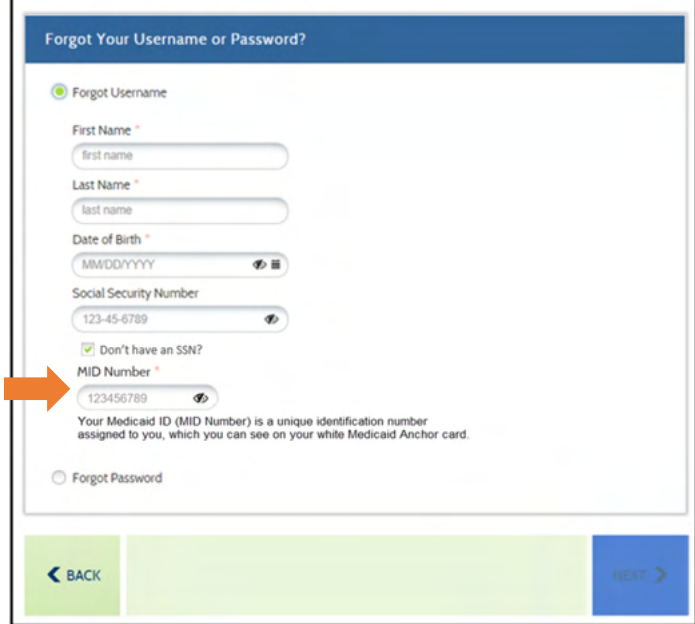

your identity and will provide you with options for receiving your Username. You will not be able to proceed until you have entered this information.

If you are unable to complete the required fields, you may contact DHS at 1‐855‐MY‐RIDHS (1‐855‐697‐4347) or HealthSource RI at 1‐855‐712‐9158 to assist in your Username retrieval.

Clicking **Next** at the bottom allows the system to verify your identity and present you with options available to you for retreiving your username.

## **How would you like to retrieve your Username…**

- Via Text [Message](#page-3-0)
- Via [Email](#page-5-0)
- Via Case [Number](#page-7-0)
- Via Security [Questions](#page-9-0)

## <span id="page-3-0"></span>**Using Text Messaging:**

You will be able to retrieve your Username after entering a one‐time code. To receive this one‐time code via text message, please select the desired cell phone number by clicking the radio button to the left of it, then click Next in the bottom right of the screen.

The cell phone numbers displayed are from your current account. If you **do not see** your cell phone in the list, you will **not be able to** use text messaging to retrieve your username. You will be able to make updates to your contact methods, if necessary, once you gain access to your account.

After clicking **Next**, check your cell phone. You will be receiving a text message shortly that reads the following:

"Your HealthyRhode verification code is : XXXXXX."

This XXXXXX code is needed to retrieve your Username.

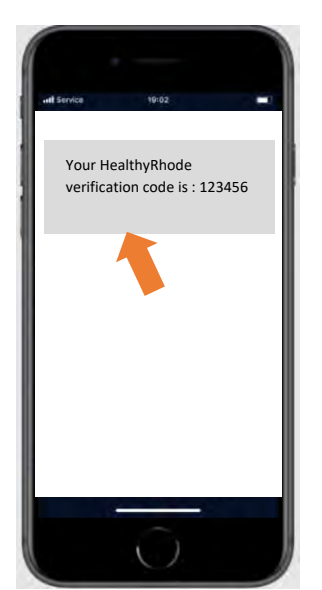

Within the Customer Portal, you will see a window asking for entry of the verification code you received.

Enter the code you received on your cell phone in the box and click **Next** in the bottom right of the screen.

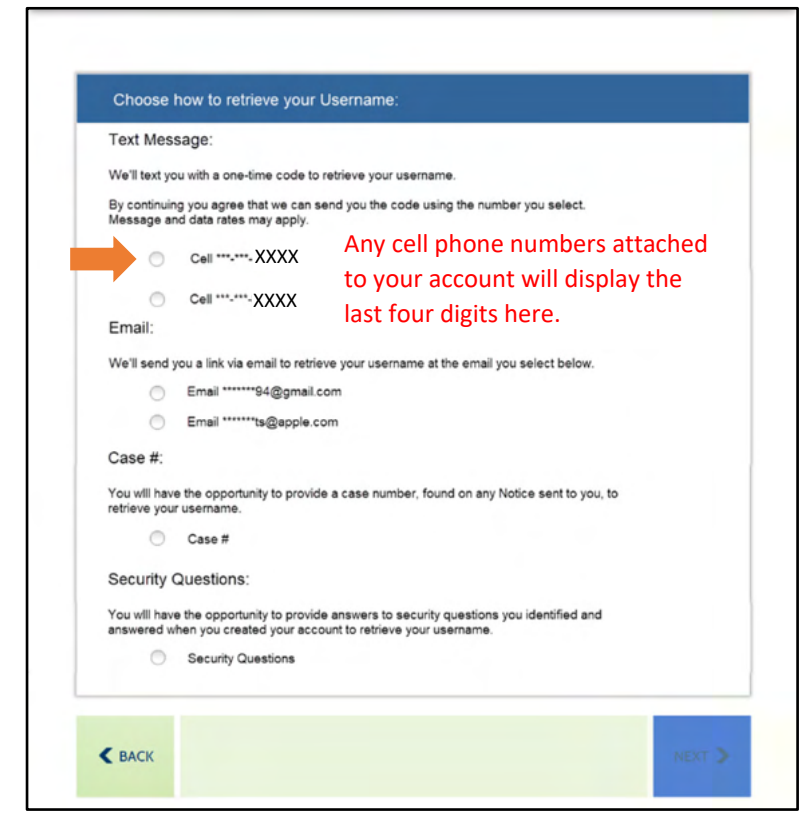

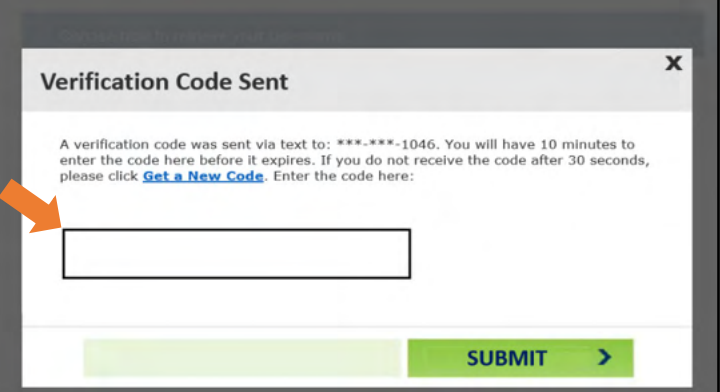

If you enter the code incorrectly, you will see the message shown in the image to the right:

Re‐enter the code you received.

If you receive this message again, you can request a new code by clicking the Get a new code link and repeat the process.

If you see the message shown in the image to the right, please wait 30 seconds.

Once you have waited 30 seconds, then you may click Get a new code to request a new code.

If you see the message shown in the image to the right, please wait 10 minutes.

Once you have waited 10 minutes, then you may click Get a new code to request a new code.

Successful entry of the code sent to your cell phone will present a screen containing your Username.

From this screen, you can either **Log In** to your account or **Recover your Password** if forgotten.

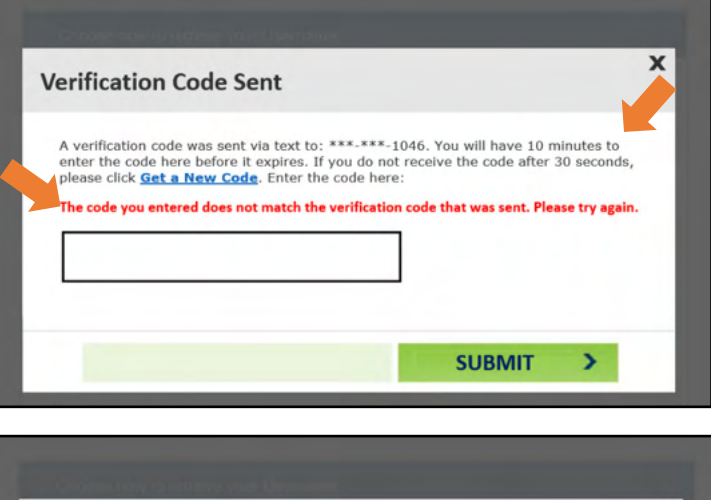

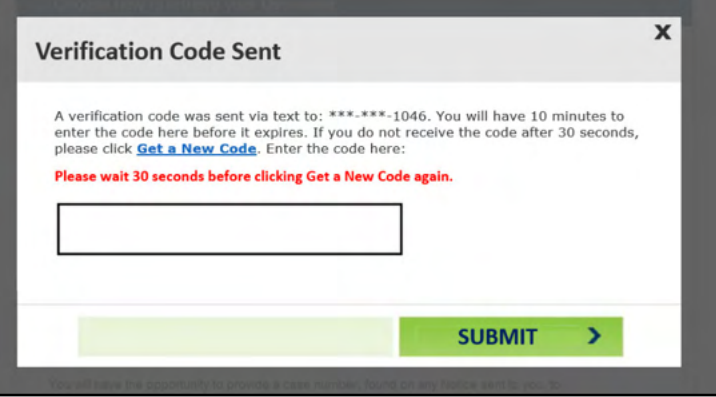

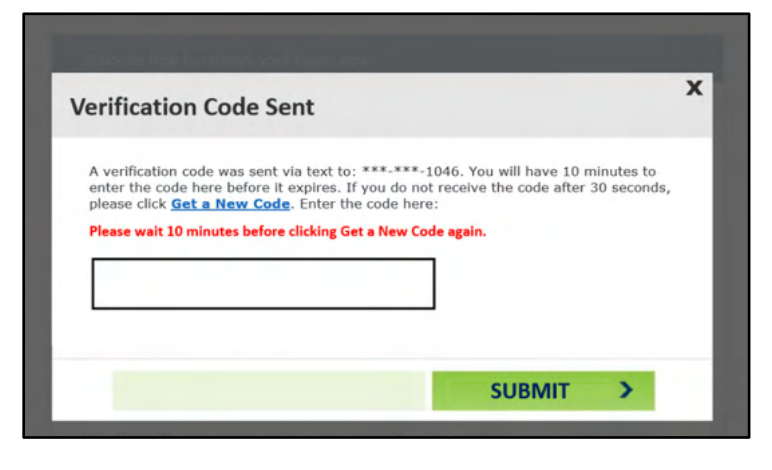

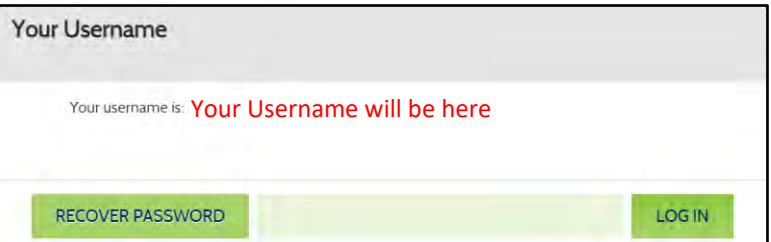

## <span id="page-5-0"></span>**Using Email:**

You will be able to retrieve your username through a special link sent via email. To receive this email, please select your email address by clicking the radio button to the left of it and then click **Next** in the bottom right of the screen.

> The email addresses displayed are from your current account. If you **do not see** your email address in the list, you will **not be able to** use email to retrieve your username. You will be able to make updates to your contact methods, if necessary, once you gain access to your account.

Check your email. You will be receiving an email from HealthyRhode@uhip.ri.gov shortly that provides a link back to the Customer Portal to retrieve your username.

> If you do not see the email in your Inbox, check the Spam folder to see if it is there.

Click the link provided in the email to navigate to the Customer Portal and follow the next steps to retrieve your username.

To complete identity verification, you will once again be asked to provide either your Date of Birth OR the last 4 digits of your Social Security Number.

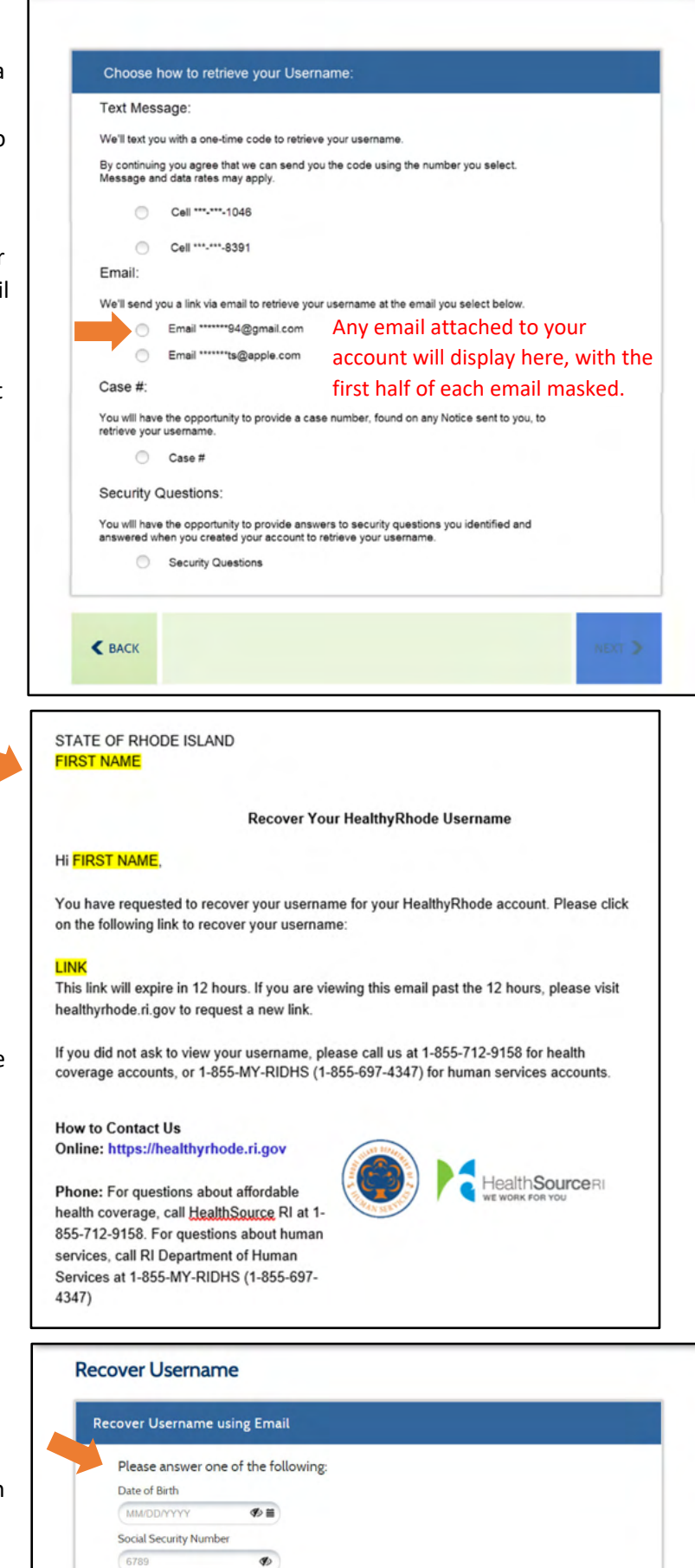

If you enter any of the information incorrectly, an error message will display. You will have three attempts to enter in your Date of Birth or last four of your Social Security Number. If you fail the three attempts, you will need to request another link to try again.

Re‐enter your Date of Birth or the last 4 digits of your Social Security Number and then click **Next** in the bottom right of the screen.

#### **Recover Username**

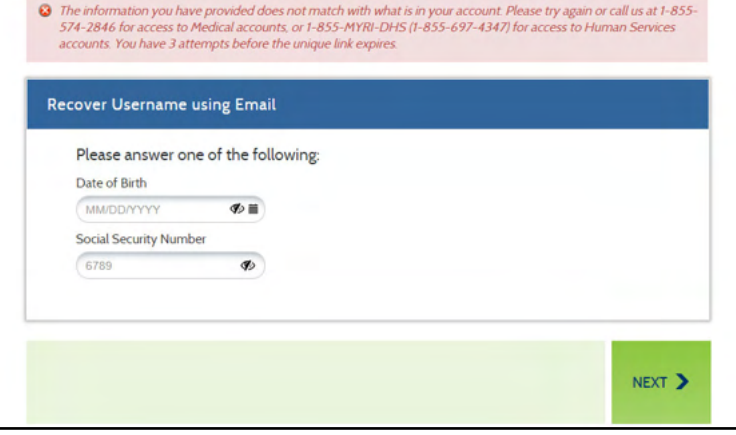

Successful entry of your Date of Birth or the last 4 digits of your Social Security Number will present a screen containing your Username.

From this screen, you can either **Log In** to your account or **Recover your Password** if forgotten.

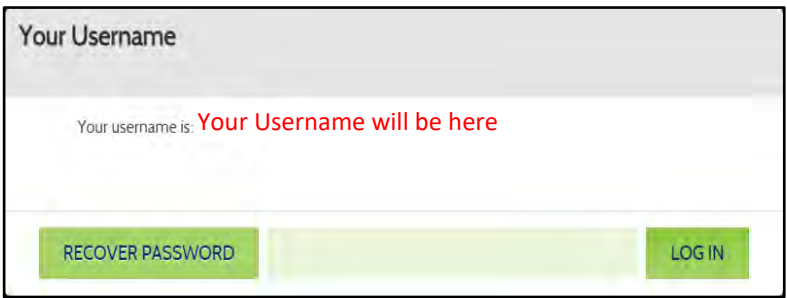

## <span id="page-7-0"></span>**Using Case Number:**

You can retrieve your Username by entering your case number (also referred to as Account Number for Health Insurance cases). To do so, please click the radio button to the left of Case #.

> If you **do not see** the Case # option in the list, you will **not be able to** use a case number to retrieve your username.

After you have selected the Case # option, click **Next** in the bottom right of the screen.

You can find your Case Number in the upper right hand corner of any Notice we have sent you. In the image sample below, you can find your case number in the area indicated.

Enter your Case Number in the field and then click Next.

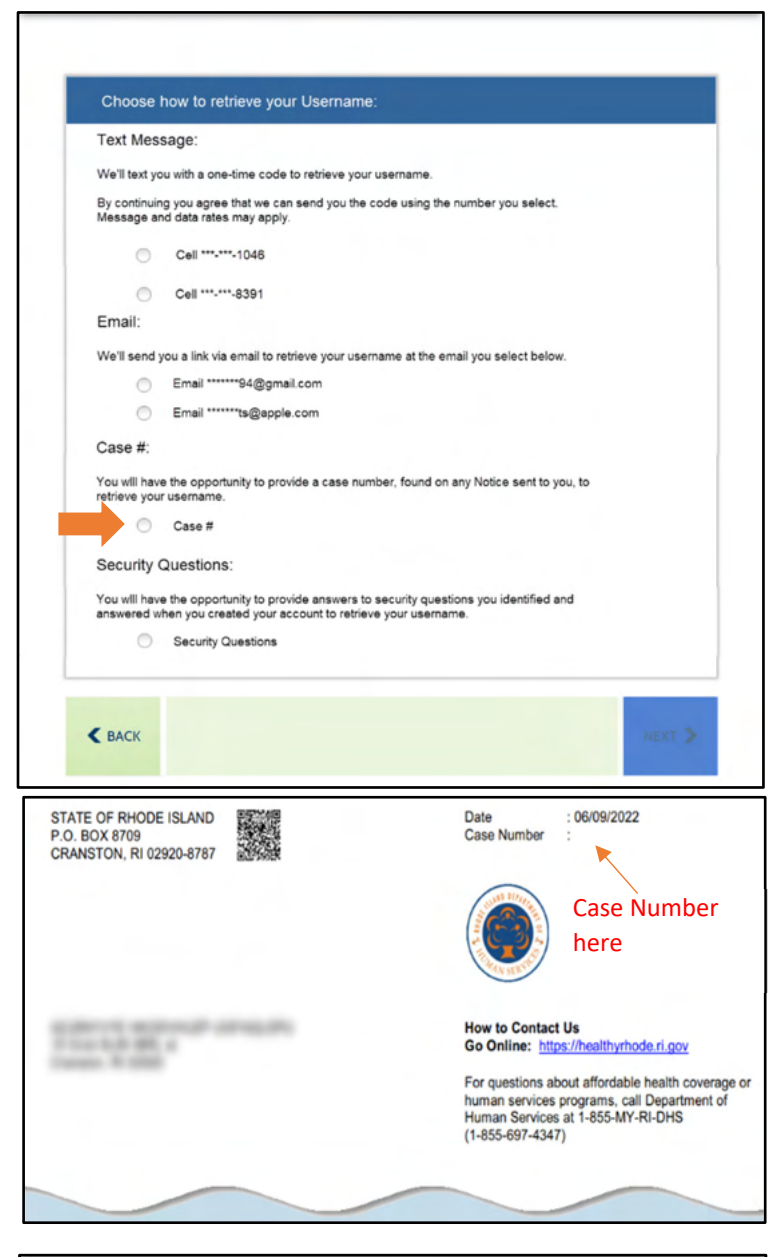

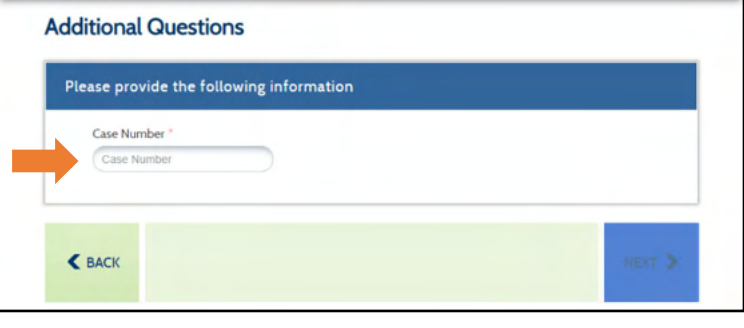

If you enter a Case Number that is not associated with an account, you will see the message shown in the image to the right:

Re‐enter your Case Number.

You will have three attempts to enter in your case number correctly.

If you fail the three attempts, you will be locked out of your account. To unlock your account, you will need to call one of the numbers provided in the warning message on the right:

Successful entry of your case number will present a screen containing your Username.

From this screen, you can either **Log In** to your account or **Recover your Password** if forgotten.

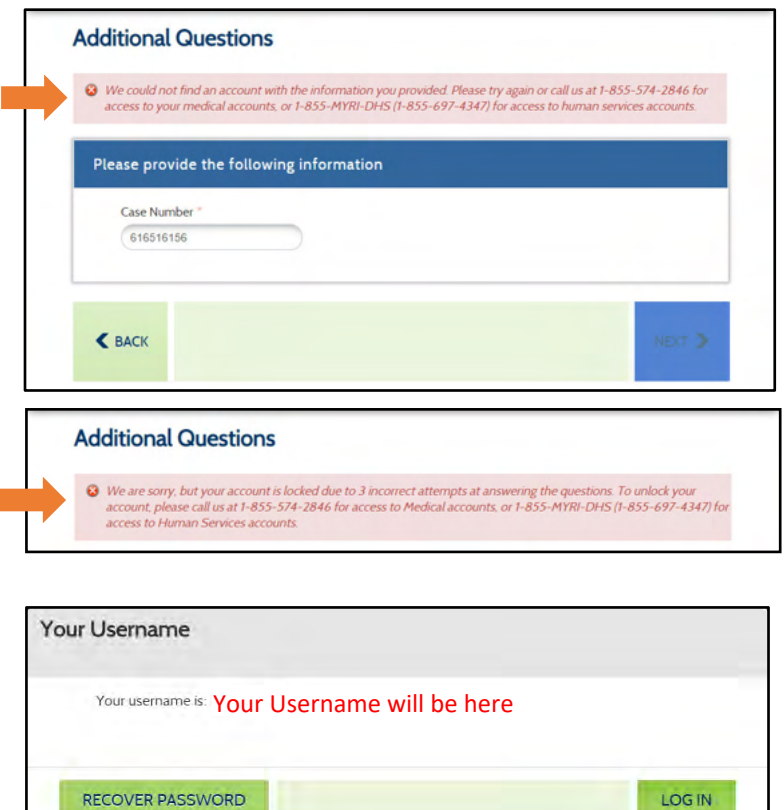

## <span id="page-9-0"></span>**Using Security Questions:**

If you previously provided answers to security questions, you can enter them in order to retrieve your Username. To use your security questions, please click the radio button to the left of option that says Security Questions and click **Next** in the bottom right of the screen.

> If you **do not see** the Security Questions option in the list, you will **not be able to** use your security questions to retrieve your username.

When you set up your account, you are required to select three Security Questions and provide answers to them. Those answers are necessary to complete this option.

The screen will then provide you with two of your three security questions. To access your Username, you will need to correctly answer both of the questions listed. Your answers do not have to be case sensitive.

If you enter in an incorrect response, you will see the message shown in the image to the right:

Re‐enter your responses.

You will have three attempts to correctly answer both Security Questions.

If you fail the three attempts, you will be locked out of your account. To unlock your account, you will need to call one of the numbers provided in the warning message on the right:

Successful entry of a correct answer to one of your security questions will present a screen containing your Username.

From this screen, you can either **Log In** to your account or **Recover your Password** if forgotten.

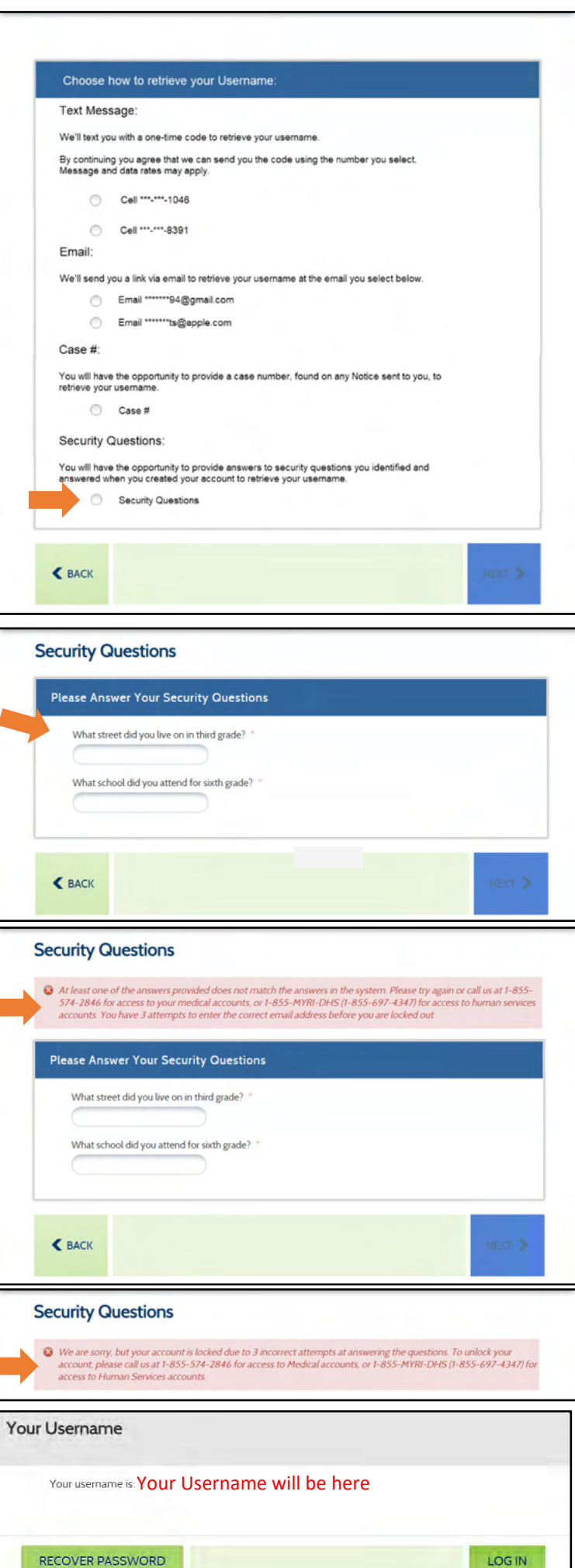

# <span id="page-10-0"></span>How to Reset your Password:

To reset your password, select the radio button to the left of Forgot Password. After you indicate you 'Forgot Password', new fields will display on the screen in order to verify your identity. For your security, regardless of how you wish to retrieve your password, you must go through this process.

Please enter the **Username** of your account. If you forgot your username, please first retrieve it through the Forgot Username option at the top of the screen.

You will then need to enter ONE of the following pieces of information: **Date of Birth**, **Phone Number**, **Account Number (Health Insurance cases)**, **Case Number (Human Services cases)**, or **Social Security Number**.

Once you have entered the information, click **Next** at the bottom of the screen. This allows the system to verify your identity and will provide you with options for resetting your Password. If you do not have this information, please collect it to reset your password.

If you do not have this information available, you may contact DHS at 1‐855‐MY‐RIDHS (1‐855‐697‐ 4347) or HealthSource RI at 1‐855‐712‐9158 to assist with your Password Reset.

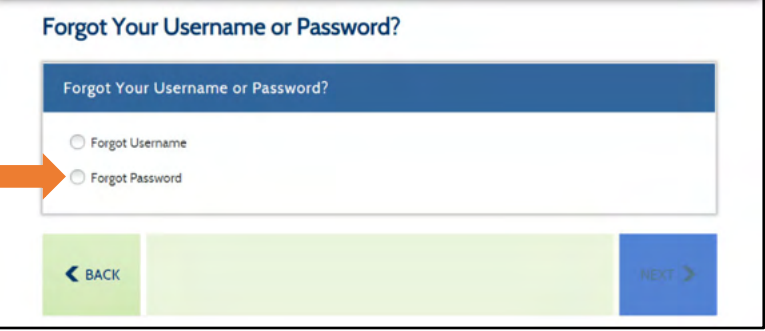

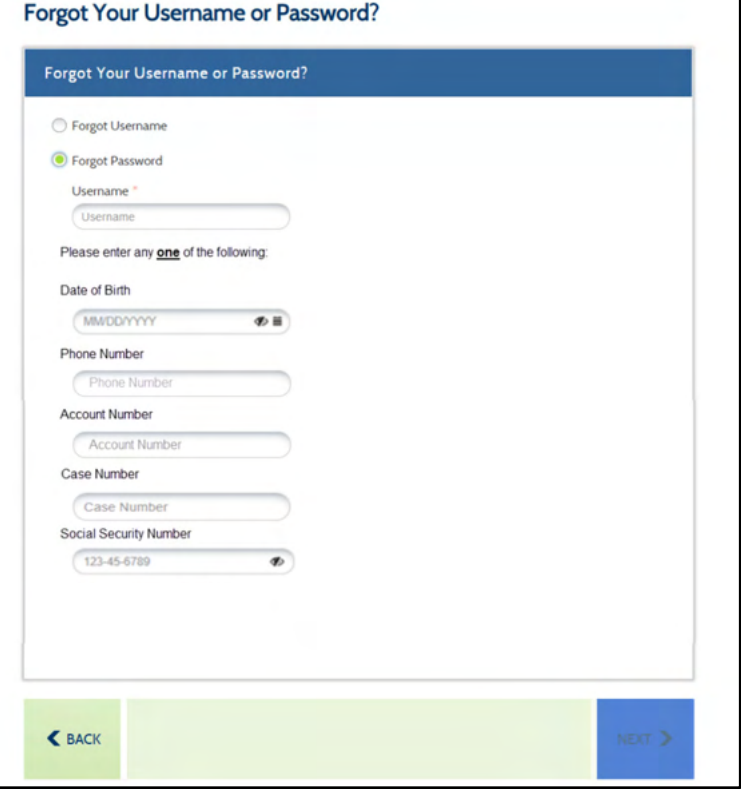

## **How would you like to reset your password…**

- Via Text [Message](#page-11-0)
- Via [Email](#page-14-0)
- Via Case [Number](#page-16-0)
- Via Security [Questions](#page-18-0)

## <span id="page-11-0"></span>**Using Text Messaging:**

You will be able to reset your Password after entering a one‐time code. To receive this one‐time code via text message, please select the desired cell phone number by clicking the radio button to the left of it, then click **Next** in the bottom right of the screen.

The cell phone numbers displayed are from your current account. If you **do not see** your cell phone in the list, you will **not be able to** use text messaging to reset your Password. You will be able to make updates to your contact methods, if necessary, once you gain access to your account.

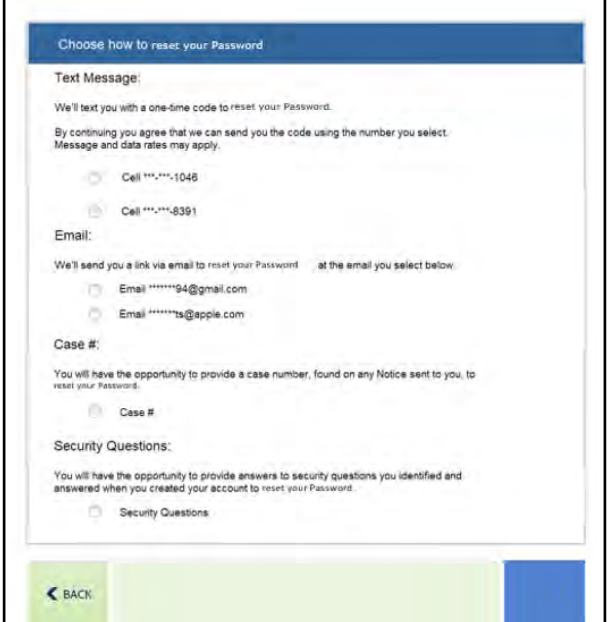

After clicking Next, check your cell phone. You will be receiving a text message shortly that reads the following:

"Your HealthyRhode verification code is : XXXXXX."

This XXXXXX code is needed to reset your Password.

Within the Customer Portal, you will see a window asking for entry of the verification code you

received.

Enter the code you received on your cell phone in the box and click **Next** in the bottom right of the screen.

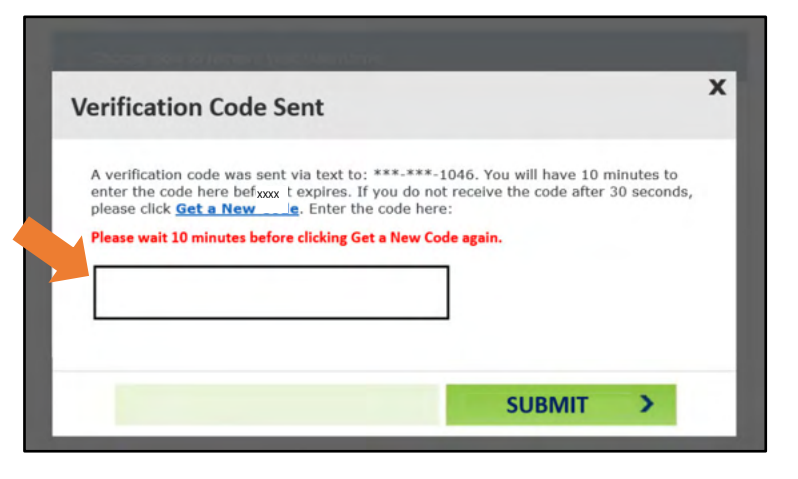

Your HealthyRhode verification code is: 123456

If you enter the code incorrectly, you will see the message shown in the image to the right:

Re‐enter the code you received.

If you receive this message again, you can request a new code by clicking the Get a new code link and repeat the process.

If you see the message shown in the image to the right, please wait 30 seconds.

Once you have waited 30 seconds, then you may click Get a new code to request a new code.

If you see the message shown in the image to the right, please wait 10 minutes.

Once you have waited 10 minutes, then you may click Get a new code to request a new code.

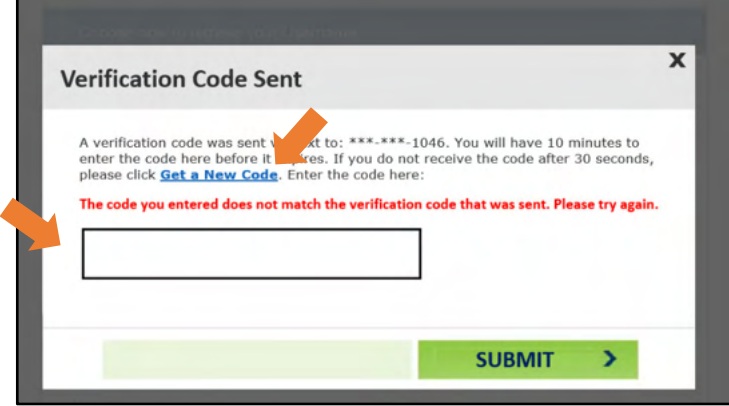

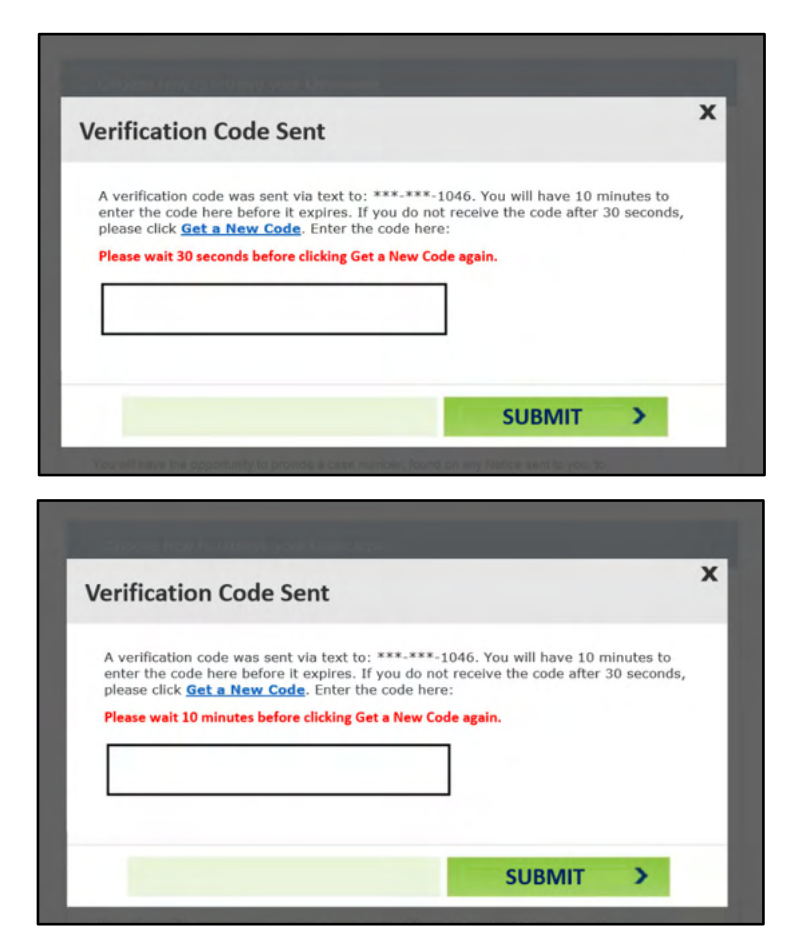

Successful entry of your code received via text message will present a screen allowing you to create a new Password.

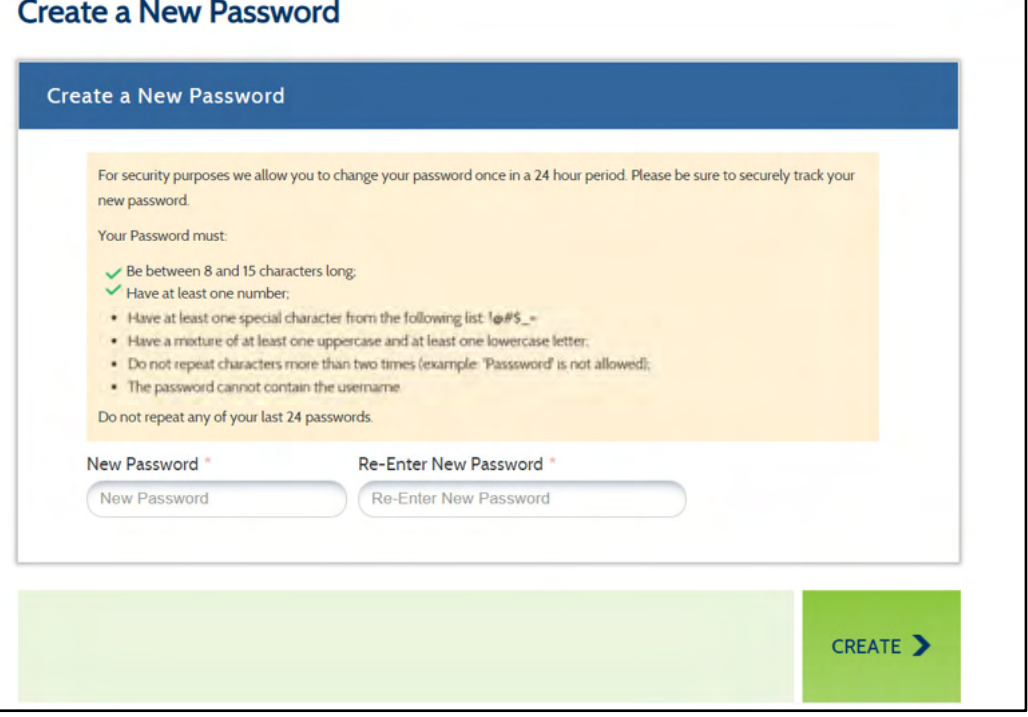

Your new Password must meet ALL the requirements found on the screen.

A green check mark will indicate

that your new Password meets the necessary requirements. You will not be able to proceed until you have met all six. At this time, click Create on the bottom right of the screen.

You will receive a confirmation message that your Password has been successfully reset.

Click **Done** on the bottom right to bring you back to the log in screen where you can enter your Username and new Password.

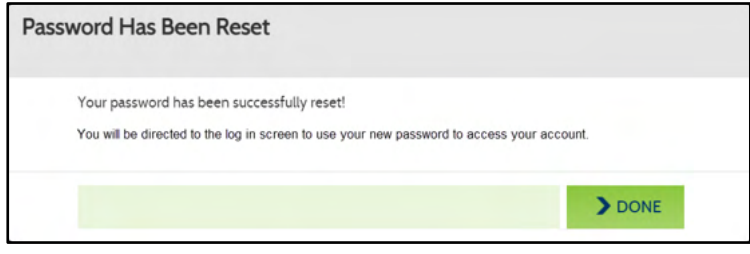

## <span id="page-14-0"></span>**Using Email:**

You will be able to retrieve your Password through a special link sent via email. To receive this email, please select your email address by clicking the radio button to the left of it and then click **Next** in the bottom right of the screen.

> The email address displayed are from your current account. If you **do not see** your email address in the list, you will **not be able to** use email to reset your Password. You will be able to make updates to your contact methods, if necessary, once you gain access to your account.

Check your email. You will be receiving an email shortly th provides a link back to the Customer Portal to reset your Password:

> If you do not see the email in your Inbox, check the Spam folder to see if it is there.

Click the link provided in the email and follow the next ste to reset your Password.

To complete identity verification, you will once again be asked to provide either your Date of Birth OR the last 4 digits of your Social Security Number.

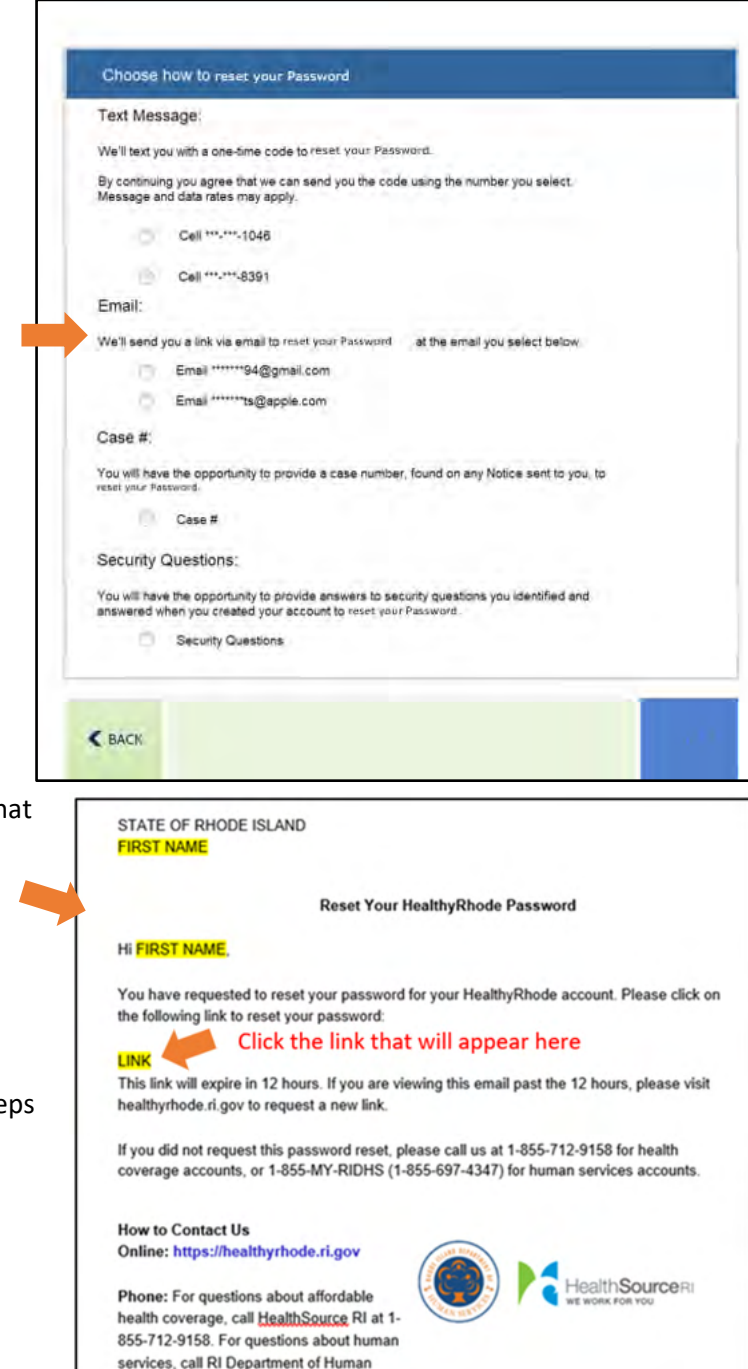

#### **Reset Password**

4347)

Services at 1-855-MY-RIDHS (1-855-697-

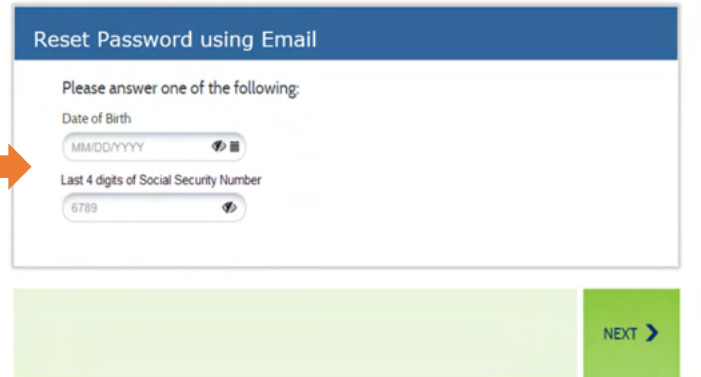

If you enter any of the information incorrectly, an error message may display. You will have three attempts to enter in your Date of Birth or last 4 digits of your Social Security Number.

Re‐enter your Date of Birth or the last 4 digits of your Social Security Number and then click **Next** in the bottom right of the screen.

If you fail the three attempts, you will need to request another link to try again.

#### **Reset Password**

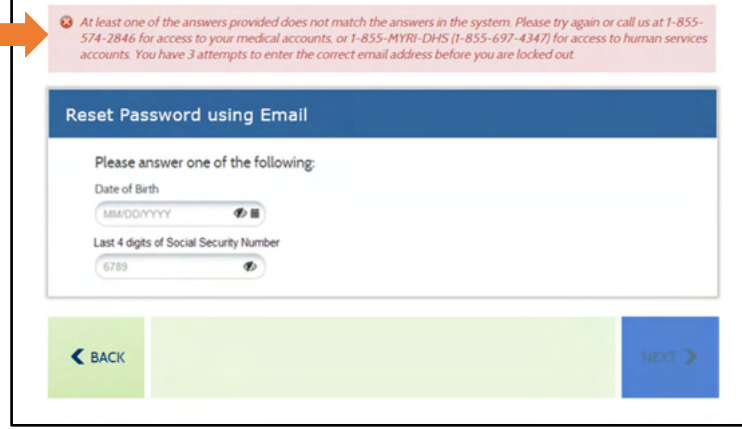

Successful entry of your Date of Birth or the last 4 digits of your Social Security Number will present a screen allowing you to create a new Password.

Your new password must meet ALL the requirements found on the screen.

A green check mark will indicate that your new password meets the necessary requirements. You will not be able to proceed until you have met all six. At this time, click Create on the bottom right of the screen.

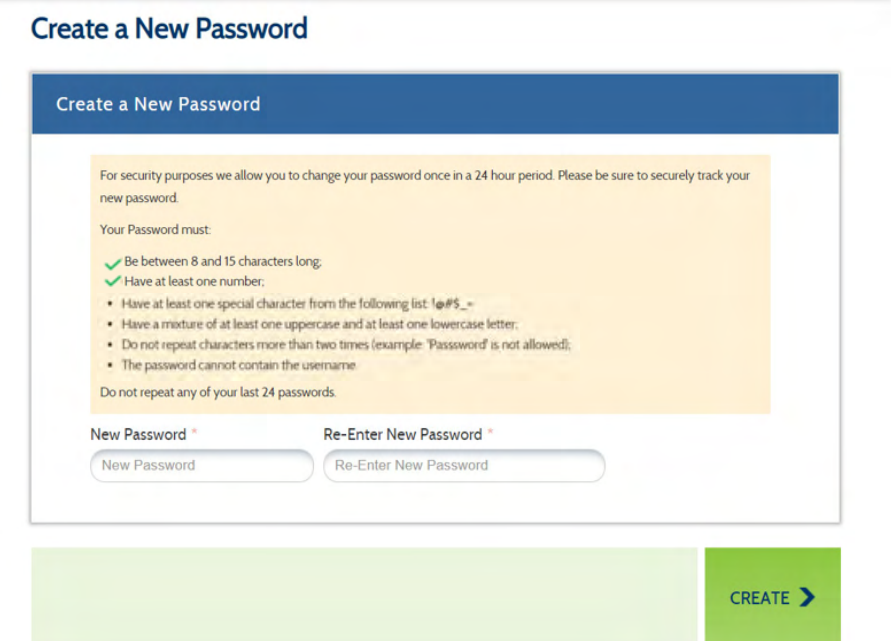

You will receive a confirmation message that your password has been successfully reset. Click Done on the bottom right to bring you back to the log in screen where you can enter your Username and new Password.

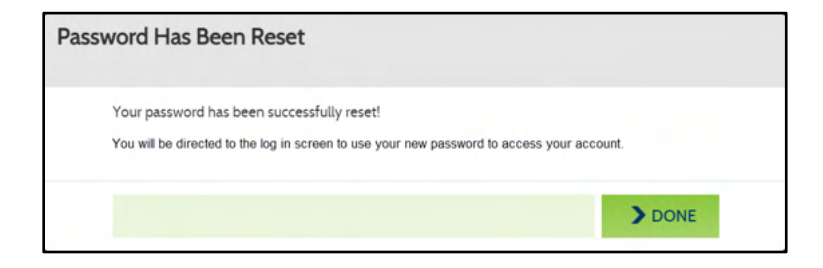

## <span id="page-16-0"></span>**Using Case Number:**

You can reset your Password by entering your case number (also referred to as Account Number for Health Insurance cases). To do so, please click the radio button to the left of Case #.

> If you **do not see** the Case # option in the list, you will **not be able to** use a case number to reset your Password.

After you have selected the Case # option, click **Next** in the bottom right of the screen.

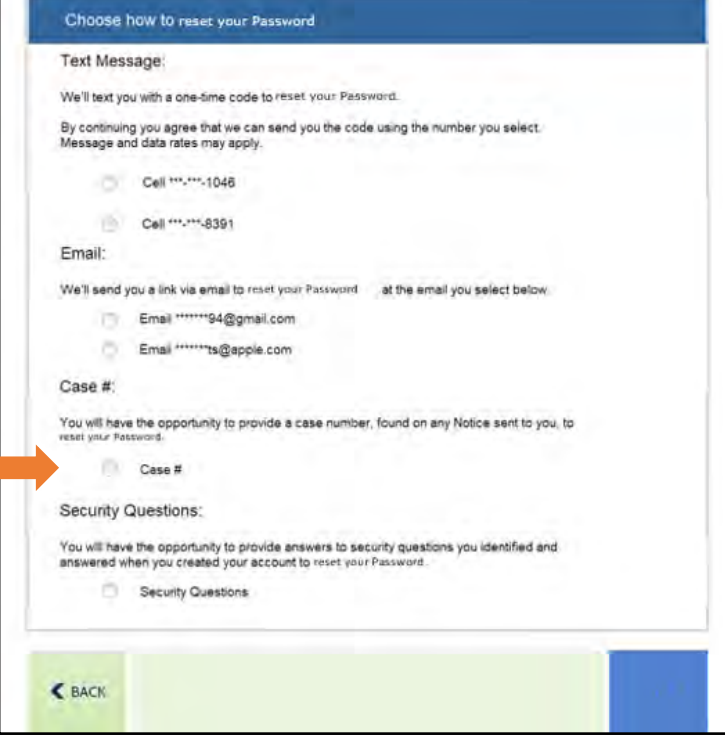

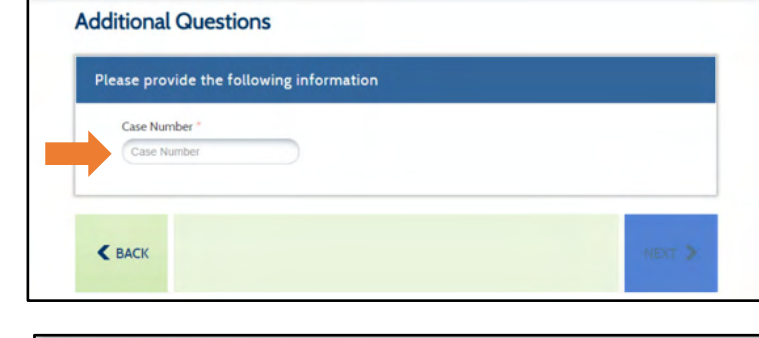

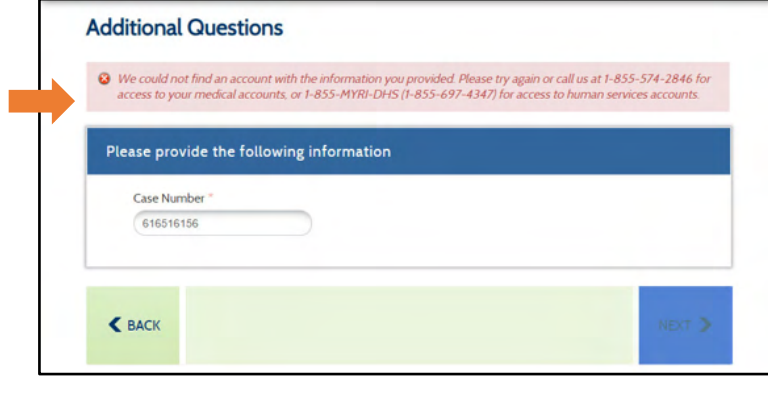

Enter your Case Number in the field and click **Next**.

If you enter a Case Number that is not associated with an account, you will see the message shown in the image to the right:

Re‐enter your Case Number.

You will have three attempts to enter in your Case Number.

If you fail the three attempts, you will be locked out of your account. To unlock your account, you will need to call one of the numbers provided in the warning message on the right:

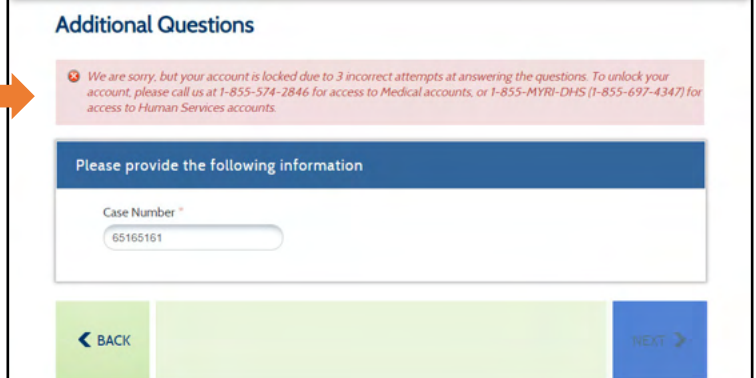

Successful entry of your case number will present a screen allowing you to create a new Password.

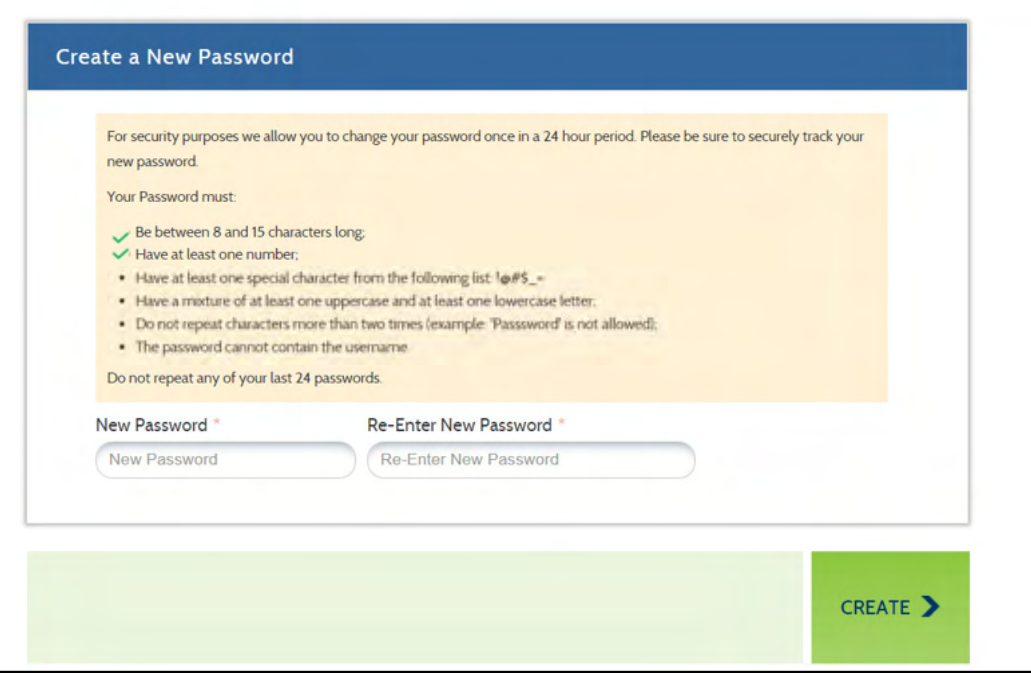

**Create a New Password** 

Your new Password must meet ALL the requirements found on the screen.

A green check mark will indicate that your new Password meets the necessary requirements. You will not be able to proceed until you have met all six. At this time, click **Create** on the bottom right of the screen.

You will receive a confirmation message that your Password has been successfully reset. Click **Done** on the bottom right to bring you back to the log in screen where you can enter your Username and new Password.

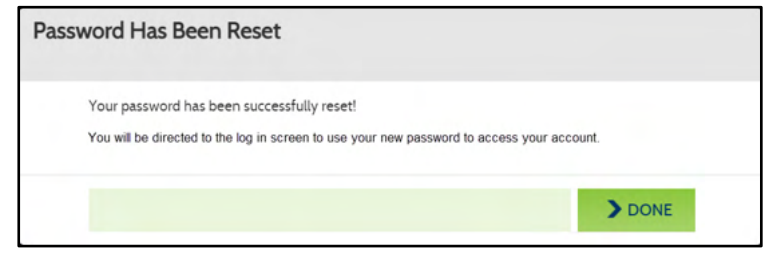

## <span id="page-18-0"></span>**Using Security Questions:**

If you previously provided answers to Security Questions, you can enter them in order to reset your Password. To use your Security Questions, please click the radio button to the left of Security Questions and click **Next** in the bottom right of the screen.

> If you **do not see** the Security Questions option in the list, you will **not be able to** use your Security Questions to reset your Password.

When you set up your account, you are required to select three Security Questions and provide answers to them. Those answers are necessary to complete this option.

The screen will then provide you with two Security Questions. To reset your Password, you will need to correctly answer both of the questions listed. Your answers do not have to be case sensitive.

If you enter in an incorrect response, you will see the message shown in the image to the right:

Re‐enter your responses.

You will have three attempts to correctly answer both Security Questions.

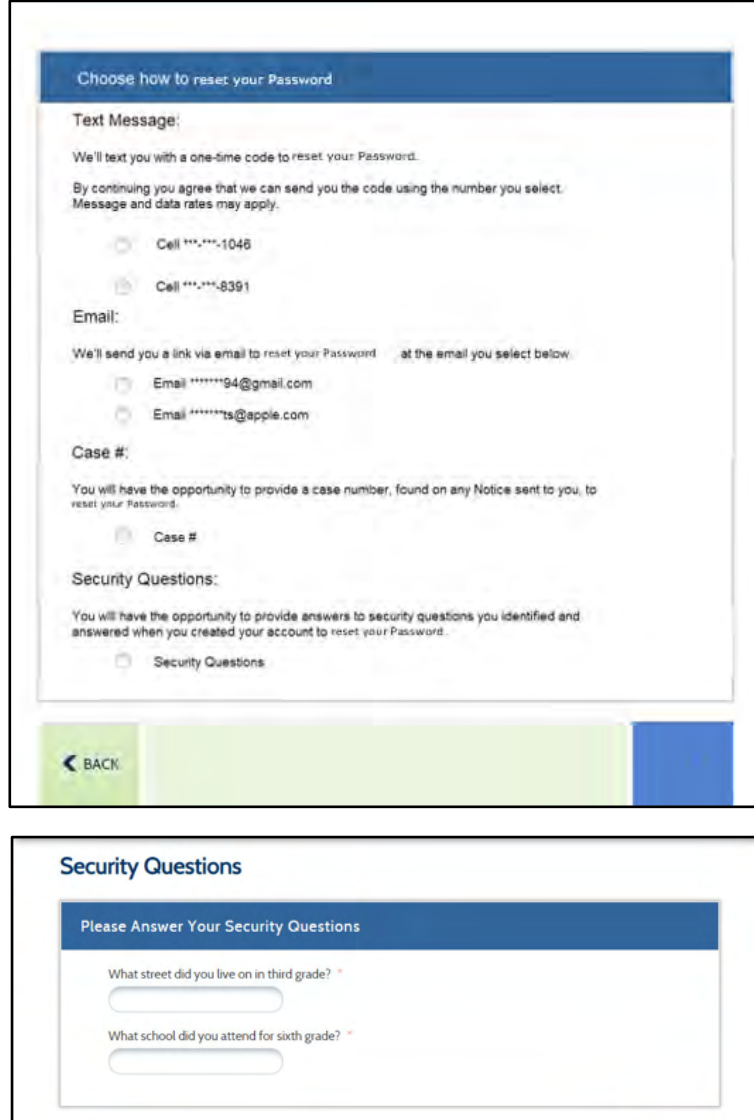

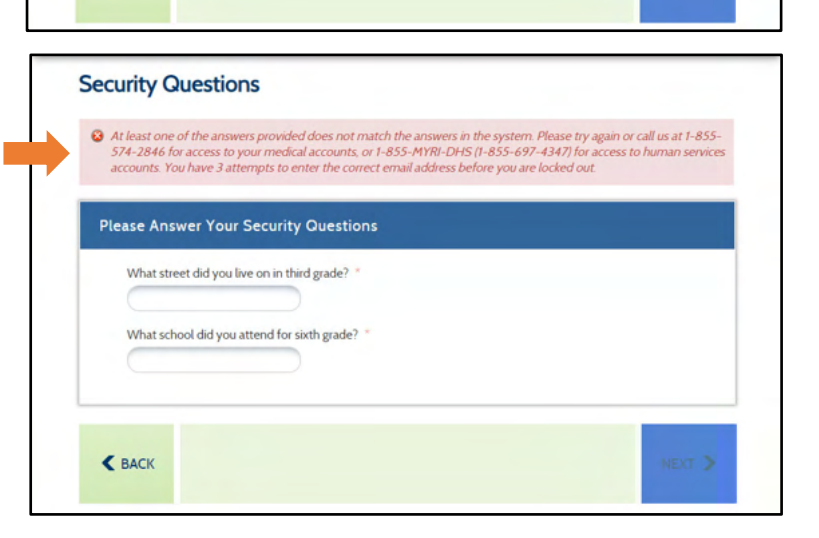

 $\triangle$  BACK

You will have three attempts to enter a response. If you fail the three attempts, you will be locked out of your account. To unlock your account, you will need to call one of the numbers provided in the warning message on the right:

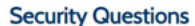

**Create a New Password** 

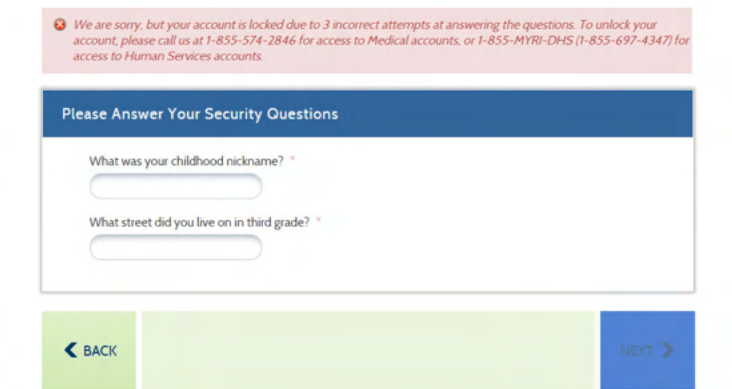

Successful entry of your Security Question answers will present a screen allowing you to create a new Password.

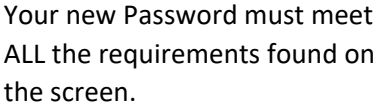

A green check mark will indicate

that your new Password meets the necessary requirements. You will not be able to proceed until you have met all six. At this time, click **Create** on the bottom right of the screen.

You will receive a confirmation message that your Password has been successfully reset. Click **Done** on the bottom right to bring you back to the log in screen where you can enter your Username and new Password.

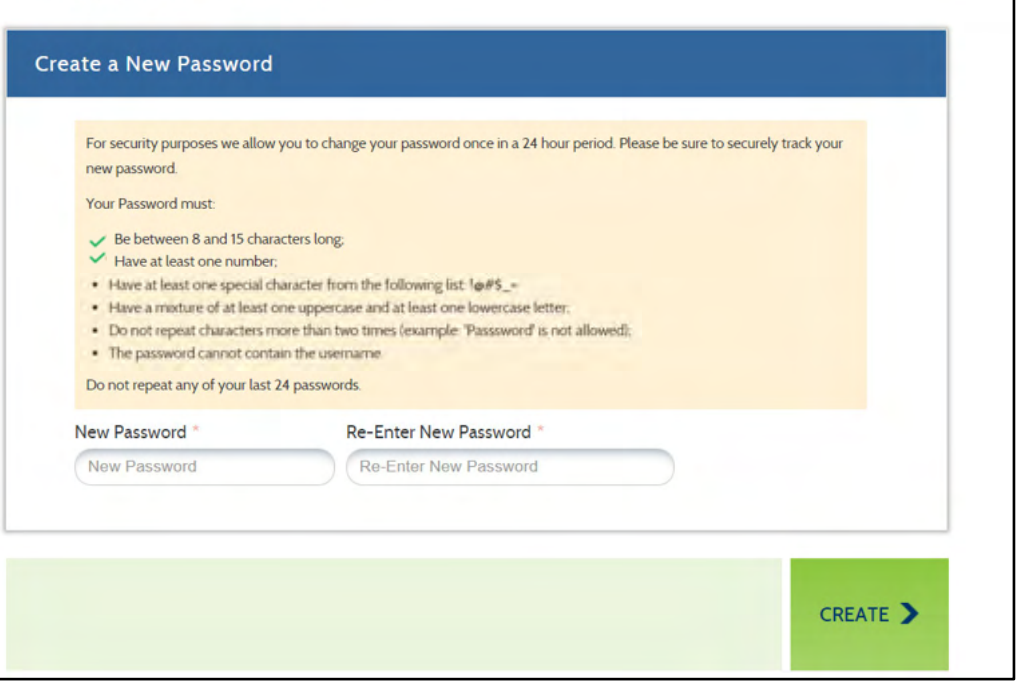

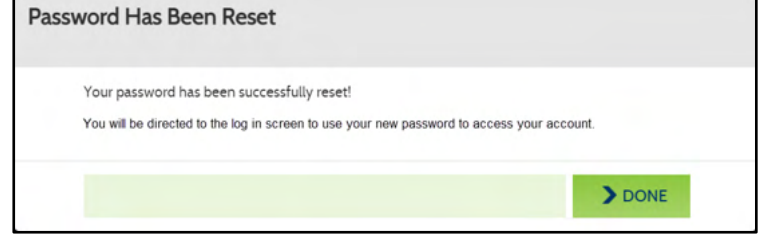

<span id="page-20-0"></span>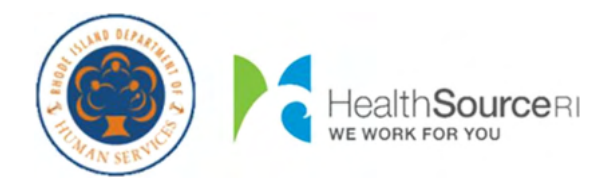

## **Cómo...**

- [Recuperar](#page-21-0) su nombre de usuario
	- o Por [mensaje](#page-22-0) de texto
	- o Por correo [electrónico](#page-24-0)
	- o Por el [número](#page-26-0) de caso
	- o Por las [preguntas](#page-28-0) de seguridad
- [Restablecer](#page-30-0) su contraseña
	- o Por [mensaje](#page-31-0) de texto
	- o Por correo [electrónico](#page-33-0)
	- o Por el [número](#page-35-0) de caso
	- o Por las [preguntas](#page-37-0) de seguridad

# <span id="page-21-0"></span>Cómo recuperar su nombre de usuario:

Para comenzar, seleccione el botón de opción a la izquierda de **No recuerda nombre de usario**.

Después de indicar que 'Olvidé el nombre de usuario', se mostrarán nuevos campos en la pantalla para verificar su identidad. Para su seguridad, independientemente de cómo desee recuperar su nombre de usuario, debe pasar por este proceso

Se requieren el **Nombre**, **Apellido** y **Fecha de nacimiento** para el solicitante principal de su cuenta. Por favor, introduzca los nombres exactamente como aparecen en sus avisos para ayudarlo a encontrar su cuenta.

A continuación, proporcione su **Número del Seguro Social** para ayudarnos a localizar su cuenta.

Si usted **no tiene** un SSN, puede indicarlo haciendo clic en la casilla de verificación "¿No tiene un SSN?"

Esto le permite proporcionar su número de identificación de Medicaid, ubicado en su tarjeta blanca de Anchor, como identificación.

Debe proporcionar uno de los dos: su Número del Seguro Social o su Número de MID para recuperar su nombre de usuario.

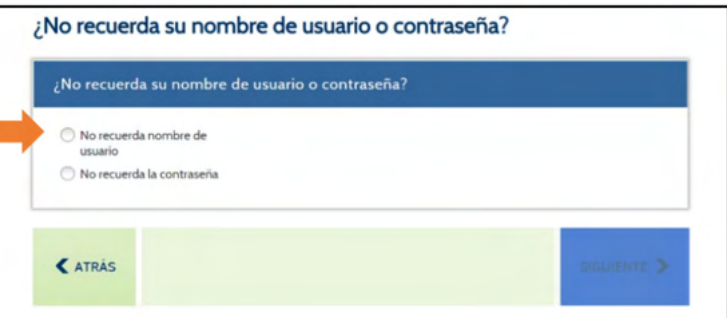

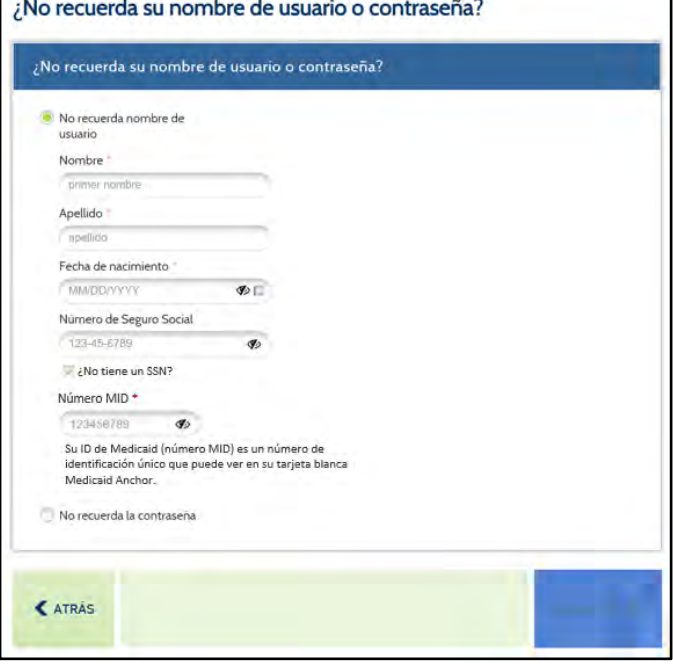

Una vez que haya introducido la información, haga clic en Siguiente en la parte inferior de la pantalla. Esto permite que el sistema verifique su identidad y le proporcionará opciones para recibir su nombre de usuario. No podrá continuar hasta que haya introducido esta información.

Si no puede completar los campos obligatorios, puede comunicarse con el DHS al 1‐855‐MY‐RIDHS (1‐855‐697‐4347) o con HealthSource RI al 1‐855‐712‐9158 para ayudarlo en la recuperación de su nombre de usuario.

Hacer clic en **Siguiente** en la parte inferior, permite que el sistema verifique su identidad y le presente las opciones disponibles para recuperar su nombre de usuario.

# **¿Cómo le gustaría recuperar su nombre de usuario?**

- Por [mensaje](#page-22-0) de texto
- Por correo [electrónico](#page-24-0)
- Por el [número](#page-26-0) de caso
- Por las [preguntas](#page-28-0) de seguridad

### <span id="page-22-0"></span>**Uso de mensajes de texto:**

Podrá recuperar su nombre de usuario después de introducir un código de un solo uso. Para recibir este código de un solo uso a través de un mensaje de texto, seleccione el número de teléfono celular deseado haciendo clic en el botón de opción a la izquierda del mismo, luego haga clic en Siguiente en la parte inferior derecha de la pantalla.

Los números de teléfonos celulares que se muestran son de su cuenta actual. Si usted **no ve** su teléfono celular en la lista, **no podrá** utilizar mensajes de texto para recuperar su nombre de usuario. Podrá realizar actualizaciones de sus métodos de contacto, si es necesario, una vez que obtenga acceso a su cuenta.

Después de hacer clic en **Siguiente**, revise su celular. Recibirá un mensaje de texto en breve que dice lo siguiente:

"Su código de verificación de HealthyRhode es: XXXXXX."

Este código XXXXXX es necesario para recuperar su nombre de usuario.

Dentro del Portal del cliente, verá una ventana que solicita la introducción del código de verificación que recibió.

Introduzca el código que recibió en su teléfono celular en el cuadro y haga clic en **Enviar** en la parte inferior derecha de la pantalla.

#### ; No recuerda su nombre de usuario o contraseña?

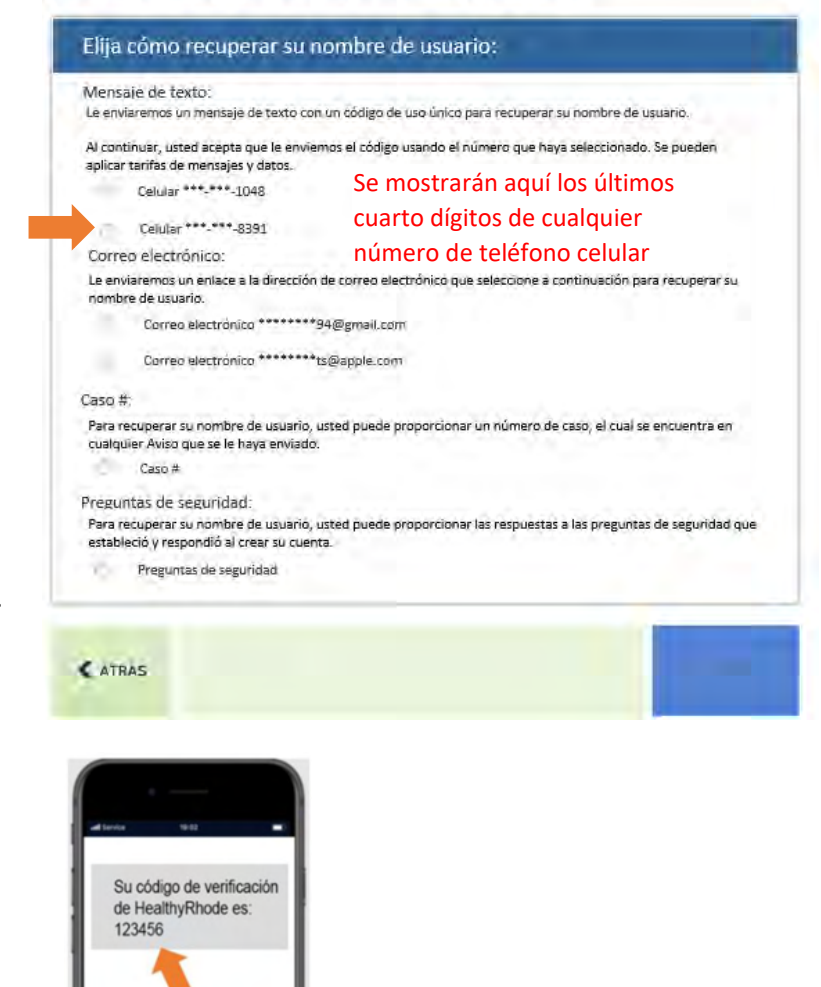

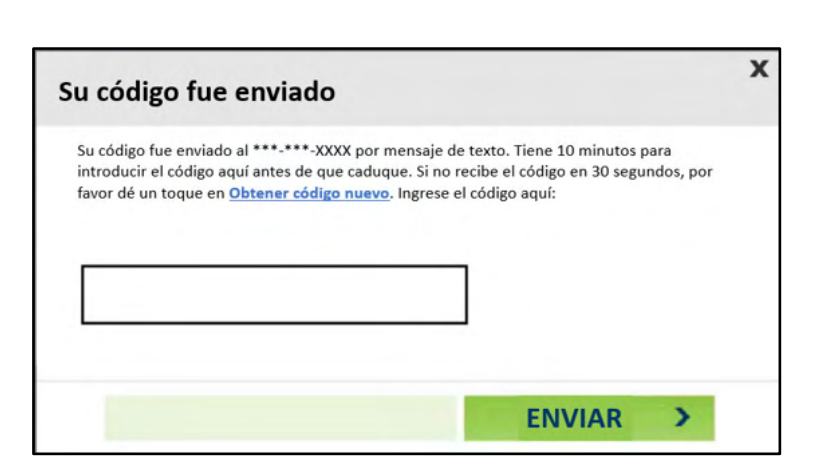

Si introduce el código incorrectamente, verá el mensaje que se muestra en la imagen de la derecha:

Vuelva a introducir el código que recibió.

Si vuelve a recibir este mensaje, puede solicitar un nuevo código haciendo clic en el enlace Obtener código nuevo y repetir el proceso.

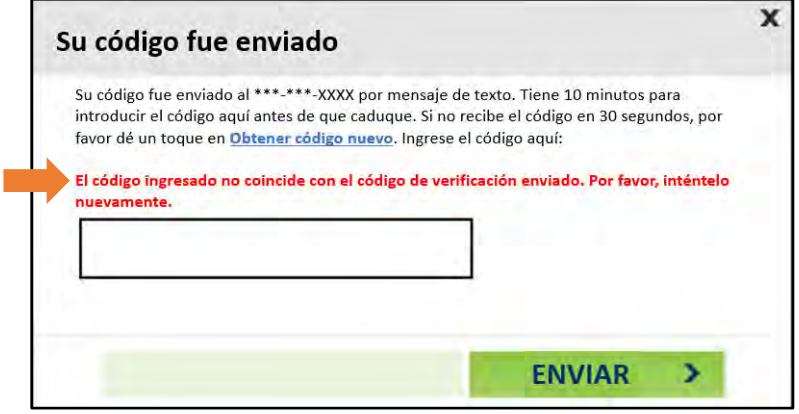

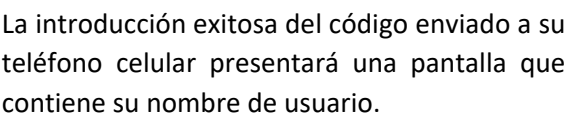

Desde esta pantalla, puede **Iniciar sesión** en su cuenta o **Recuperar contraseña** si la había olvidado.

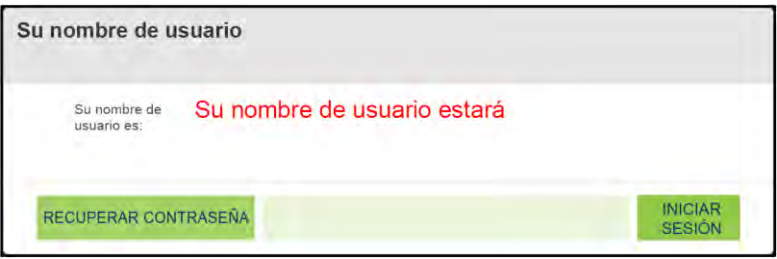

## <span id="page-24-0"></span>**Uso del correo electrónico:**

Podrá recuperar su nombre de usuario a través de un enlace especial enviado por correo electrónico. Para recibir este correo electrónico, seleccione su dirección de correo electrónico haciendo clic en el botón de opción a la izquierda del mismo y luego haga clic en **Siguiente** en la parte inferior derecha de la pantalla.

> Las direcciones de correo electrónico que se muestran son de su cuenta actual. Si usted **no ve** su dirección de correo electrónico en la lista, **no podrá** usar el correo electrónico para recuperar su nombre de usuario. Podrá realizar actualizaciones de sus métodos de contacto, si es necesario, una vez que obtenga acceso a su cuenta.

Revise su correo electrónico. Recibirá un correo electrónico de HealthyRhode@uhip.ri.gov en breve que le proporcionará un enlace al Portal del cliente para recuperar su nombre de usuario.

> Si no ve el correo electrónico en su Bandeja de entrada, revise la carpeta de correo no deseado para ver si está allí.

Haga clic en el enlace proporcionado en el correo electrónico para navegar hasta el Portal del cliente y cumpla con los siguientes pasos para recuperar su nombre de usuario.

#### ¡No recuerda su nombre de usuario o contraseña?

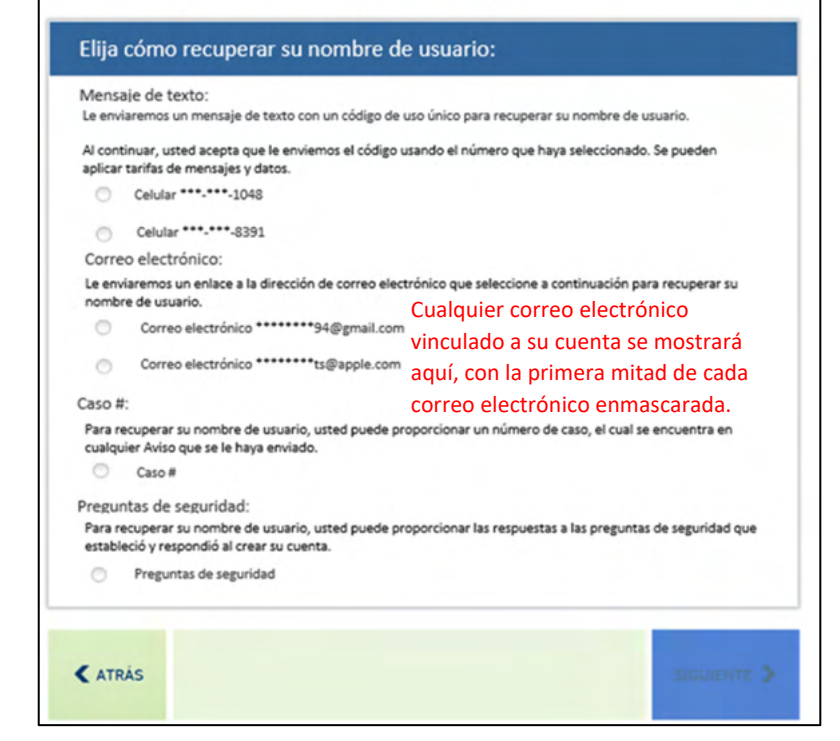

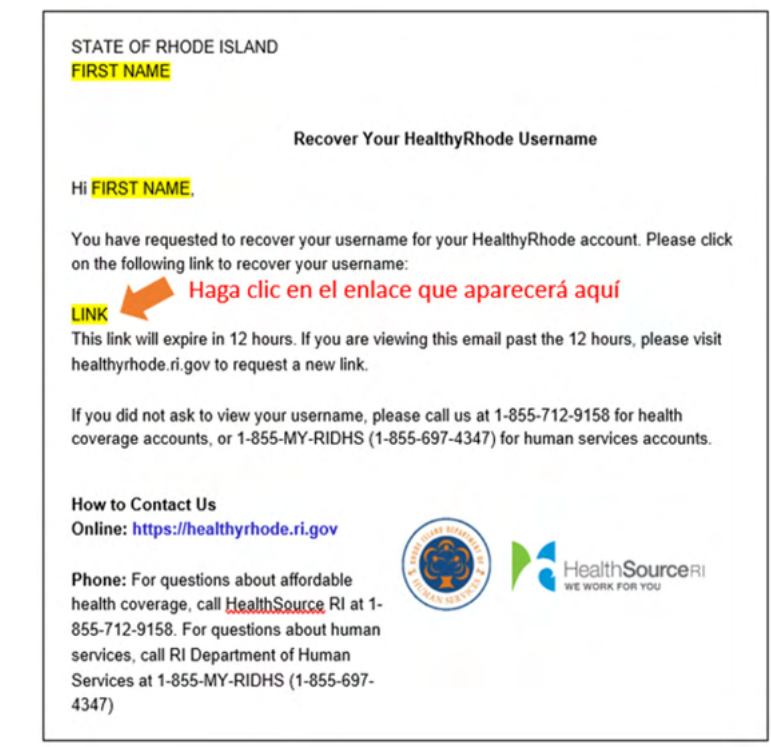

Para completar la verificación de identidad, una vez más se le pedirá que proporcione su Fecha de nacimiento, O los últimos 4 dígitos de su número del Seguro Social.

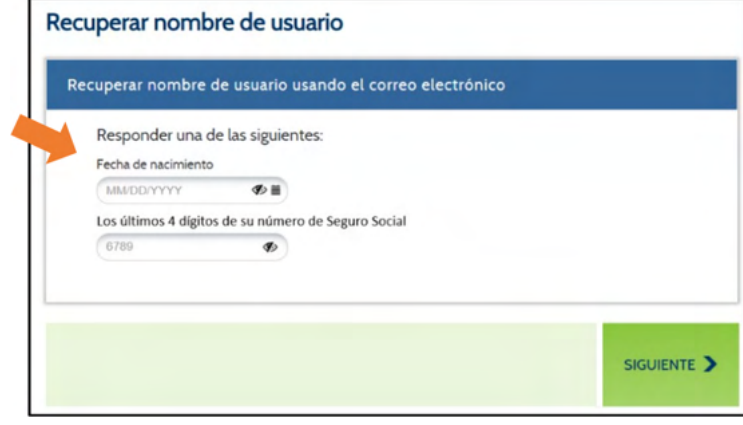

Si introduce la información incorrectamente, aparecerá un mensaje de error. Tendrá tres intentos de introducir su fecha de nacimiento o los últimos cuatro dígitos de su Número del Seguro Social. Si falla los tres intentos, deberá solicitar otro enlace para volver a intentarlo.

Vuelva a introducir su fecha de nacimiento o los últimos 4 dígitos de su número de Seguro Social y luego haga clic en **Siguiente** en la parte inferior derecha de la pantalla.

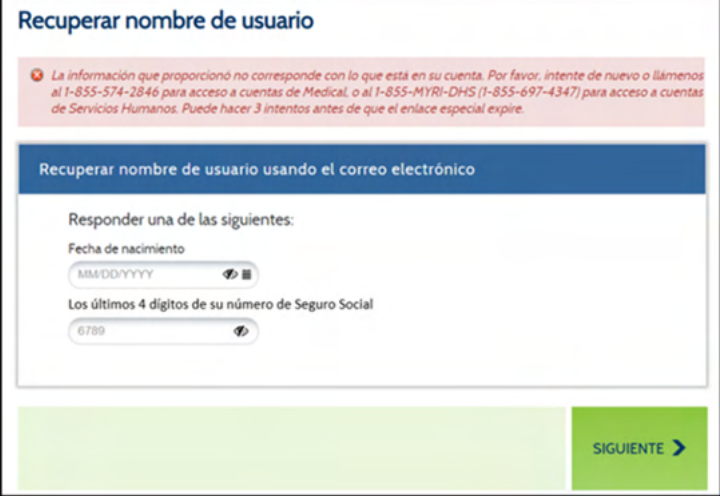

La introducción exitosa de su fecha de nacimiento o los últimos 4 dígitos de su Número del Seguro Social presentará una pantalla que contiene su nombre de usuario.

Desde esta pantalla, puede **Iniciarsesión** en su cuenta o **Recuperar contraseña** si la había olvidado.

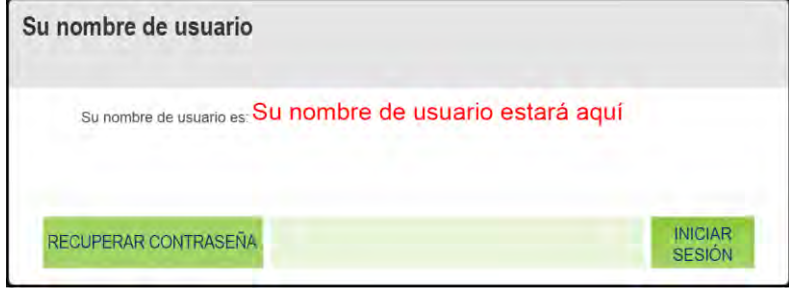

### <span id="page-26-0"></span>**Uso del número de caso:**

Puede recuperar su nombre de usuario introduciendo su número de caso (también denominado Número de cuenta para casos de seguro médico). Para hacerlo, haga clic en el botón de opción a la izquierda de N.º de Caso.

> Si usted **no ve** la opción N.º de Caso en la lista, **no podrá** utilizar un número de caso para recuperar su nombre de usuario.

Después de seleccionar la opción N.º de Caso, haga clic en **Siguiente** en la parte inferior derecha de la pantalla.

Puede encontrar su número de caso en la esquina superior derecha de cualquier Aviso que le hayamos enviado. En la muestra de imagen a la derecha, puede encontrar su número de caso en el área indicada.

Introduzca su número de caso en el campo y luego haga clic en **Siguiente**.

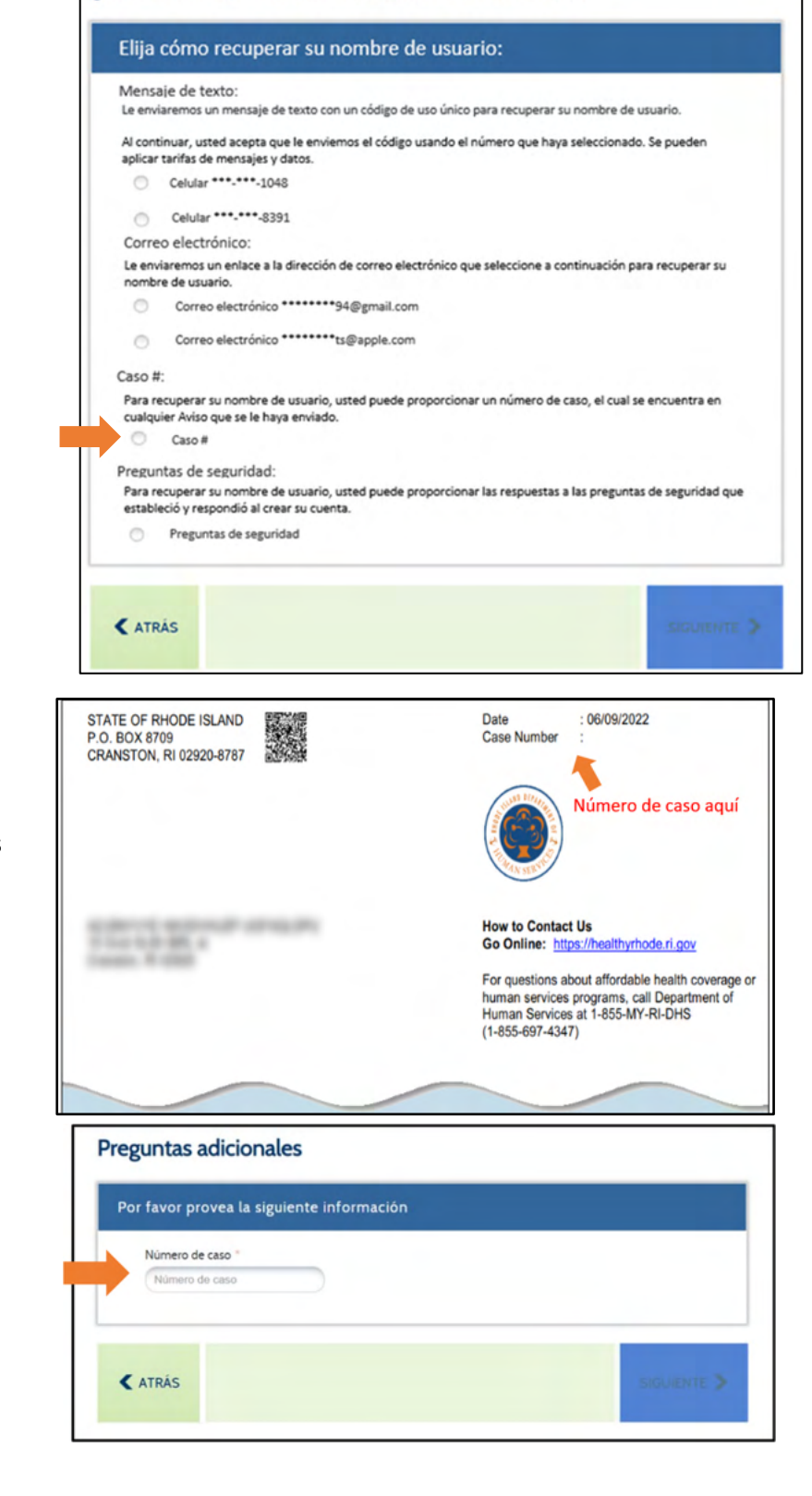

¿No recuerda su nombre de usuario o contraseña?

Si introduce un número de caso que no está asociado a una cuenta, verá el mensaje que se muestra en la imagen de la derecha:

Vuelva a introducir su número de caso.

Tendrá tres intentos para introducir su número de caso correctamente.

Si falla los tres intentos, se le bloqueará su cuenta. Para desbloquear su cuenta, deberá llamar a uno de los números proporcionados en el mensaje de advertencia a la derecha:

La introducción exitosa de su número de caso presentará una pantalla que contiene su nombre de usuario.

Desde esta pantalla, puede **Iniciarsesión** en su cuenta o **Recuperar contraseña** si la había olvidado

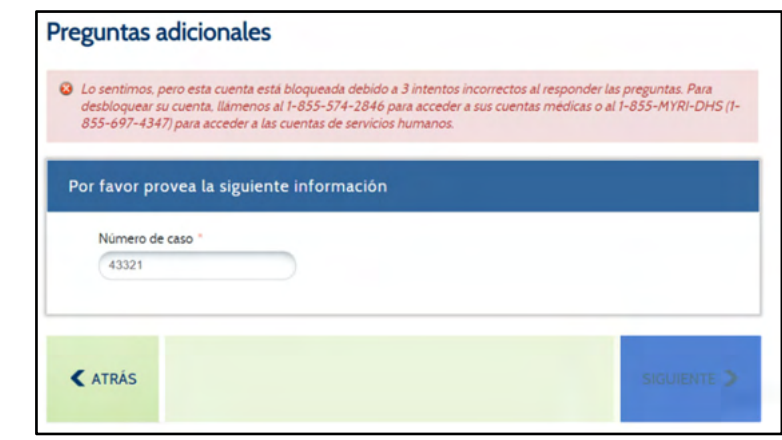

#### **Preguntas adicionales**

Lo sentimos, pero esta cuenta está bloqueada debido a 3 intentos incorrectos al responder las preguntas. Para<br>desbloquear su cuenta, llámenos al 1-855-574-2846 para acceder a sus cuentas médicas o al 1-855-MYRI-DHS (1-<br>855  $Q_{109}$ 

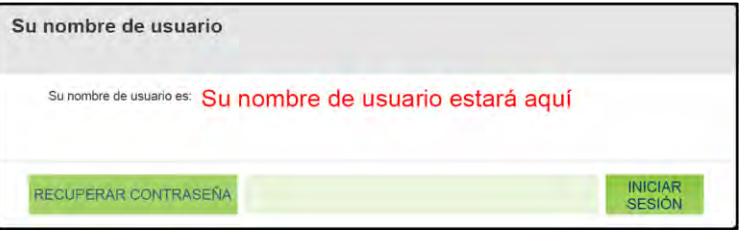

## <span id="page-28-0"></span>**Uso de preguntas de seguridad:**

Si anteriormente proporcionó respuestas a las preguntas de seguridad, puede introducirlas y recuperar su nombre de usuario. Para utilizar sus preguntas de seguridad, haga clic en el botón de opción a la izquierda de la opción que dice Preguntas de seguridad y haga clic en **Siguiente** en la parte inferior derecha de la pantalla.

> Si usted **no ve** la opción Preguntas de seguridad en la lista, **no podrá** utilizar sus preguntas de seguridad para recuperar su nombre de usuario.

Cuando configure su cuenta, debe seleccionar tres Preguntas de seguridad y proporcionar respuestas a ellas. Esas respuestas son necesarias para completar esta opción.

La pantalla le proporcionará dos de sus tres preguntas de seguridad. Para acceder a su nombre de usuario, deberá responder correctamente a las dos preguntas enumeradas. Sus respuestas no tienen que ser sensibles a las mayúsculas y minúsculas.

Si introduce una respuesta incorrecta, verá el mensaje que se muestra en la imagen de la derecha:

Vuelva a introducir sus respuestas.

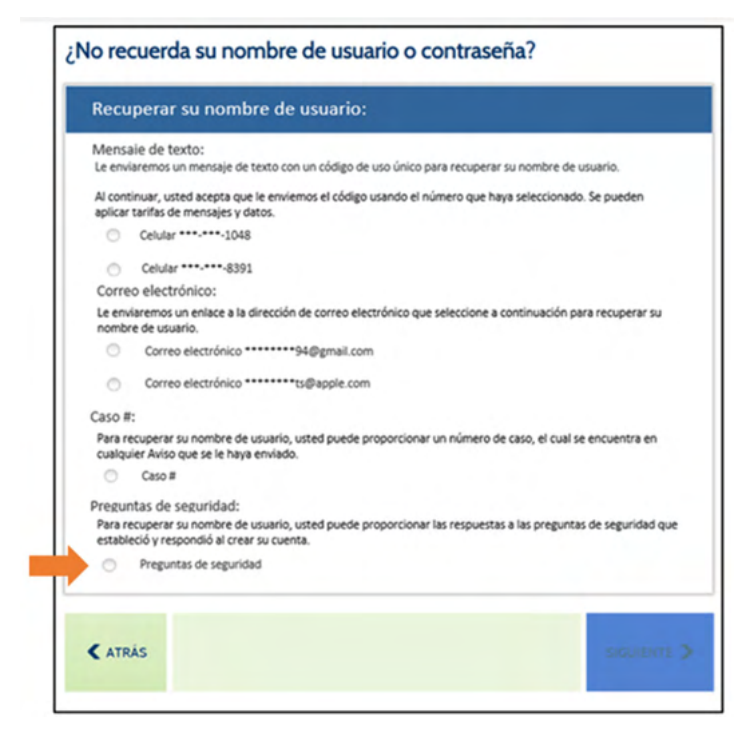

冖

۰.

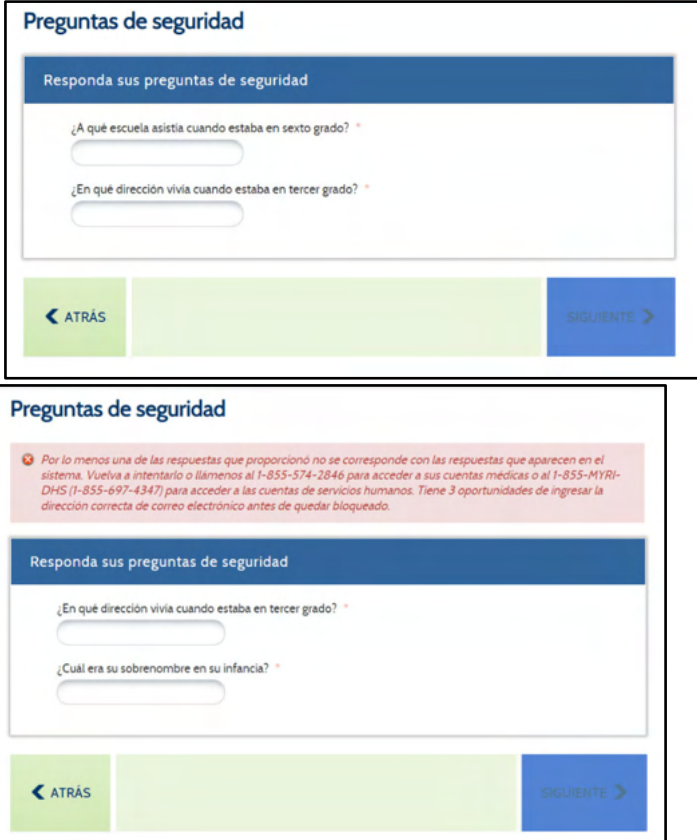

Tendrá tres intentos para responder correctamente a ambas Preguntas de seguridad.

г

Si falla los tres intentos, se le bloqueará su cuenta. Para desbloquear su cuenta, deberá llamar a uno de los números proporcionados en el mensaje de advertencia a la derecha:

La introducción exitosa de una respuesta correcta a una de sus preguntas de seguridad presentará una pantalla que contiene su nombre de usuario.

Desde esta pantalla, puede **Iniciarsesión** en su cuenta o **Recuperar contraseña** si la había olvidado.

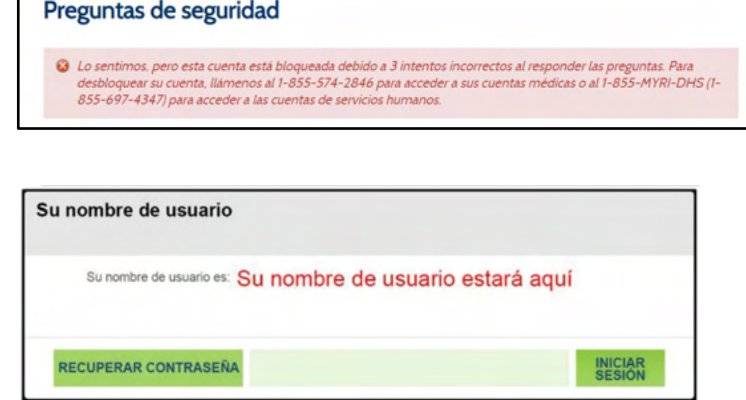

# <span id="page-30-0"></span>Cómo restablecer su contraseña:

Para restablecer su contraseña, seleccione el botón de opción a la izquierda de **No recuerda la contraseña**. Después de indicar 'No recuerda la contraseña', se mostrarán nuevos campos en la pantalla para verificar su identidad. Para su seguridad, independientemente de cómo desee recuperar

su contraseña, debe pasar por este proceso.

Por favor, introduzca el **Nombre de usuario** de su cuenta. Si olvidó su nombre de usuario, primero recupérelo a través de la opción Olvidé el nombre de usuario en la parte superior de la pantalla.

Entonces necesitará introducir UNA de las siguientes opciones de información: **Fecha de nacimiento**, **Número de teléfono**, **Número de cuenta (casos de Seguro de salud)**, **Número de caso (casos de Servicios Humanos)** o el **Número del Seguro Social**.

Una vez que haya introducido la información, haga clic en **Siguiente** en la parte inferior de la pantalla. Esto permite que el sistema verifique su identidad y le proporcionará opciones para restablecer su Contraseña. Si no tiene esta información, por favor reúnala para restablecer su contraseña.

Si no tiene esta información disponible, puede comunicarse con el DHS al 1‐855‐MY‐RIDHS (1‐855‐697‐4347) o a HealthSource RI al 1‐855‐712‐9158 para ayudarlo con su Restablecimiento de contraseña.

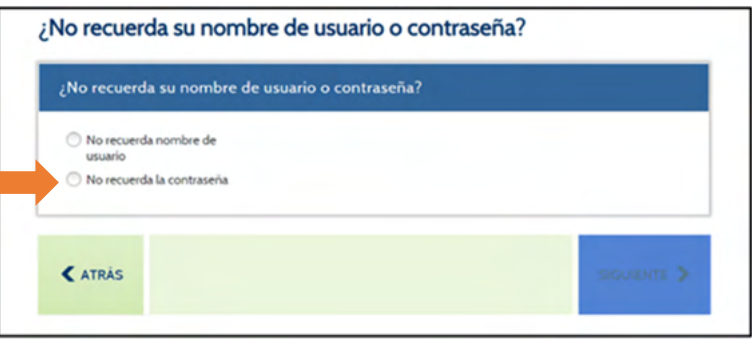

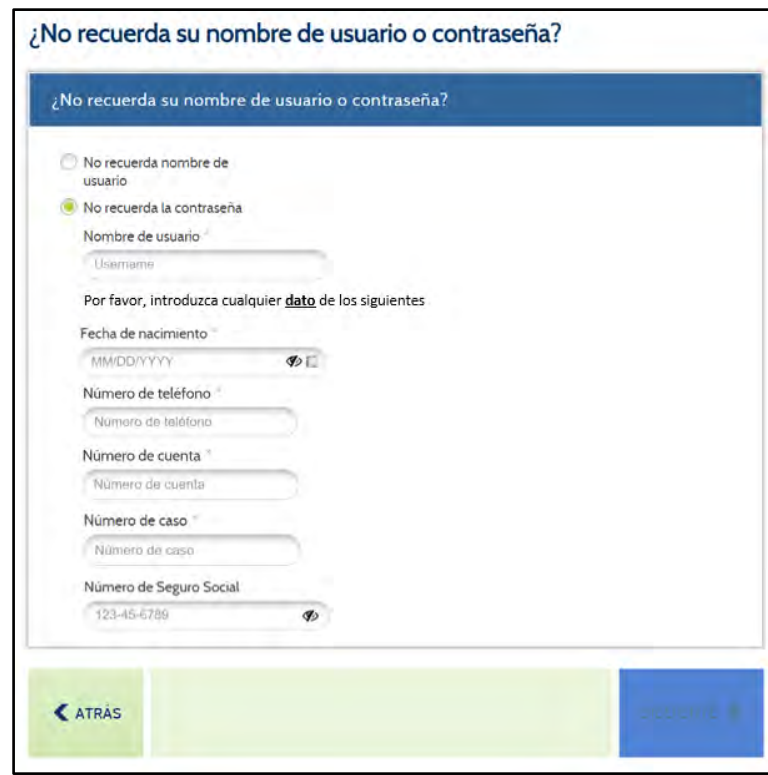

## **¿Cómo le gustaría restablecersu contraseña?**

- Por [mensaje](#page-31-0) de texto
- Por correo [electrónico](#page-33-0)
- Por el [número](#page-35-0) de caso
- Por las [preguntas](#page-37-0) de seguridad

### <span id="page-31-0"></span>**Uso de mensajes de texto:**

Podrá restablecer su contraseña después de introducir un código de un solo uso. Para recibir este código de un solo uso a través de un mensaje de texto, seleccione el número de teléfono celular deseado haciendo clic en el botón de radio a la izquierda del mismo, luego haga clic en **Siguiente** en la parte inferior derecha de la pantalla.

Los números de teléfonos celulares que se muestran son de su cuenta actual. Si usted **no ve** su teléfono celular en la lista, **no podrá** utilizar mensajes de texto para restablecer su contraseña. Podrá realizar actualizaciones de sus métodos de contacto, si es necesario, una vez que obtenga acceso a su cuenta.

Después de hacer clic en Siguiente, revise su teléfono celular. Recibirá un mensaje de texto en breve que dice lo siguiente:

"Su código de verificación de HealthyRhode es: XXXXXX."

Este código XXXXXX es necesario para restablecer su Contraseña.

Dentro del Portal del cliente, verá una ventana que solicita la introducción del código de verificación que recibió.

Introduzca el código que recibió en su teléfono celular en el cuadro y haga clic en **Enviar** en la parte inferior derecha de la pantalla.

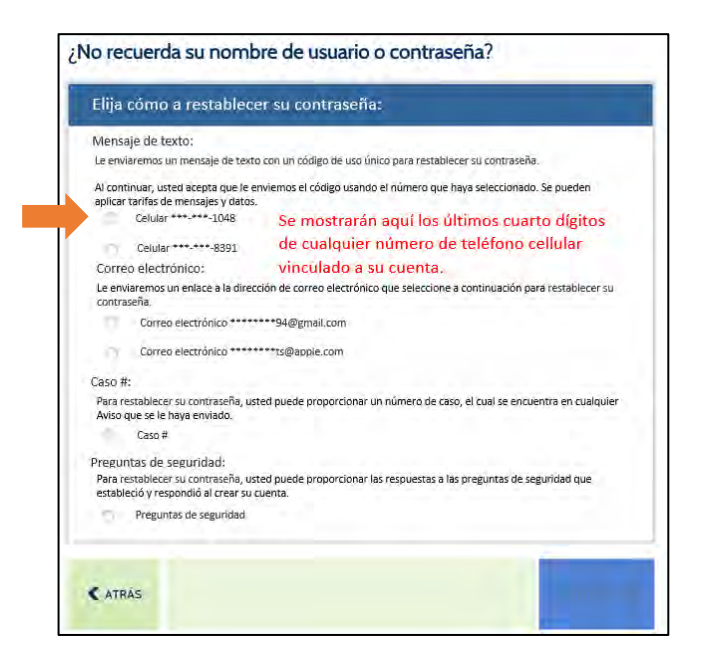

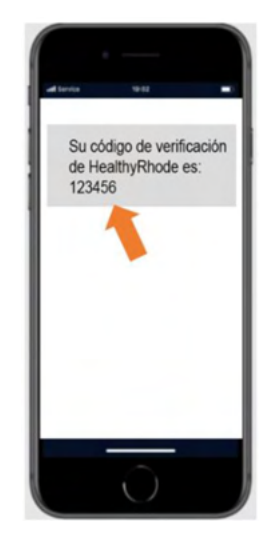

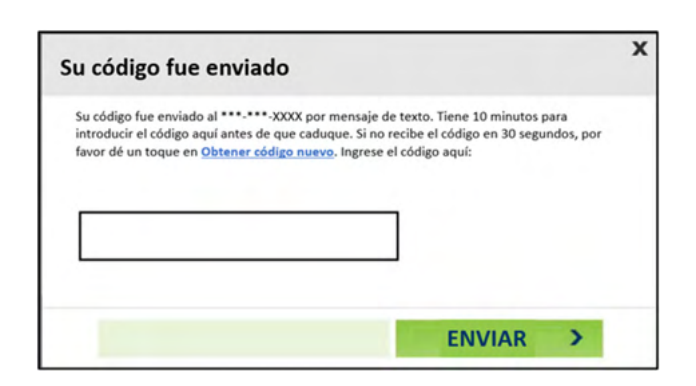

Si introduce el código incorrectamente, verá el mensaje que se muestra en la imagen de la derecha:

Vuelva a introducir el código que recibió.

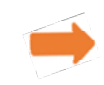

Crear una contraseña nueva

Si vuelve a recibir este mensaje, puede solicitar un nuevo código haciendo clic en el enlace Obtener un nuevo código y repetir el proceso.

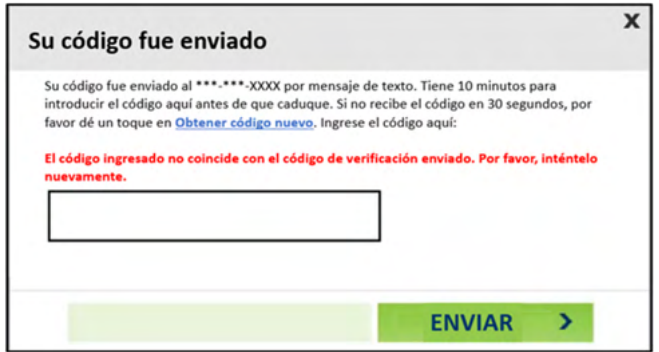

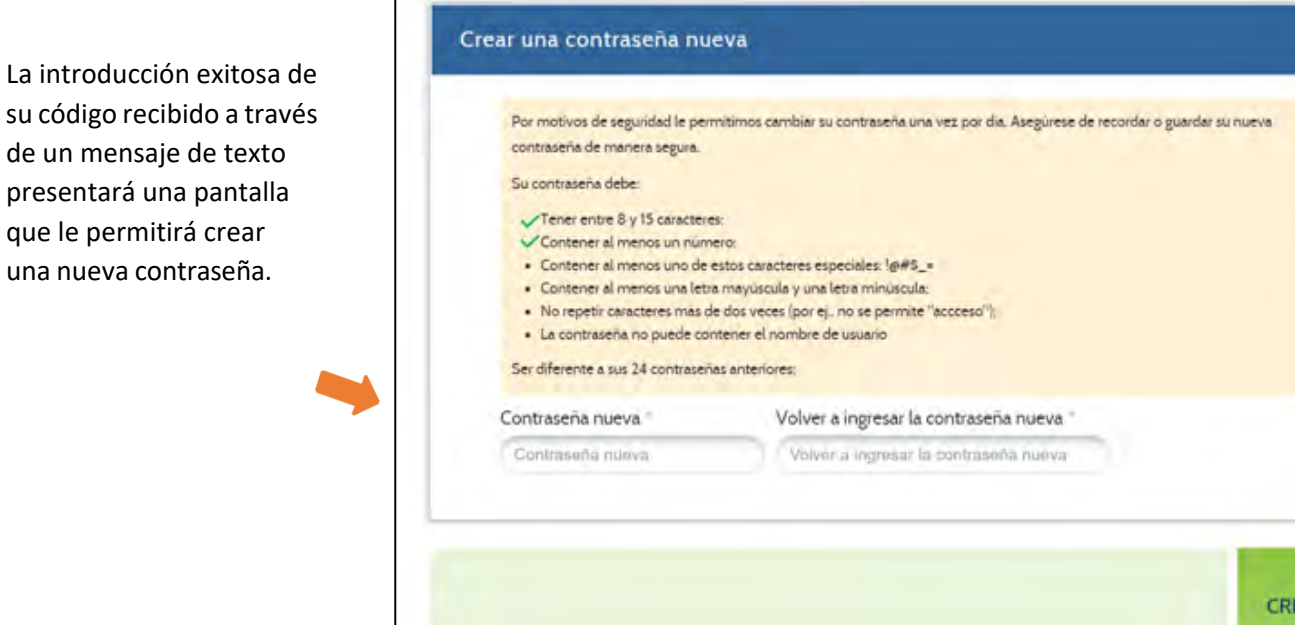

Su nueva contraseña debe cumplir con TODOS los requisitos que se encuentran en la pantalla.

Una marca de verificación verde indicará que su nueva contraseña cumple con los requisitos necesarios. No podrá continuar hasta que haya cumplido con los seis requisitos. En ese momento, haga clic en **Crear** en la parte inferior derecha de la pantalla.

Recibirá un mensaje de confirmación de que su contraseña se ha restablecido correctamente.

Haga clic en **Listo** en la parte inferior derecha para retornar a la pantalla de inicio de sesión donde puede introducir su nombre de usuario y nueva contraseña

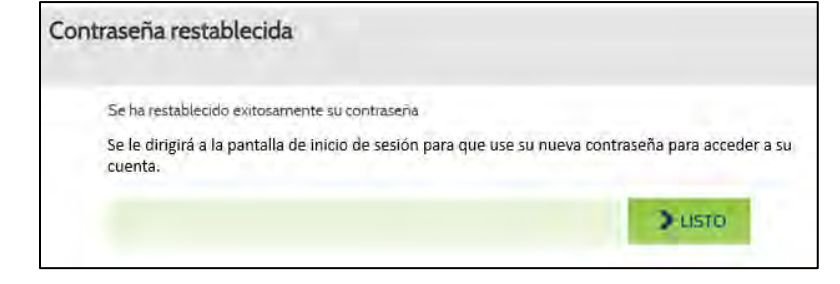

EAR >

## <span id="page-33-0"></span>**Uso del correo electrónico:**

Podrá recuperar su contraseña a través de un enlace especial enviado por correo electrónico. Para recibir este correo electrónico, seleccione su dirección de correo electrónico haciendo clic en el botón de opción a la izquierda del mismo y luego haga clic en **Siguiente** en la parte inferior derecha de la pantalla.

> La dirección de correo electrónico que se muestra es de su cuenta actual. Si usted **no ve** su dirección de correo electrónico en la lista, **no podrá** utilizar el correo electrónico para restablecer su Contraseña. Podrá realizar actualizaciones de sus métodos de contacto, si es necesario, una vez que obtenga acceso a su cuenta.

Revise su correo electrónico. Recibirá un correo electrónico en breve que proporciona un enlace al Portal del cliente para restablecer su contraseña:

> Si no ve el correo electrónico en su Bandeja de entrada, revise la carpeta de correo no deseado para ver si está allí.

Haga clic en el enlace proporcionado en el correo electrónico y cumpla con los siguientes pasos para restablecer su contraseña.

Para completar la verificación de identidad, una vez más se le pedirá que proporcione su fecha de nacimiento, O los últimos 4 dígitos de su número del Seguro Social.

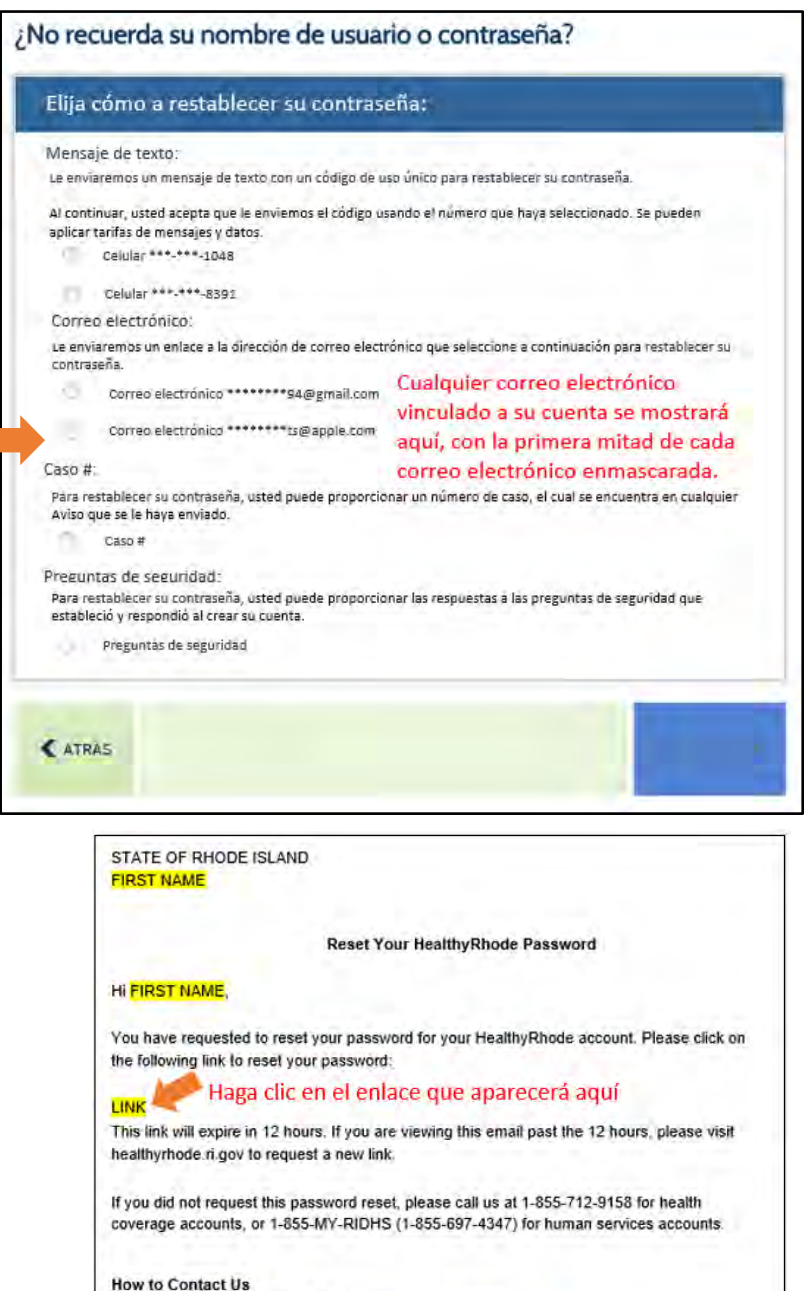

Online: https://healthyrhode.ri.gov

Phone: For questions about affordable health coverage, call HealthSource RI at 1-855-712-9158. For questions about human services, call RI Department of Human Services at 1-855-MY-RIDHS (1-855-697-4347)

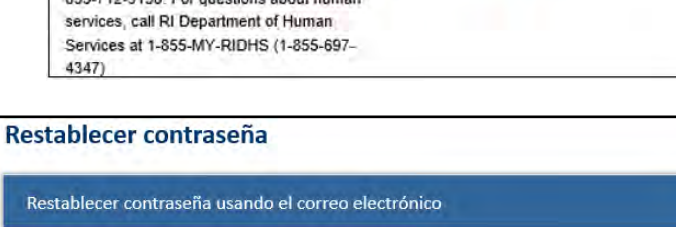

lealthSourcelli

INTE<sub>></sub>

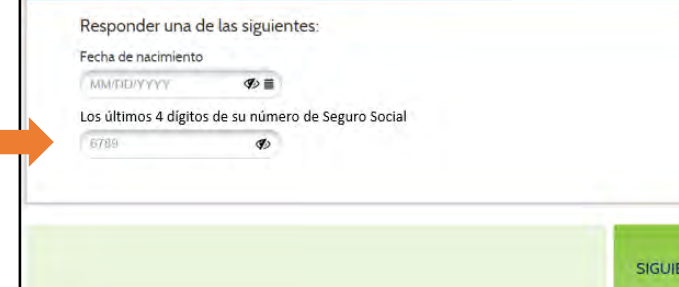

Si introduce alguna de las informaciones incorrectamente, puede aparecer un mensaje de erro Tendrá tres intentos de introducir su fecha de nacimiento o los últimos 4 dígitos de su Número del Seguro Social.

Vuelva a introducir su fecha de nacimiento o los últimos 4 dígitos de su número del Seguro Social y luego haga clic en **Siguiente** en la parte inferior derecha de la pantalla.

Si falla los tres intentos, deberá solicitar otro enlace para volver a intentarlo.

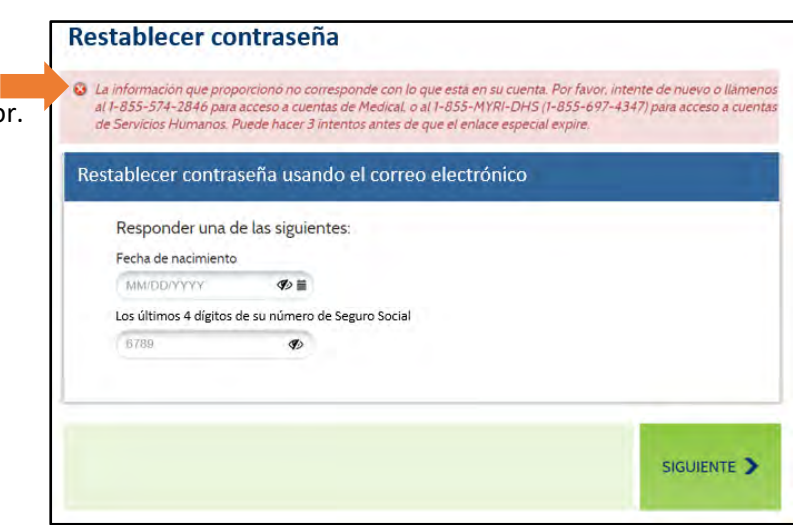

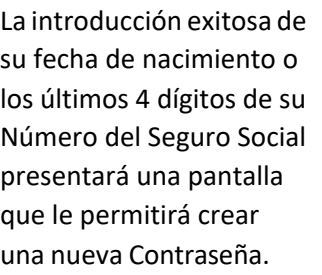

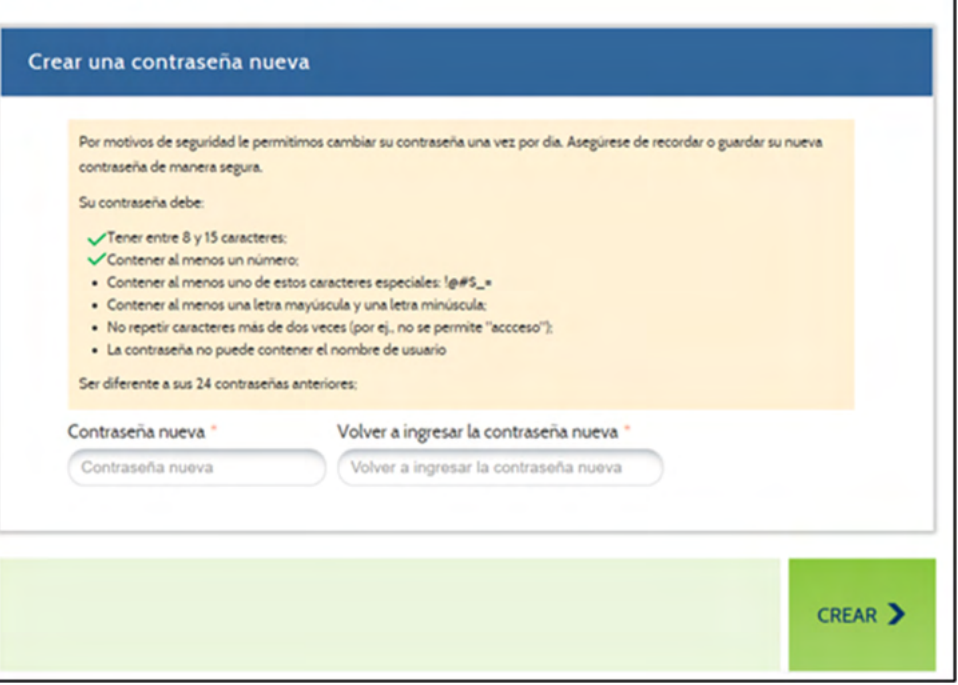

Su nueva contraseña debe cumplir con TODOS los requisitos que se encuentran en la pantalla.

Una marca de verificación verde indicará que su nueva contraseña cumple con los requisitos necesarios. No podrá continuar hasta que haya cumplido con los seis requisitos. En ese momento, haga clic en **Crear** en la parte inferior derecha de la pantalla.

Crear una contraseña nueva

Recibirá un mensaje de confirmación de que su contraseña se ha restablecido correctamente. Haga clic en **Listo** en la parte inferior derecha para retornar a la pantalla de inicio de sesión donde puede introducir su nombre de usuario y nueva contraseña.

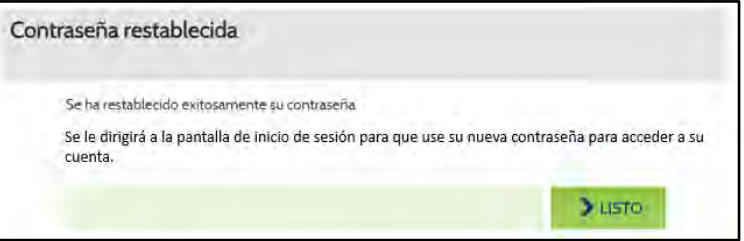

## <span id="page-35-0"></span>**Uso del número de caso:**

Puede restablecer su contraseña introduciendo su número de caso (también denominado número de cuenta para casos de seguro médico). Para hacerlo, haga clic en el botón de opción a la izquierda de N.º de Caso.

> Si usted **no ve** la opción N.º de Caso en la lista, **no podrá** utilizar un número de caso para restablecer su contraseña.

Después de seleccionar la opción N.º de Caso, haga clic en **Siguiente** en la parte inferior derecha de la pantalla.

Introduzca su número de caso en el campo y haga clic en **Siguiente**.

Si introduce un número de caso que no está asociado a una cuenta, verá el mensaje que se muestra en la imagen de la derecha:

Vuelva a introducir su número de caso.

Tendrá tres intentos para introducir su número de caso.

Si falla los tres intentos, se le bloqueará su cuenta. Para desbloquear su cuenta, deberá llamar a uno de los números proporcionados en el mensaje de advertencia a la derecha:

## ¡No recuerda su nombre de usuario o contraseña? Elija cómo a restablecer su contraseña: Mensaje de texto: Le enviaremos un monsaje de texto con un código de uso único para restablecer su contraseña. Al continuar, usted acepta que le enviernos el código usando el número que haya seleccionado. Se pueden aplicar tarifas de mensajes y datos Colutar FER FER 1048 Calube VVI, LVI, 8391 Correo electrónico: LE emparemos un enlace a la dirección de comeo electrónico que seleccione a continuación para restablecer su contraseria. Y. Cornel electronico \*\*\*\*\*\*\*\*\* 94@gmail.com Corren electrónico \*\*\*\*\*\*\*\*\* ts@apple.com Caso #: Para restablecer su contrasuña, usted puede proporcionar un número de caso, el cual se encuentra en cualquier-Aviso que se le hava emiado. Case # Preguntas de seguridad: Para restablecer su centras eña, usted puede proporcionar las respuestas a las preguntas de seguridad que estableció y respondió al crear su cuenta. Preguntas de segundad **CATRAS Preguntas adicionales** Por favor provea la siguiente información Número de caso Número de caso < ATRÁS Preguntas adicionales .<br>No podemos encontrar una cuenta con la información que proporcionó. Vuelva a intentarlo o llámenos al 1-855-574<br>2846 para acceder a sus cuentas medicas o al 1-855-M191-DHS (1-855-697-4347) para acceder a las cuentas de

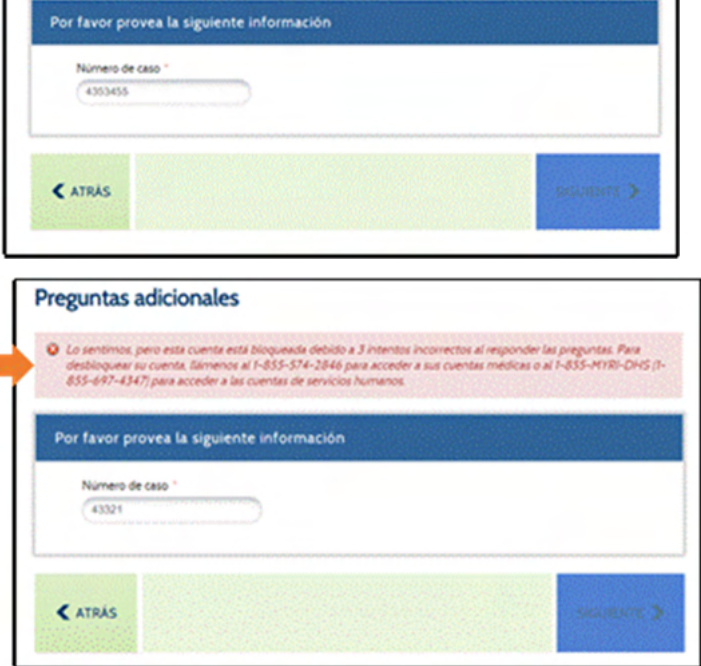

La introducción exitosa de su número de caso presentará una pantalla que le permitirá crear una nueva contraseña.

## Crear una contraseña nueva

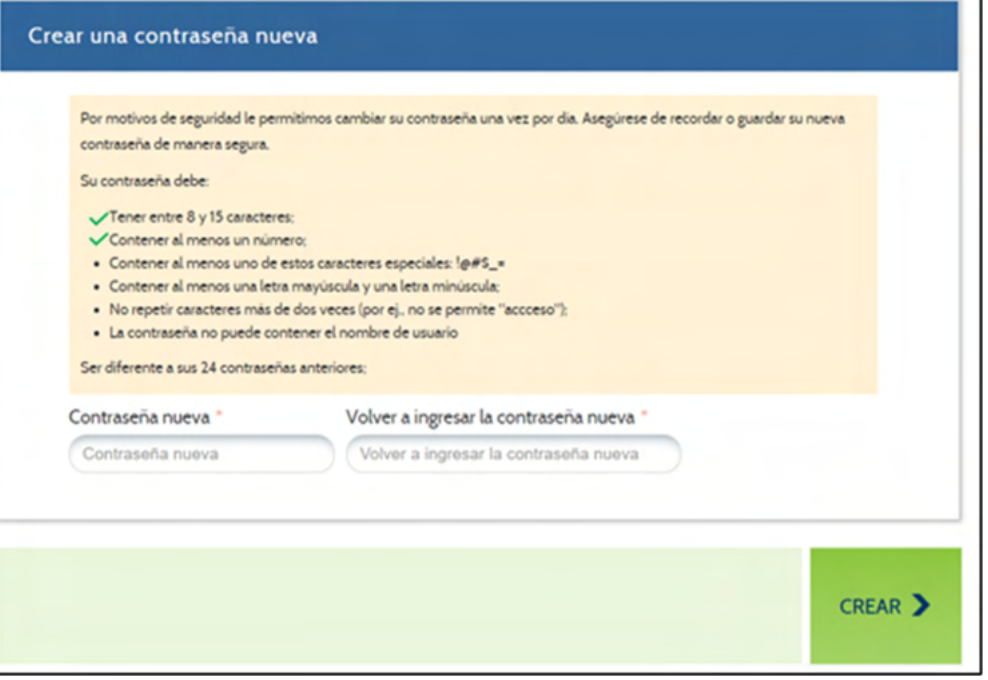

Su nueva contraseña debe cumplir con TODOS los requisitos que se encuentran en la pantalla.

Una marca de verificación verde indicará que su nueva contraseña cumple con los requisitos necesarios. No podrá continuar hasta que haya cumplido con los seis requisitos. En ese momento, haga clic en **Crear** en la parte inferior derecha de la pantalla.

Recibirá un mensaje de confirmación de que su contraseña se ha restablecido correctamente. Haga clic en **Listo** en la parte inferior derecha para retornar a la pantalla de inicio de sesión donde puede introducir su nombre de usuario y nueva contraseña.

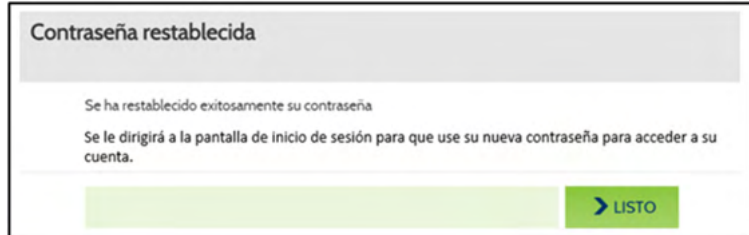

## <span id="page-37-0"></span>**Uso de preguntas de seguridad:**

Si anteriormente proporcionó respuestas a las preguntas de seguridad, puede introducirlas para restablecer su contraseña. Para utilizar sus preguntas de seguridad, haga clic en el botón de opción a la izquierda de Preguntas de seguridad y haga clic en **Siguiente** en la parte inferior derecha de la pantalla.

> Si usted **no ve** la opción Preguntas de seguridad en la lista, **no podrá** utilizarsus Preguntas de seguridad para restablecer su contraseña.

Cuando configure su cuenta, debe seleccionar tres Preguntas de seguridad y proporcionar respuestas a ellas. Esas respuestas son necesarias para completar esta opción.

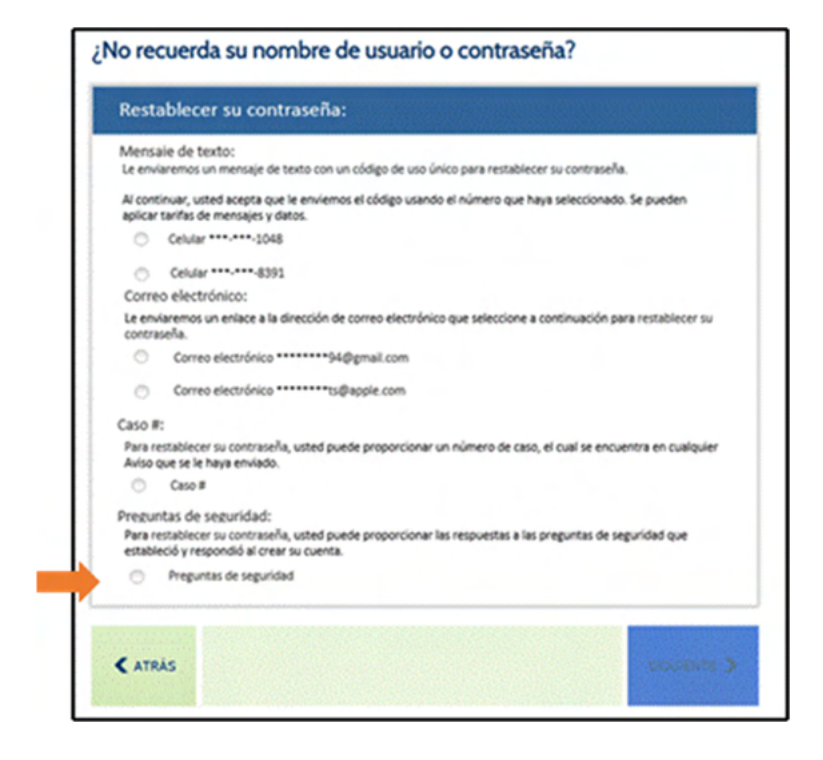

La pantalla le proporcionará dos preguntas de seguridad. Para restablecer su contraseña, deberá responder correctamente a las dos preguntas enumeradas. Sus respuestas no tienen que ser sensibles a las mayúsculas y minúsculas.

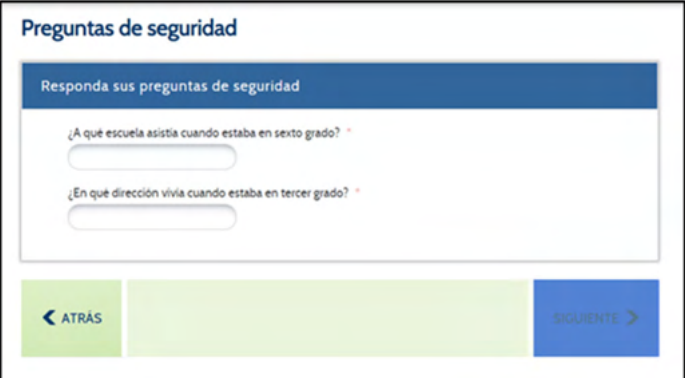

Si introduce una respuesta incorrecta, verá el mensaje que se muestra en la imagen de la derecha:

Preguntas de seguridad O Par lo menos una de las respuestas que proporcionó no se corresponde con las respuestas que aparecen en el<br>sistema: Vuelva a internario o llamenos al 1-855-574-2846 para acceder a sus cuentas médicas o al 1-855-41781-<br>DH no electrónico antes de quedar bloqueado Responda sus preguntas de seguridad ¿En què dirección vivía cuando estaba en tercer grado? Cual era su sobrenombre en su infancia? < ATRAS

Vuelva a introducir sus respuestas.

Tendrá tresintentos para responder correctamente a las dos Preguntas de seguridad.

Tendrá tres intentos para introducir una respuesta. Si falla los tres intentos, se le bloqueará su cuenta. Para desbloquear su cuenta, deberá llamar a uno de los números proporcionados en el mensaje de advertencia a la derecha:

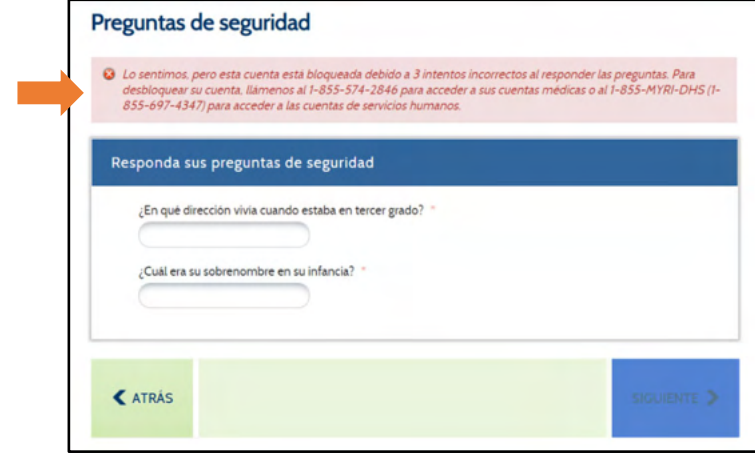

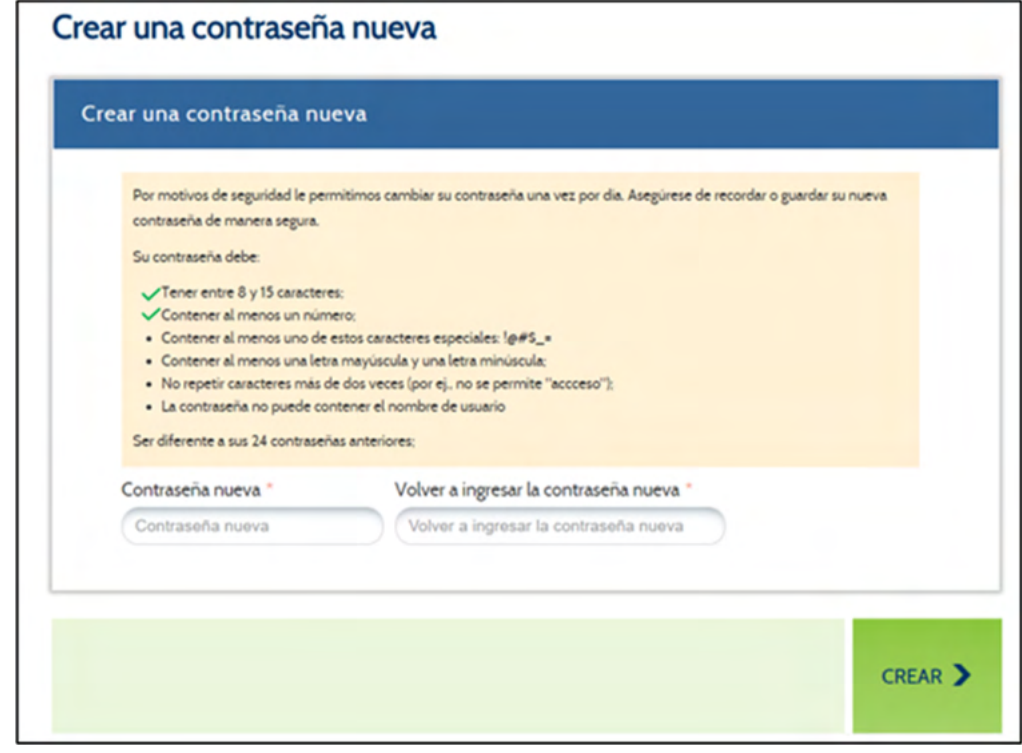

Su nueva contraseña debe cumplir con TODOS los requisitos que se encuentran en la pantalla.

Una marca de verificación verde indicará que su nueva contraseña cumple con los requisitos necesarios. No podrá continuar hasta que haya cumplido con los seis requisitos. En ese momento, haga clic en **Crear** en la parte inferior derecha de la pantalla.

Recibirá un mensaje de confirmación de que su contraseña se ha restablecido correctamente. Haga clic en **Listo** en la parte inferior derecha para retornar a la pantalla de inicio de sesión donde puede introducir su nombre de usuario y nueva contraseña.

La introducción exitosa de sus respuestas a las preguntas de seguridad presentará una pantalla que le permitirá crear una nueva contraseña.

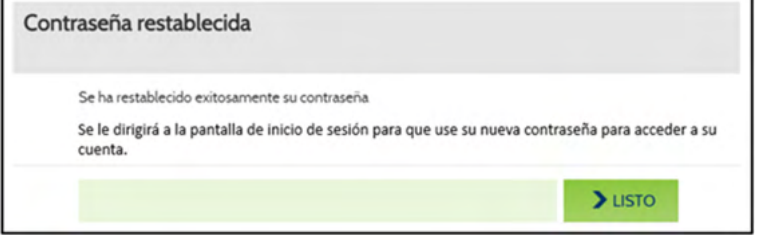

<span id="page-39-0"></span>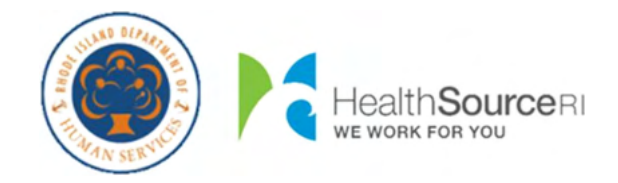

## **Como...**

- [Recuperar](#page-40-0) o seu Nome de Utilizador
	- o Via [mensagem](#page-42-0) de texto
	- o Via E‐[mail](#page-44-0)
	- o Via Número do [Processo](#page-46-0)
	- o Via Questões de [Segurança](#page-48-0)
- Repor a sua [Palavra](#page-50-0)-Passe
	- o Via [mensagem](#page-51-0) de texto
	- o Via E‐[mail](#page-53-0)
	- o Via Número do [Processo](#page-55-0)
	- o Via Questões de [Segurança](#page-57-0)

# <span id="page-40-0"></span>Como Recuperar o seu Nome de Utilizador:

Para começar, selecione o botão de opção à esquerda de **Esqueceu o nome de utilizador**.

Depois de indicar 'Esqueci‐se o Nome de Utilizador', novos campos serão exibidos no ecrã para verificar a sua identidade. Para sua segurança, independentemente de como deseja recuperar o seu Nome de Utilizador, você deve passar por este processo

São necessários o **Nome Próprio**, **Apelido**, e **Data de Nascimento** do candidato principal da sua conta. Por favor, insira os nomes exatamente como eles aparecem nos seus avisos para ajudar a encontrar a sua conta.

Em seguida, forneça o seu **Número da Segurança Social (SSN)** para nos ajudar a localizar a sua conta.

Se **não possui** um SSN, pode indicar isso mesmo clicando na caixa de verificação "Não tem un SSN?"

Isto permite‐lhe fornecer o seu Número de Identificação Medicaid, localizado no seu Anchor Card branco, como identificação.

Deve providenciar o seu Número de Segurança Social ou o seu Número MID para recuperar o seu Nome de Utilizador.

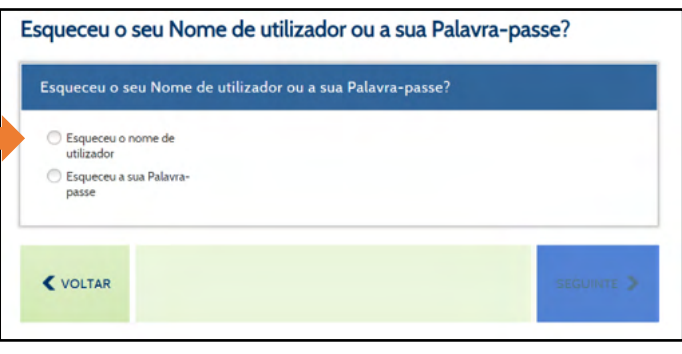

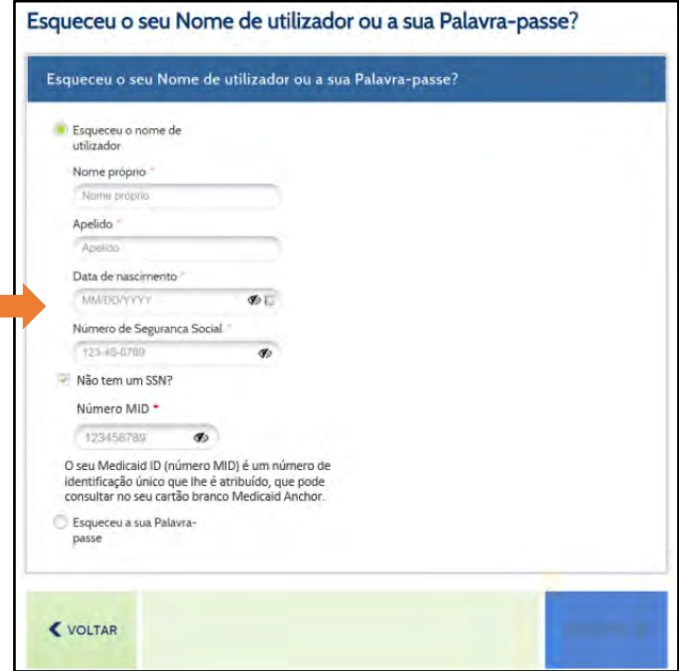

Uma vezintroduzida a informação, clique em Seguinte na parte inferior do ecrã. Isto permite ao sistema verificar a sua identidade e irá fornecer‐lhe opções para receber o seu nome de utilizador. Não conseguirá continuar até que tenha introduzido esta informação.

Se não conseguir preencher os campos necessários, pode contactar o DHS pelo 1‐855‐MY‐RIDHS (1‐855‐697‐4347) ou HealthSource RI pelo 1‐855‐712‐9158 para ajudar na recuperação do seu Nome de Utilizador.

Clicar **Seguinte** na parte inferior permite que o sistema verifique a sua identidade e lhe apresente as opções disponíveis para recuperar o seu nome de utilizador.

# **Como é que gostaria de recuperar o seu Nome de Utilizador...**

- Via [mensagem](#page-42-0) de texto
- <u>Via e-[mail](#page-44-0)</u>
- Via Número do [Processo](#page-46-0)
- Via Questões de [Segurança](#page-48-0)

## <span id="page-42-0"></span>**Através de mensagens de texto:**

Poderá recuperar o seu Nome de Utilizador depois de introduzir um código de utilização única. Para receber este código de utilização única por mensagem de texto, selecione o número de telemóvel pretendido clicando no botão de opção do lado esquerdo do mesmo e, em seguida, clique em Seguinte no canto inferior direito do ecrã.

Os números de telemóvel apresentados são da sua conta corrente. Se **não vir** o seu telemóvel na lista, **não irá conseguir** utilizar mensagens

de texto para recuperar o seu nome de utilizador. Poderá realizar atualizações aos seus métodos de contacto, se necessário, assim que tiver acesso à sua conta.

Depois de clicar **Seguinte**, verifique o seu telemóvel. Em breve receberá uma mensagem de texto que diz o seguinte:

"O seu código de verificação HealthyRhode é: XXXXXX."

Este código XXXXX é necessário para recuperar o seu nome de utilizador.

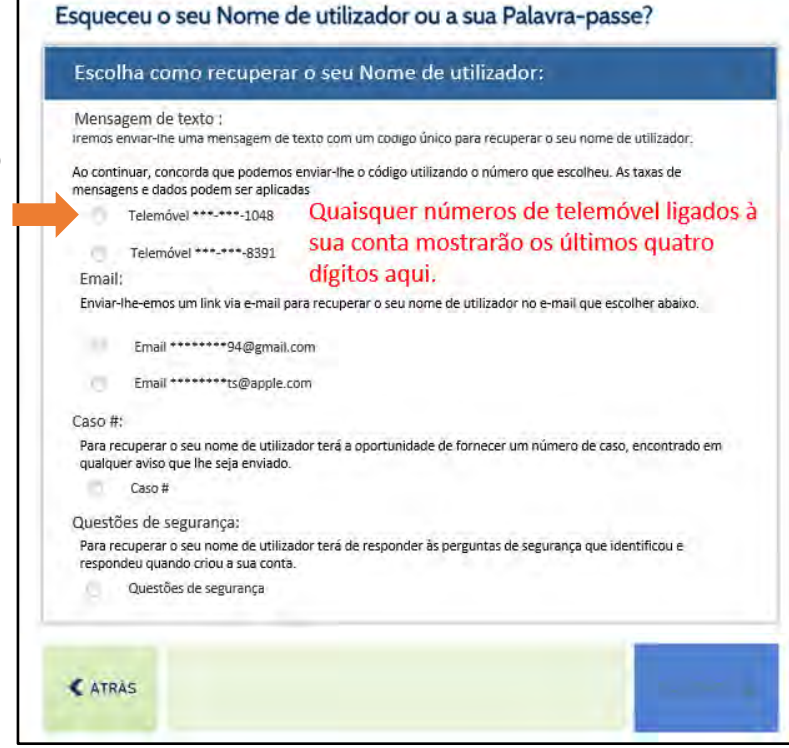

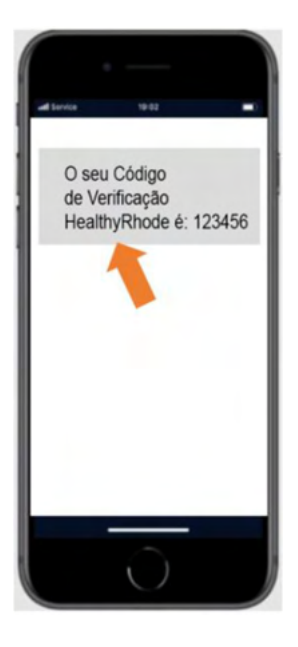

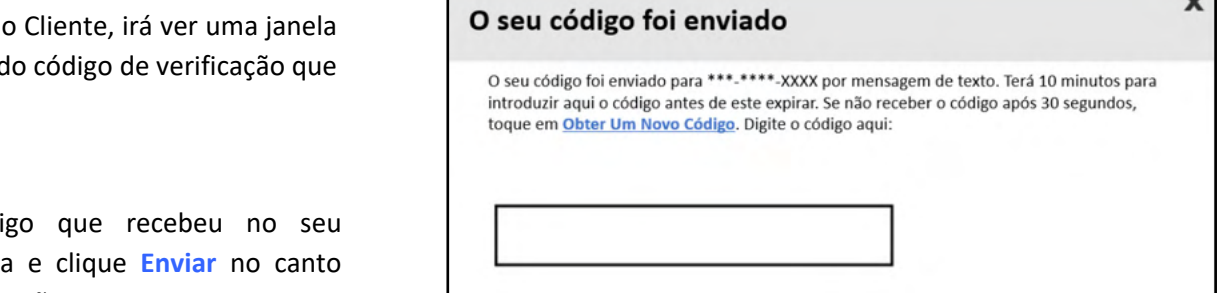

**ENVIAR** 

Y.

Dentro do Portal do a pedir a inserção d recebeu.

Introduza o códi telemóvel na caix inferior direito do ecrã. Se introduzir o código incorretamente, verá a mensagem mostrada na imagem à direita: Introduza o código que recebeu.

Se receber esta mensagem novamente, pode solicitar um novo código clicandona ligação Obter um novo código e repita o processo.

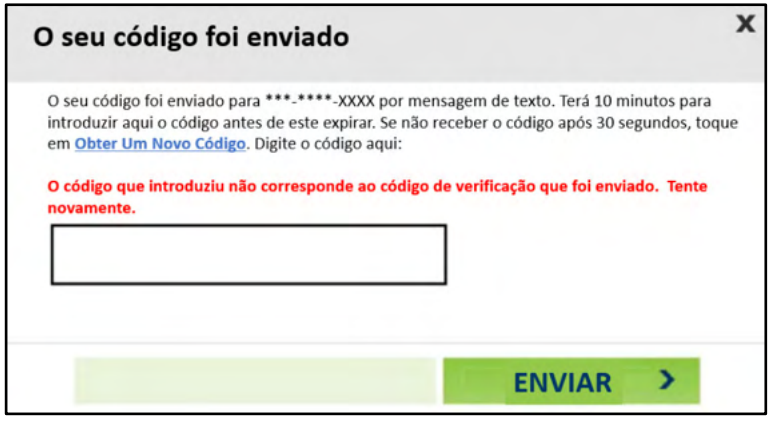

A introdução bem sucedida do código enviado para o seu telemóvel apresentará um ecrã contendo o seu nome de utilizador.

A partir deste ecrã, pode **Iniciar sessão** na sua conta ou **Recuperar Palavra‐passe** caso a tenha esquecido.

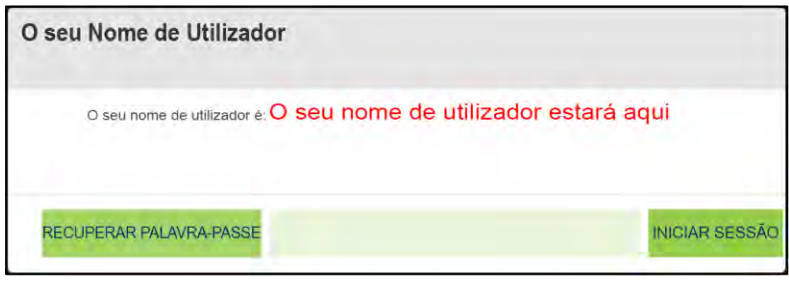

### <span id="page-44-0"></span>**Usando E‐mail:**

Poderá recuperar o seu nome de utilizador através de uma ligação especial enviada por e-mail. Para receber este e-mail, selecione o seu endereço de e‐mail clicando no botão de opção à esquerda do mesmo e, em seguida, clique em **Seguinte** no canto inferior direito do ecrã.

> Os endereços de e‐mail apresentados são da sua conta atual. Se **não vir** o seu endereço de e‐mail na lista, **não irá conseguir** usar o e‐mail para recuperar o seu nome de utilizador. Poderá realizar atualizações aos seus métodos de contacto, se necessário, assim que tiver acesso à sua conta.

Verifique o seu e‐mail. Irá receber um e‐mail de HealthyRhode@uhip.ri.gov que fornece uma ligação de volta ao Portal do Cliente para recuperar o seu nome de utilizador.

> Se não vir o e‐mail na sua Caixa de Entrada, verifique a pasta de Spam para ver se se encontra lá.

Clique na ligação fornecida no e‐mail para navegar até ao Portal do Cliente e siga os passos seguintes para recuperar o seu nome de utilizador.

Para completar a verificação de identidade, será solicitado mais uma vez que forneça a sua Data de Nascimento ou os últimos 4 dígitos do seu Número de Segurança Social.

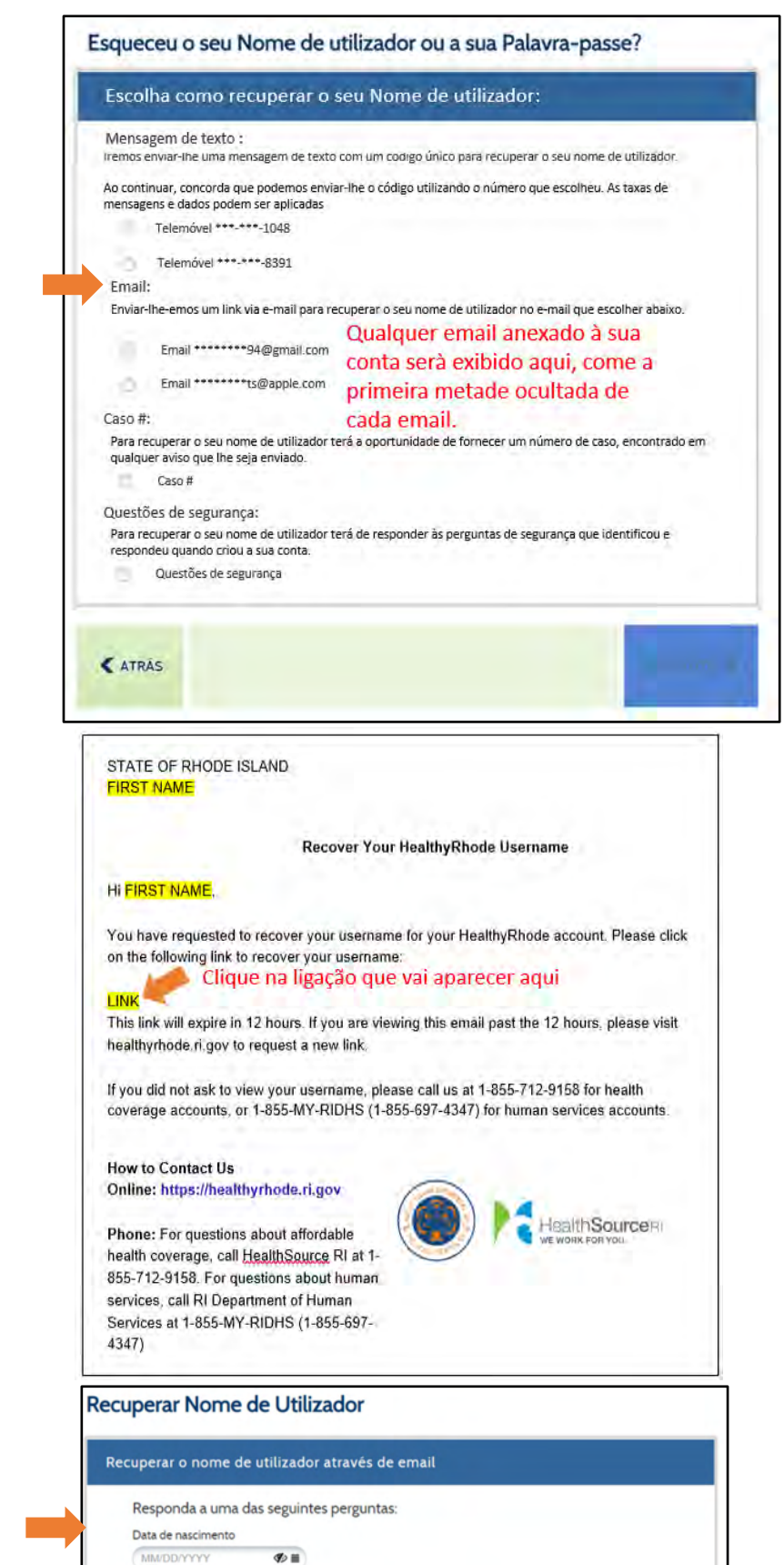

Os últimos 4 dígitos do Número de Segurança Social

 $\mathcal{F}$ 

**SEGUINTE >** 

6789

Se introduzir incorretamente alguma das informações, será exibida uma mensagem de erro. Terá três tentativas para introduzir a data de nascimento ou os últimos quatro dítos do seu Número de Segurança Social. Se falhar as três tentativas, terá de pedir outra ligação para tentar novamente.

Reintroduza a data de nascimento ou os últimos 4 dígitos do seu Número de Segurança Social e, em seguida, clique em **Seguinte** no canto inferior direito do ecrã.

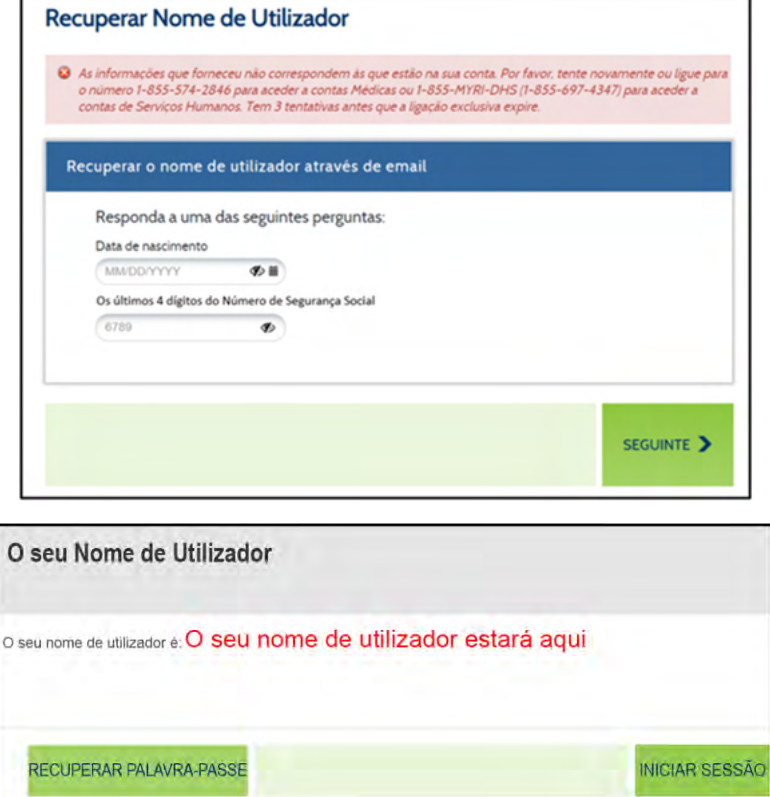

A introdução bem sucedida da data de nascimento ou dos últimos 4 dígitos do seu Número de Segurança Social apresentará um ecrã contendo o seu nome de utilizador.

A partir deste ecrã, pode **Iniciar sessão** na sua conta ou **Recuperar Palavra‐passe** caso a tenha esquecido.

## <span id="page-46-0"></span>**Usando o Número de Processo:**

Pode recuperar o seu Nome de Utilizador introduzindo o número do seu processo (também referido como Número de Conta para Processos do Seguro de Saúde). Para tal, clique no botão de opção à esquerda do número do Processo.

> Se **não vir** a opção de número de processo na lista, **não irá conseguir** utilizar um número de processo para recuperar o seu nome de utilizador.

Depois de ter selecionado a opção número de Processo, clique em **Seguinte** no canto inferior direito do ecrã.

Pode encontrar o seu Número de Processo no canto superior direito de qualquer Aviso que lhe enviámos. Na amostra de imagem à direita, pode encontrar o número do seu caso na área indicada.

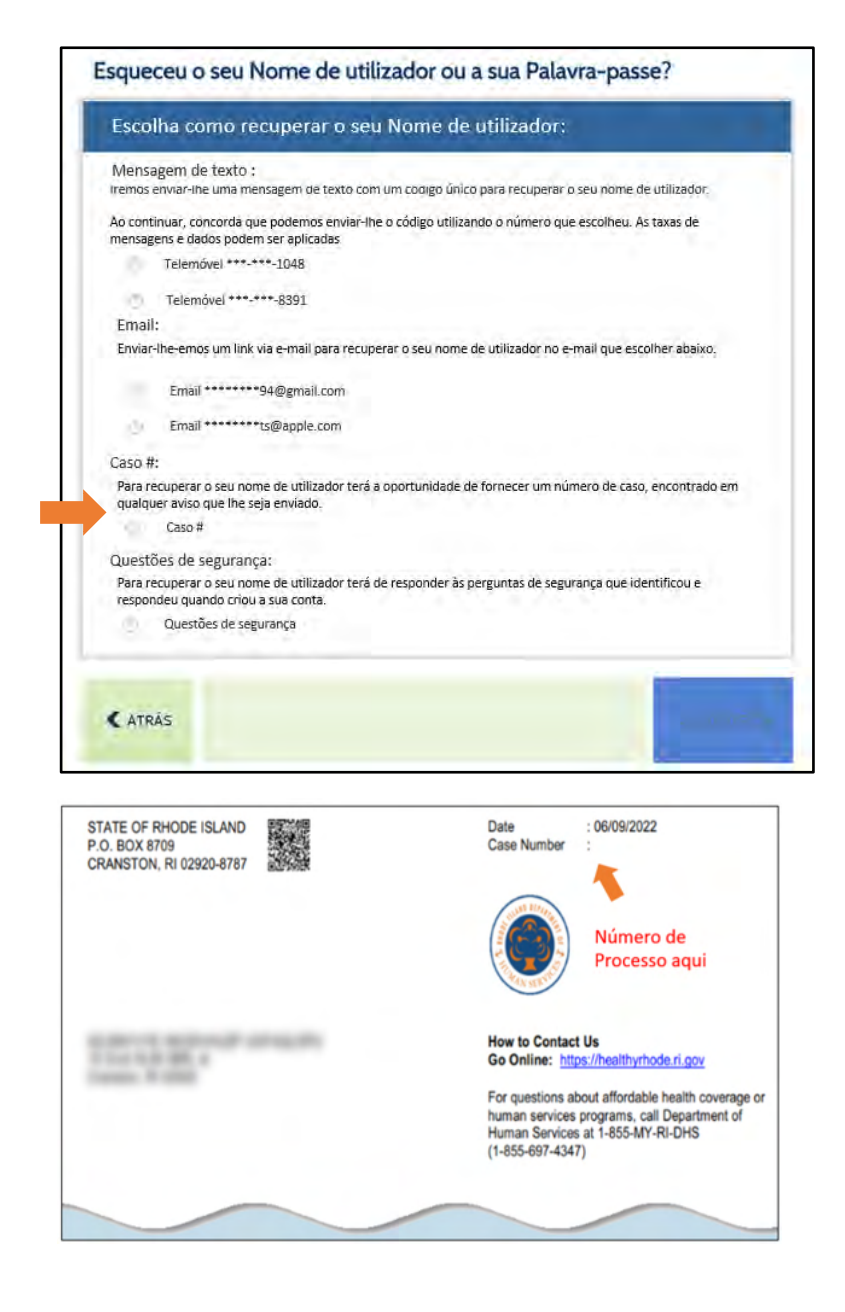

Insira o número do seu processo no campo e, em seguida, clique em **Seguinte**.

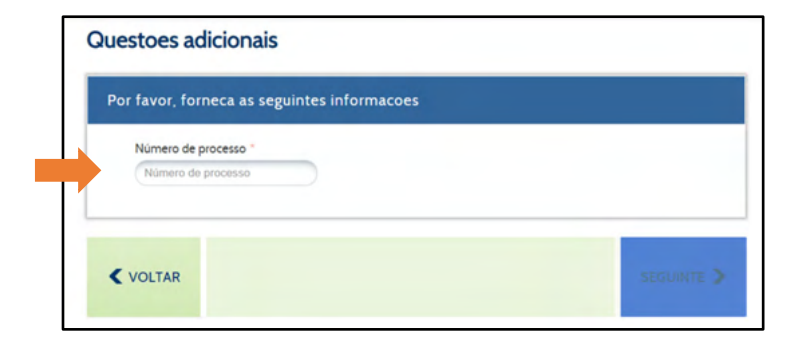

Se introduzir um Número de Processo que não esteja associado a uma conta, irá ver a mensagem mostrada na imagem à direita:

Reintroduza o seu Número de Processo.

Terá três tentativas para introduzir corretamente o número do seu processo.

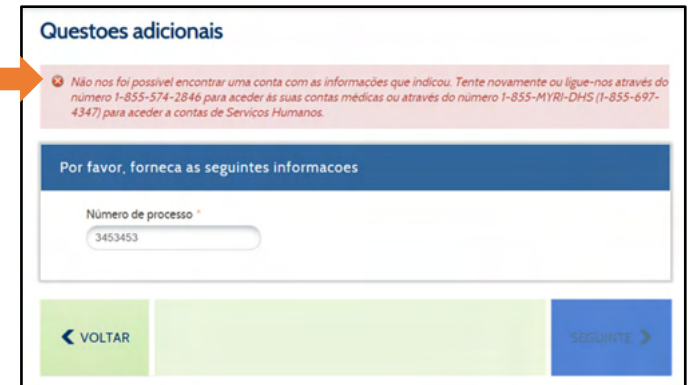

**Tara** 

Se falhar as três tentativas, ficará trancado fora da sua conta. Para desbloquear a sua conta, terá de ligar para um dos números fornecidos na mensagem de aviso à direita:

A introdução bem sucedida do seu número de processo apresentará um ecrã contendo o seu nome de utilizador.

A partir deste ecrã, pode **Iniciar sessão** na sua conta ou

**Recuperar Palavra‐passe** caso a tenha esquecido.

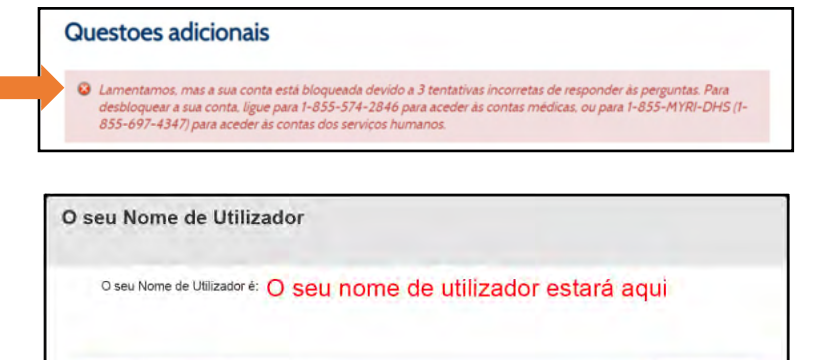

INICIAR<br>SESSÃO

REGUPERAR<br>PALAVRA-PASSE

## <span id="page-48-0"></span>**Através de Questões de Segurança:**

Se já forneceu respostas a questões de segurança, pode introduzi‐las para recuperar o seu Nome

de Utilizador. Para utilizar as suas questões de segurança, clique no botão de opção à esquerda da opção que diz Questões de Segurança e clique em **Seguinte** no canto inferior direito do ecrã.

> Se **não vir** a opção Perguntas de Segurança na lista, **não irá conseguir** utilizar as suas questões de segurança para recuperar o seu nome de utilizador.

Ao configurar a sua conta, é‐lhe exigido que selecione três Questões de Segurança e forneça respostas às mesmas. Estas respostas são necessárias para completar esta opção.

O ecrã irá então fornecer‐lhe duas das suas três questões de segurança. Para aceder ao seu nome de utilizador, terá de responder corretamente a ambas as perguntas listadas. As suas respostas não fazem distinção entre maiúsculas e minúsculas.

Se introduzir uma resposta incorreta, irá ver a mensagem mostrada na imagem à direita:

Reintroduza as suas respostas.

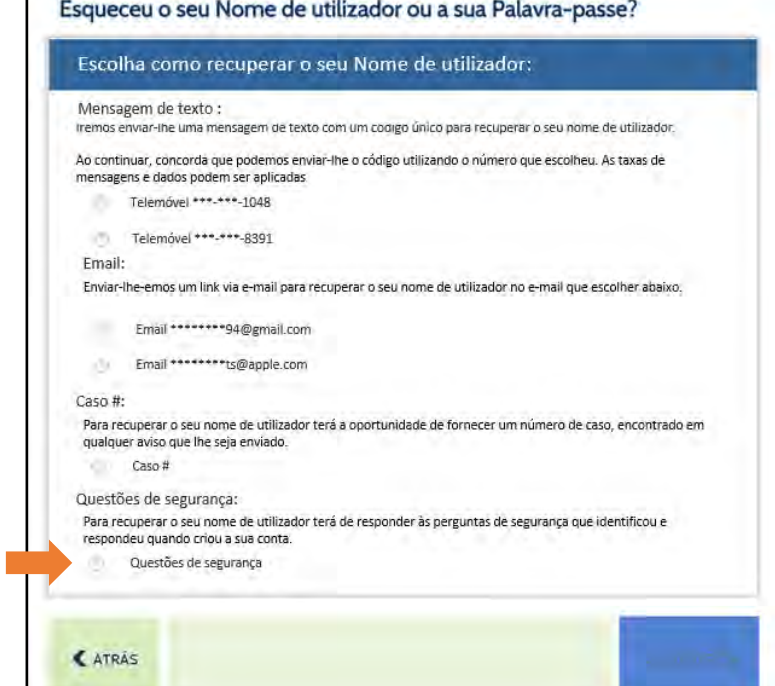

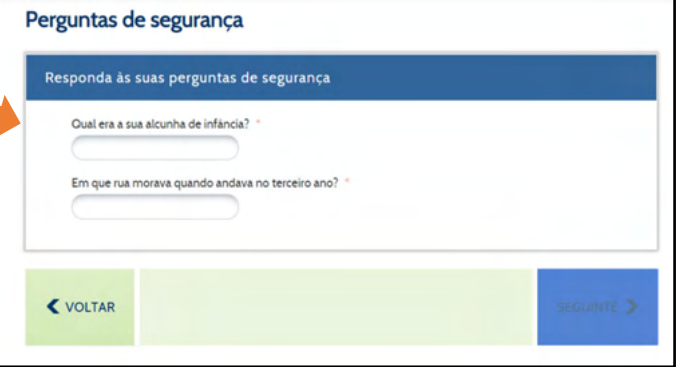

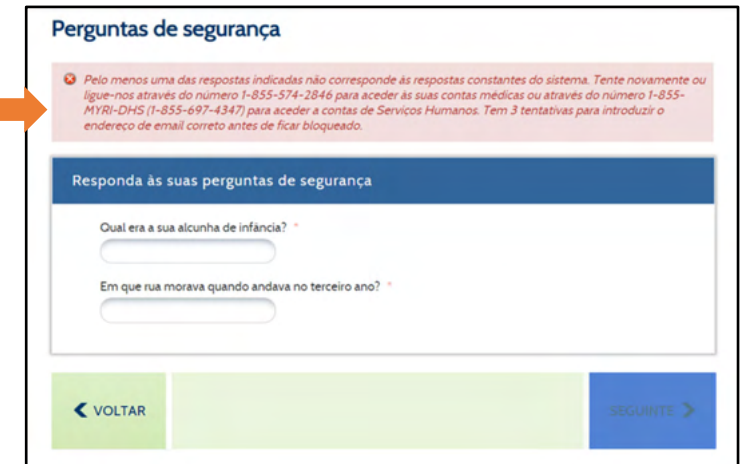

Terá três tentativas para responder corretamente a ambas as questões de segurança.

Se falhar as três tentativas, ficará trancado fora da sua conta. Para desbloquear a sua conta, terá de ligar para um dos números fornecidos na mensagem de aviso à direita:

A introdução com sucesso de uma resposta correta a uma das suas questões de segurança apresentará um ecrã contendo o seu nome de utilizador.

A partir deste ecrã, pode **Iniciar sessão** na sua conta ou

**Recuperar Palavra‐passe** caso a tenha esquecido.

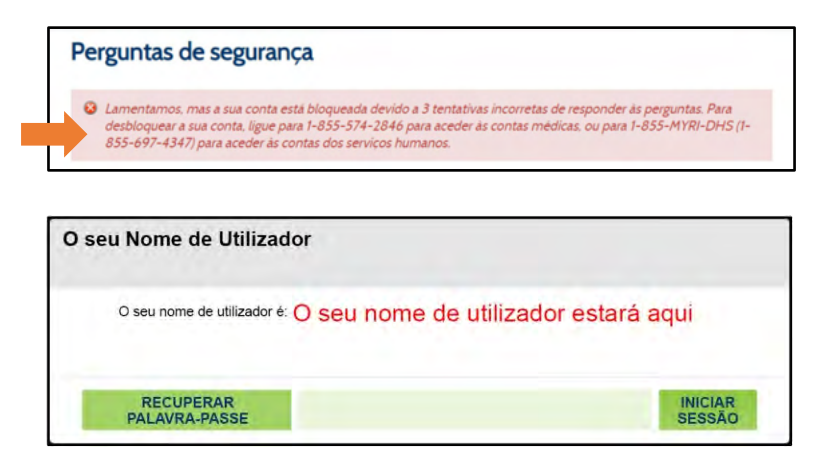

# <span id="page-50-0"></span>Como Redefinir a sua Palavra‐Passe:

Para redefinir a sua palavra‐passe, selecione o botão de opção à esquerda de **Palavra‐Passe Esquecida**. Depois de indicar "Esqueceu a sua Palavra‐Passe", novos campos serão exibidos no ecrã para verificar a sua identidade. Para sua segurança, independentemente de como deseja recuperar a sua senha, você deve passar por este processo.

Por favor, introduza o **Nome de Utilizador** da sua conta. Se esqueceu o seu Nome de Utilizador, por favor, recupere‐o primeiro através da opção Esqueci Nome de Utilizador na parte superior do ecrã.

Em seguida, terá de introduzir UMA das seguintes informações: **Data de nascimento**, **Número de telefone**, **Número da conta (processos de Seguro de Saúde)**, **Número de processo (processos de Serviços Humanos)**, ou **Número da Segurança Social**.

Uma vez introduzida a informação, clique em **Seguinte** na parte inferior do ecrã. Isto permite que o sistema verifique a sua identidade e irá fornecer‐lhe opções para redefinir a sua Palavra‐Passe. Se não possui esta informação, por favor, obtenha‐a para redefinir a sua palavra‐passe.

Se não tiver estas informações disponíveis, pode contactar o DHS através do 1‐855‐MY‐RIDHS (1‐ 855‐697‐4347) ou do HealthSource RI pelo 1‐855‐712‐ 9158 para ajudar na Redefinição da sua Palavra‐Passe.

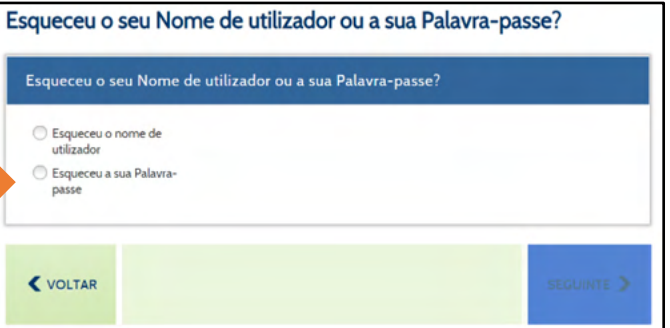

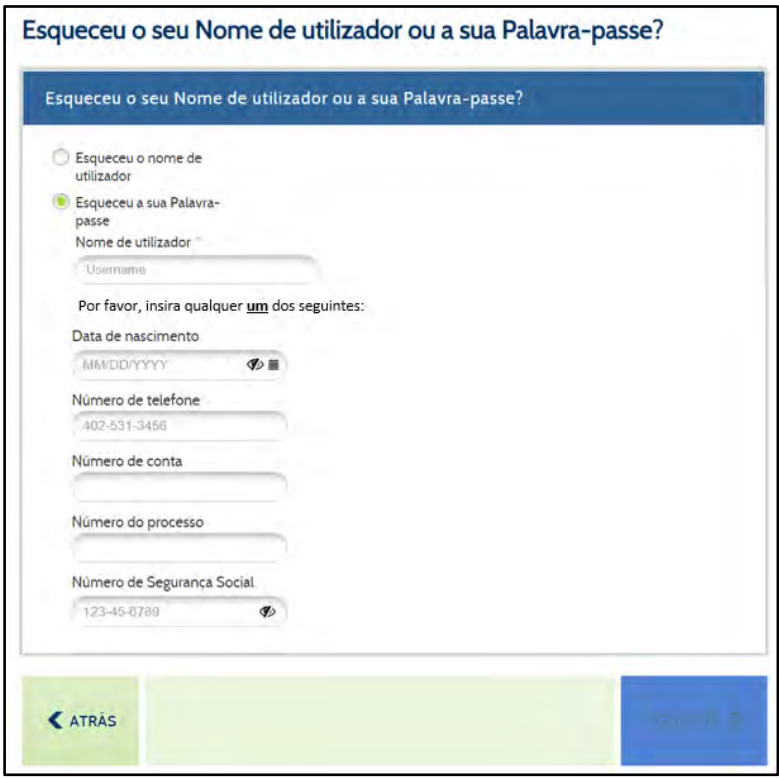

## **Como gostaria de redefinir a sua palavra‐passe...**

- Via [mensagem](#page-51-0) de texto
- Via e-[mail](#page-53-0)
- Via Número do [Processo](#page-55-0)
- Via Questões de [Segurança](#page-57-0)

### <span id="page-51-0"></span>**Através de mensagens de texto:**

Poderá redefinir a sua Palavra‐Passe depois de introduzir um código de utilização única. Para receber este código de utilização única por mensagem de texto, selecione o número de telemóvel desejado clicando no botão de opção à esquerda do mesmo e, em seguida, clique em **Seguinte** no canto inferior direito do ecrã.

Os números de telemóvel apresentados são da sua conta corrente. Se **não vir** o seu telemóvel na lista, **não irá conseguir** utilizar mensagens de texto para redefinir a sua Palavra‐Passe. Poderá realizar atualizações aos seus métodos de contacto, se necessário, assim que tiver acesso à sua conta.

Depois de clicar em Seguinte, verifique o seu telemóvel. Em breve receberá uma mensagem de texto que diz o seguinte:

"O seu código de verificação HealthyRhode é: XXXXXX."

Este código XXXXX é necessário para redefinir a sua Palavra‐Passe.

Dentro do Portal do Cliente, irá ver uma janela a pedir a inserção do código de verificação que recebeu.

Introduza o código que recebeu no seu telemóvel na caixa e clique **Enviar** no canto inferior direito do ecrã.

Se introduzir o código incorretamente, irá ver a mensagem mostrada na imagem à direita:

Introduza o código que recebeu.

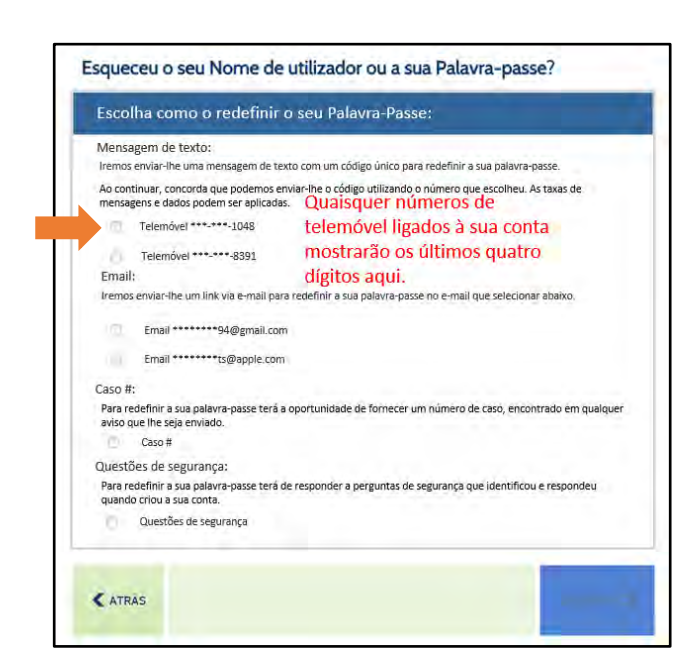

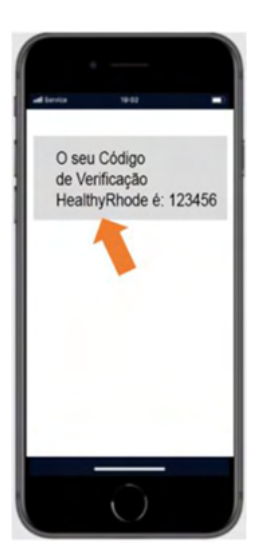

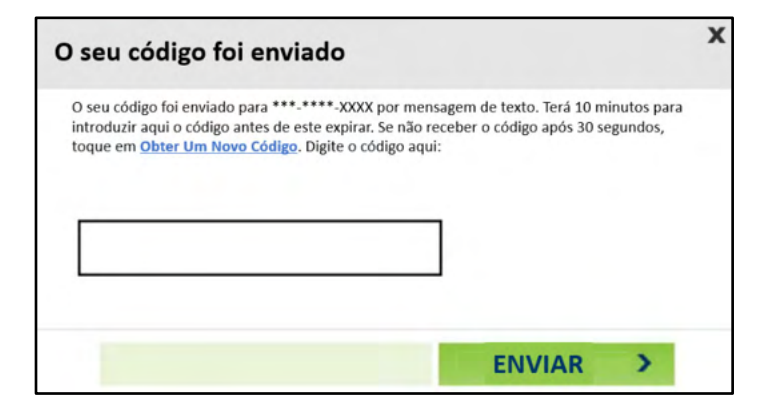

Se receber esta mensagem novamente, pode solicitar um novo código clicando na ligação Receber um novo código e repetir o processo.

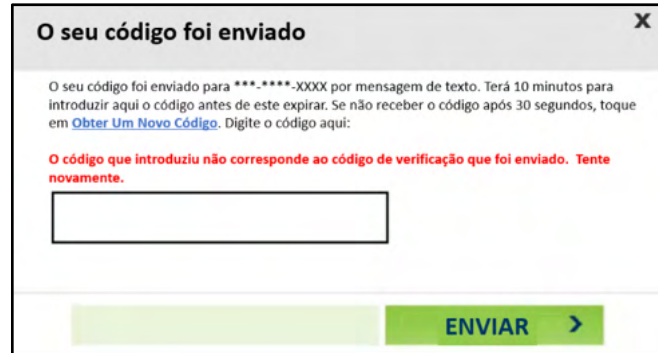

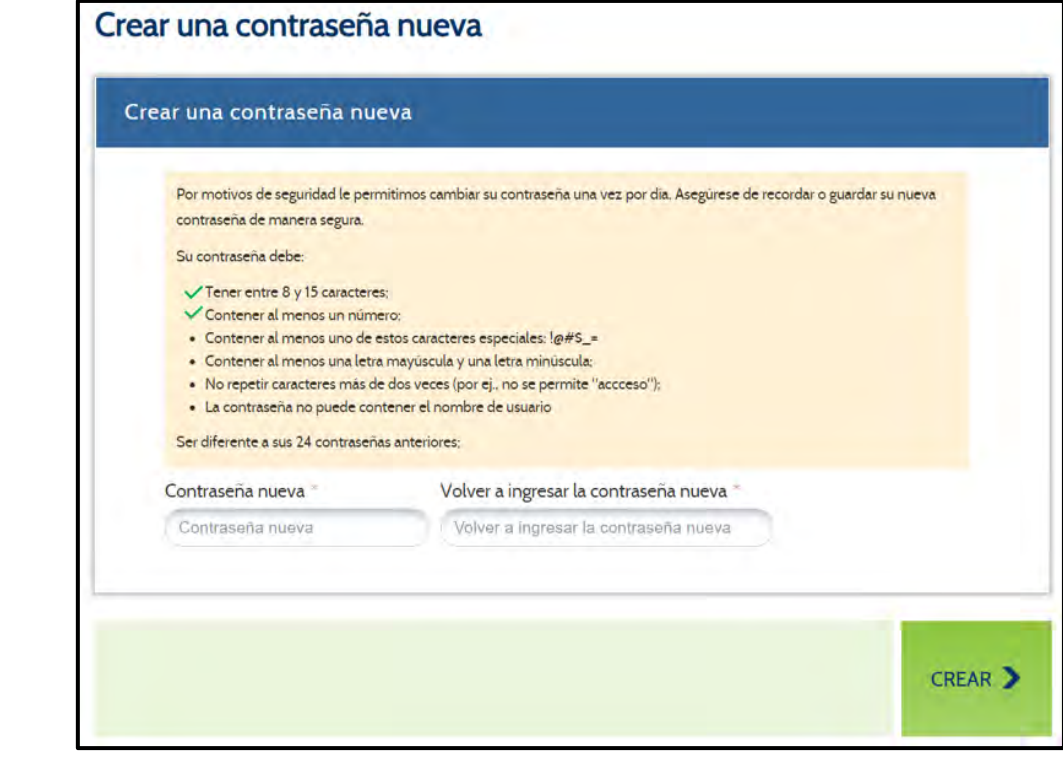

A introdução bem sucedida do seu código recebido por mensagem de texto apresentará um ecrã que lhe permite criar uma nova Palavra‐Passe.

A sua nova Palavra‐Passe deve satisfazer todos os requisitos encontrados no ecrã.

Uma marca de verificação verde indicará que a sua nova Palavra‐Passe satisfaz os requisitos necessários. Não poderá prosseguir até que tenha preenchido os seis requisitos. Neste momento, clique **Criar** no canto inferior direito do ecrã.

Irá receberá uma mensagem de confirmação de que a sua Palavra‐Passe foi redefinida com sucesso.

Clique **Listo** no canto inferior direito para trazê‐lo de volta ao ecrã de login onde pode introduzir o seu Nome de Utilizador e a nova Palavra‐Passe.

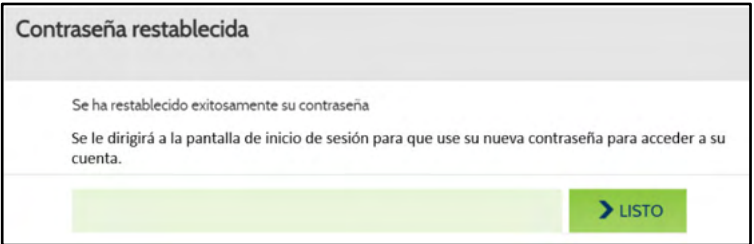

## <span id="page-53-0"></span>**Usando E‐mail:**

Poderá recuperar a sua Palavra‐Passe através de uma ligação especial enviada por e‐mail. Para receber este e‐mail, selecione o seu endereço de e‐mail clicando no botão de opção à esquerda do mesmo e, em seguida, clique em **Seguinte** no canto inferior direito do ecrã.

> O endereço de e‐mail apresentado é da sua conta atual. Se **não vir** o seu endereço de e‐mail na lista, **não irá conseguir** usar o e‐mail para redefinir a sua Palavra‐ Passe. Poderá realizar atualizações aos seus métodos de contacto, se necessário, assim que tiver acesso à sua conta.

Verifique o seu e‐mail. Irá receberá um e‐mail em breve que fornece uma ligação de volta ao Portal do Cliente para redefinir a sua Palavra‐Passe:

> Se não vir o e‐mail na sua Caixa de Entrada, verifique a pasta de Spam para ver se se encontra lá.

Clique na ligação fornecida no e‐mail e siga os seguintes passos para redefinir a sua Palavra‐Passe.

Para completar a verificação de identidade, será solicitado mais uma vez que forneça a sua Data de Nascimento ou os últimos 4 dígitos do seu Número de Segurança Social.

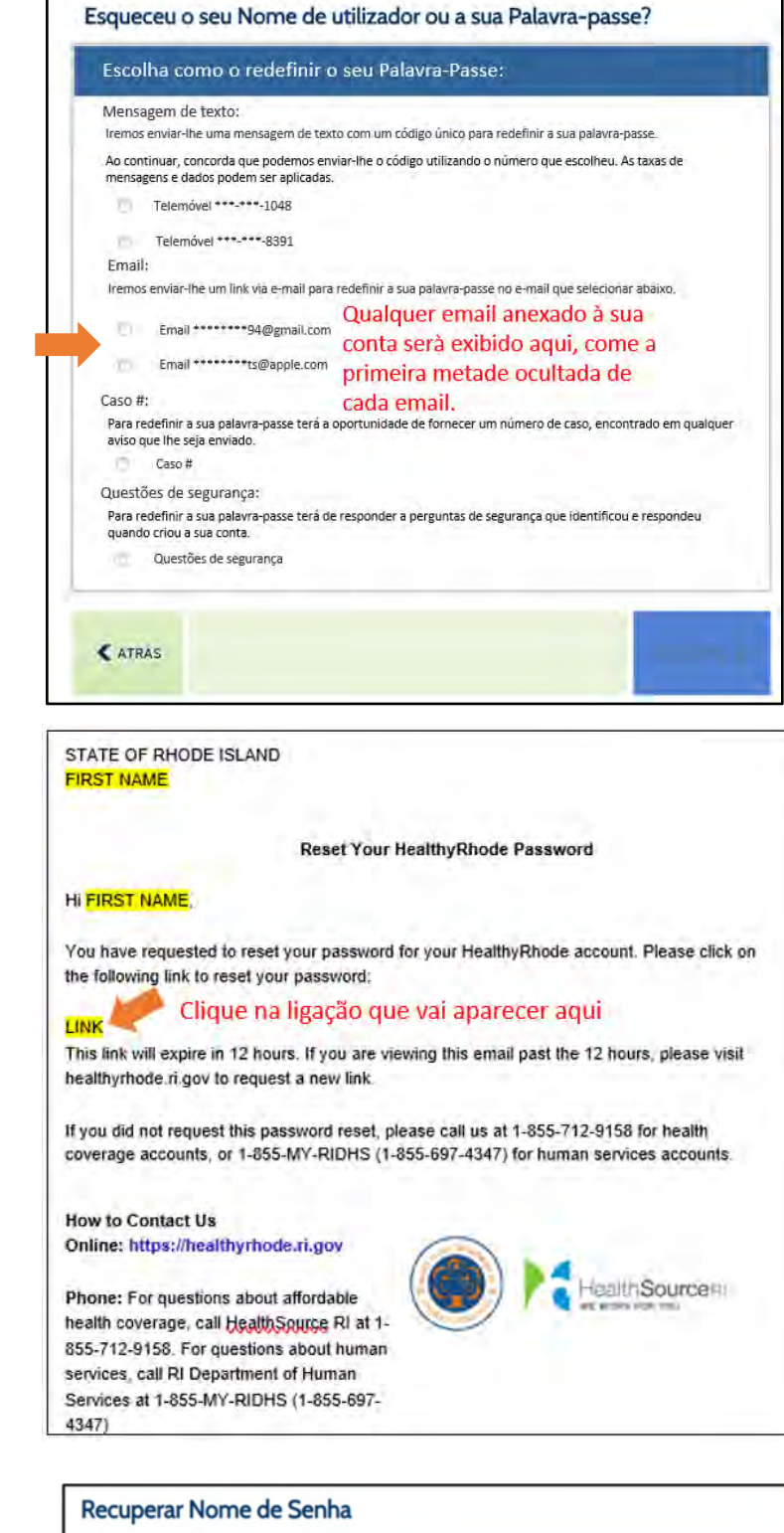

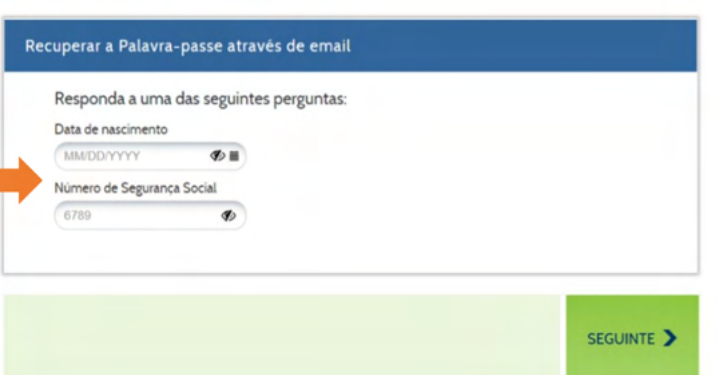

Se introduzir alguma das informações incorretamente, poderá ser apresentada uma mensagem de erro. Terá três tentativas para introduzir a sua Data de Nascimento ou os últimos 4 dígitos do seu Número de Segurança Social.

Reintroduza a data de nascimento ou os últimos 4 dígitos do seu Número de Segurança Social e, em seguida, clique em **Seguinte** no canto inferior direito do ecrã.

Se falhar as três tentativas, terá de solicitar outra ligação para tentar novamente.

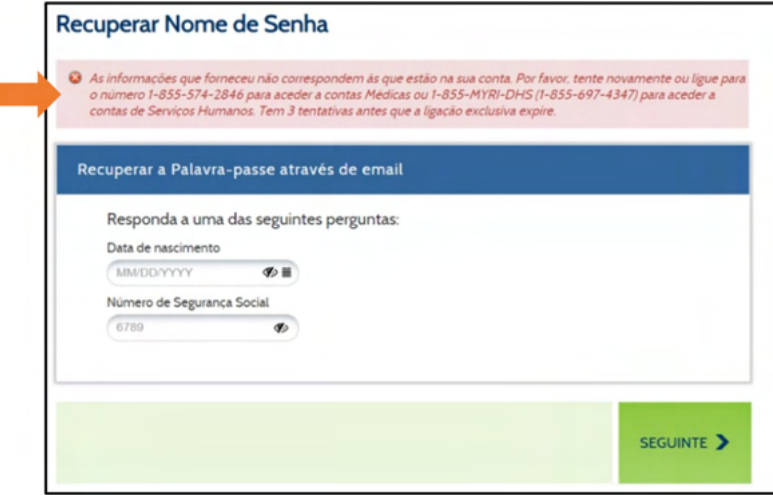

A introdução bem sucedida da data de nascimento ou dos últimos 4 dígitos do seu Número de Segurança Social apresentará um ecrã que lhe permite criar uma nova Palavra‐Passe.

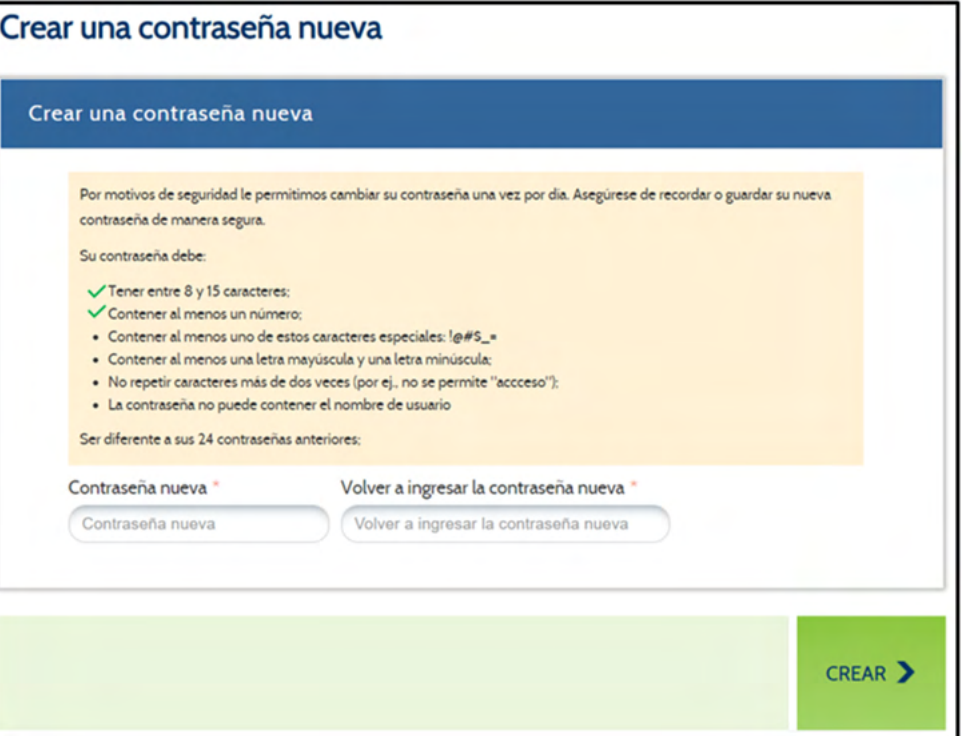

A sua nova palavra‐passe deve satisfazer TODOS os requisitos encontrados no ecrã.

Uma marca de verificação verde indicará que a sua nova palavra‐passe satisfaz os requisitos necessários. Não poderá prosseguir até que tenha preenchido os seis requisitos. Neste momento, clique **Criar** no canto inferior direito do ecrã.

Irá receber uma mensagem de confirmação de que a sua palavra‐passe foi redefinida com sucesso. Clique em **Listo** no canto inferior direito para o trazer de volta ao ecrã de login onde pode introduzir o seu Nome de Utilizador e nova Palavra‐Passe.

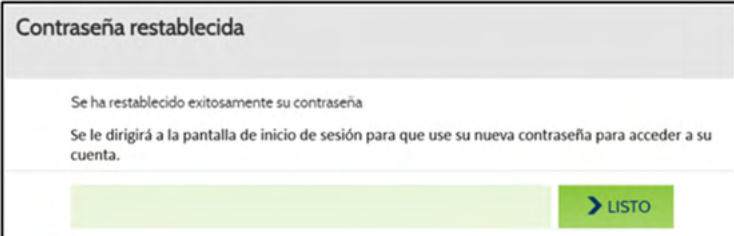

## <span id="page-55-0"></span>**Usando o Número de Processo:**

Pode redefinir a sua Palavra‐Passe introduzindo o número do seu processo (também referido como Número de Conta para Processos de Seguro de Saúde). Para tal, clique no botão de opção à esquerda do número do Processo.

> Se **não vir** a opção Número de Processo na lista, **não irá conseguir** utilizar um número de processo para redefinir a sua Palavra‐Passe.

Depois de ter selecionado a opção número de Processo, clique em **Seguinte** no canto inferior direito do ecrã.

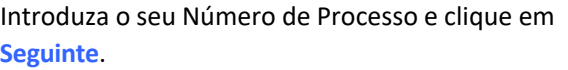

Se introduzir um Número de Processo que não esteja associado a uma conta, irá ver a mensagem mostrada na imagem à direita:

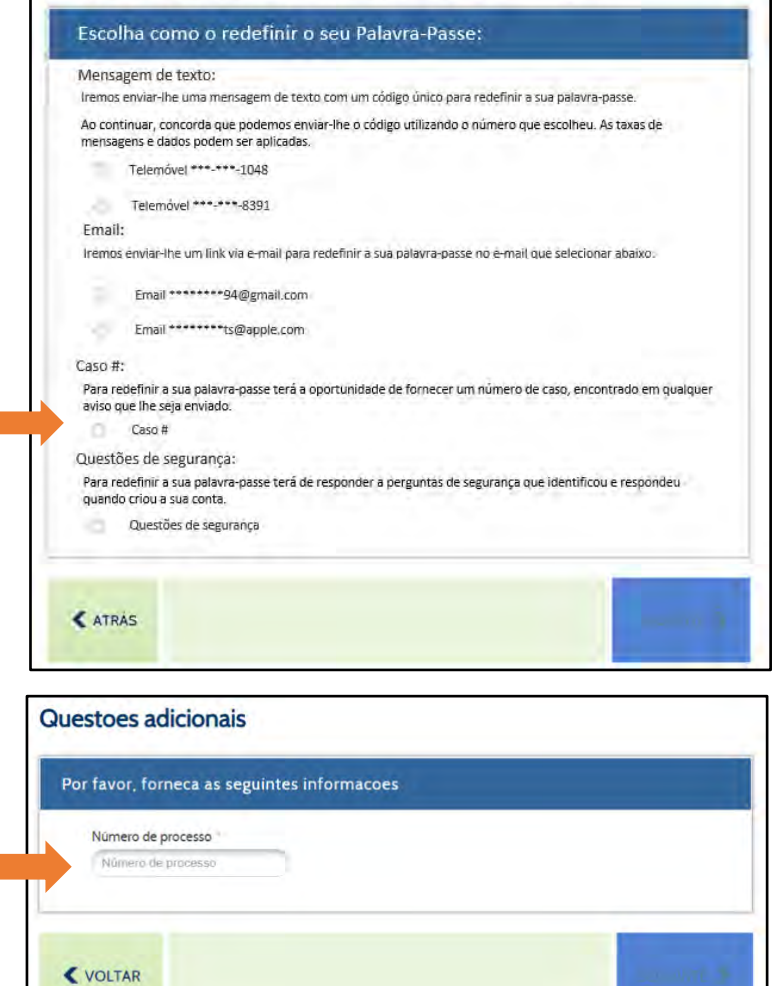

Esqueceu o seu Nome de utilizador ou a sua Palavra-passe?

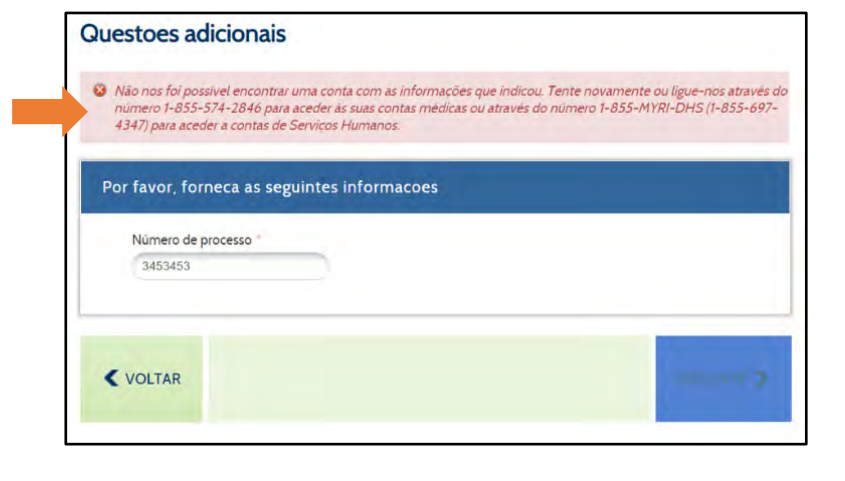

Reintroduza o seu Número de Processo.

Irá ter três tentativas para introduzir o seu Número de Processo.

Se falhar as três tentativas, ficará trancado fora da sua conta. Para desbloquear a sua conta, terá de ligar para um dos números fornecidos na mensagem de aviso à direita:

A introdução bem sucedida do seu Número de Processo irá apresentar um ecrã que lhe permitirá criar uma nova Palavra‐Passe.

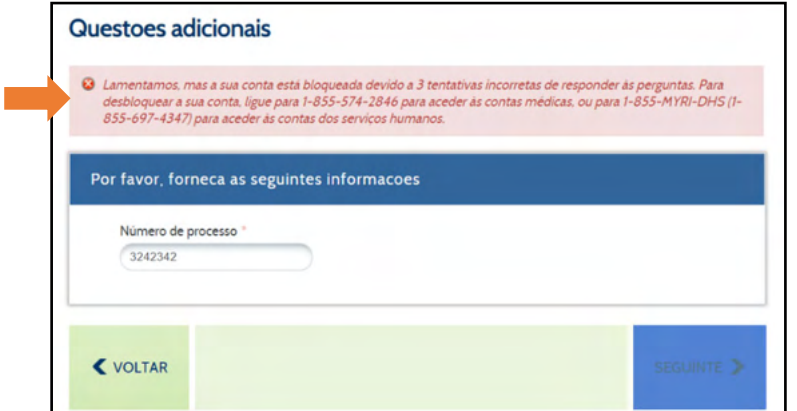

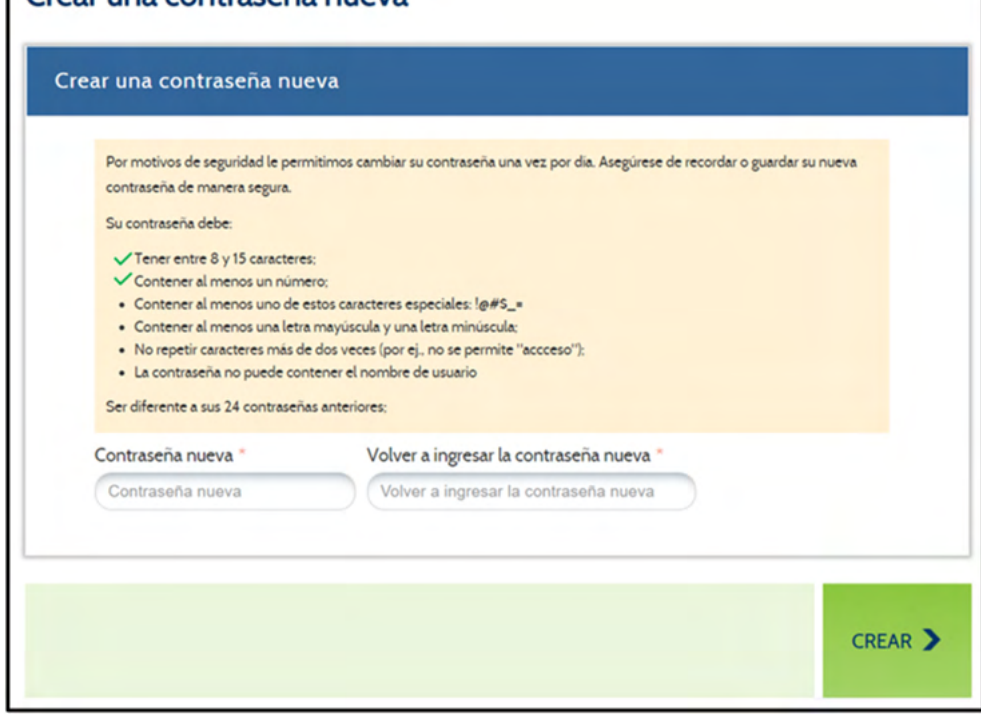

A sua nova Palavra-Passe deve satisfazer todos os requisitos encontrados no ecrã.

Uma marca de verificação verde indicará que a sua nova Palavra‐Passe satisfaz os requisitos necessários. Não poderá prosseguir até que tenha preenchido os seis requisitos. Neste momento, clique **Criar** no canto inferior direito do ecrã.

Crear una contraseña nueva

Irá receberá uma mensagem de confirmação de que a sua Palavra‐Passe foi redefinida com sucesso. Clique em **Listo** no canto inferior direito para trazê‐ lo de volta ao ecrã de login onde pode introduzir o seu Nome de Utilizador e a nova Palavra‐Passe.

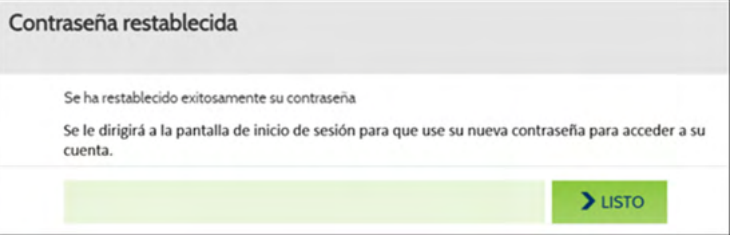

## <span id="page-57-0"></span>**Através de Questões de Segurança:**

Se já forneceu respostas a Questões de Segurança, pode inseri‐las para redefinir a sua Palavra‐Passe. Para utilizar as suas Questões de Segurança, clique no botão de opção à esquerda das Questões de Segurança e clique em **Seguinte** no canto inferior direito do ecrã.

> Se **não vir** a opção Perguntas de Segurança na lista, **não irá conseguir** utilizar as suas Perguntas de Segurança para redefinir a sua Palavra‐Passe.

Ao configurar a sua conta, é‐lhe exigido que selecione três Questões de Segurança e forneça respostas às mesmas. Estas respostas são necessárias para completar esta opção.

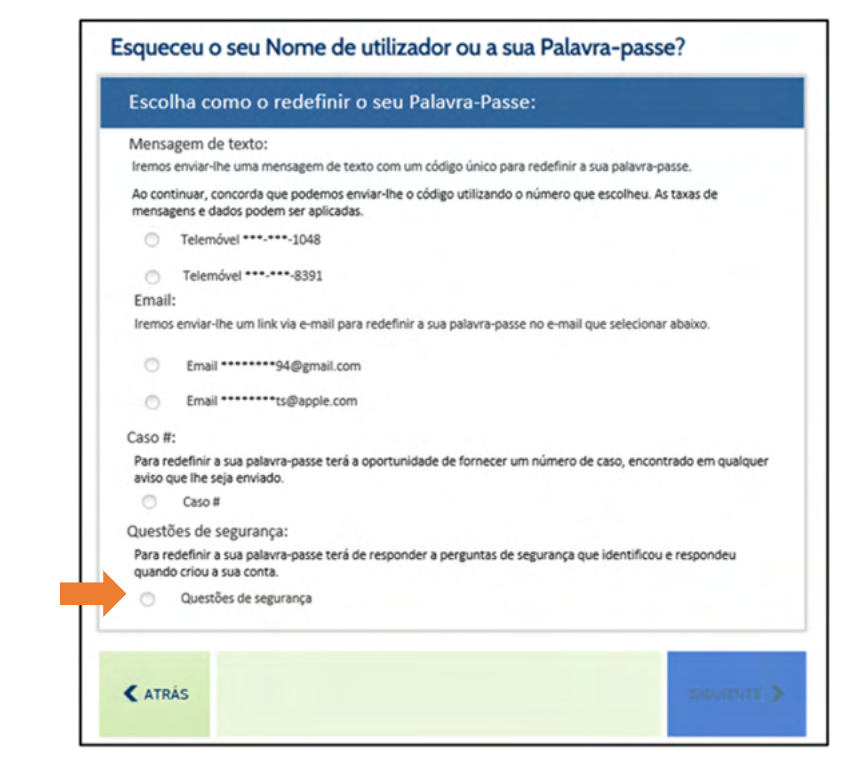

O ecrã irá então fornecer‐lhe duas Questões de Segurança. Para redefinir a sua Palavra‐Passe, terá de responder corretamente a ambas as perguntas apresentadas. As suas respostas não fazem distinção entre maiúsculas e minúsculas.

Se introduzir uma resposta incorreta, irá ver a mensagem mostrada na imagem à direita:

Reintroduza as suas respostas.

Terá três tentativas para responder corretamente a ambas as questões de segurança.

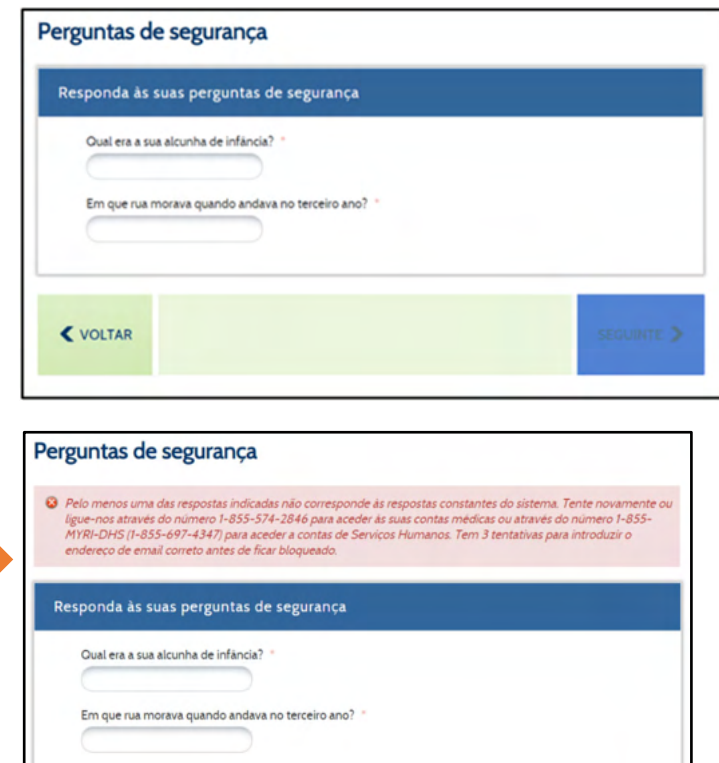

 $\blacktriangle$  VOLTAR

Irá ter três tentativas para introduzir uma resposta. Se falhar as três tentativas, ficará trancado fora da sua conta. Para desbloquear a sua conta, terá de ligar para um dos números fornecidos na mensagem de aviso à direita:

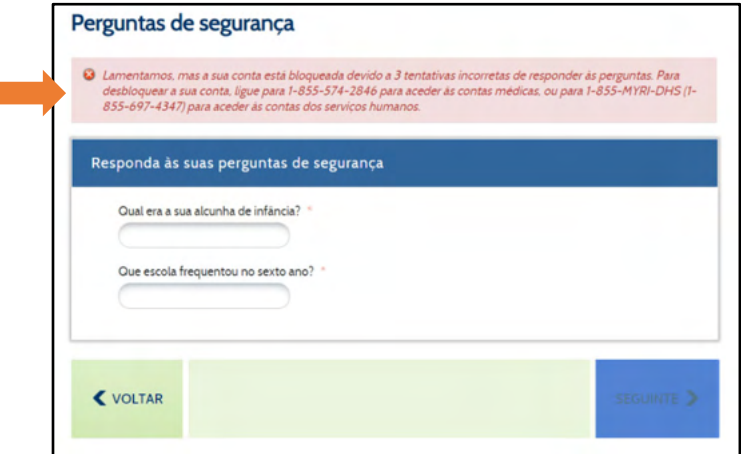

A introdução bem sucedida das respostas às Questões de Segurança apresentará um ecrã que lhe permite criar uma nova Palavra‐Passe.

A sua nova Palavra‐Passe deve satisfazer todos os requisitos encontrados no ecrã.

Uma marca de verificação verde indicará que a sua nova Palavra‐Passe satisfaz os requisitos necessários. Não poderá prosseguir até que tenha preenchido os seis requisitos. Neste momento, clique **Criar** no canto inferior direito do ecrã.

Irá receberá uma mensagem de confirmação de que a sua Palavra‐Passe foi redefinida com sucesso. Clique em **Listo** no canto inferior direito para trazê‐ lo de volta ao ecrã de login onde pode introduzir o seu Nome de Utilizador e a nova Palavra‐Passe.

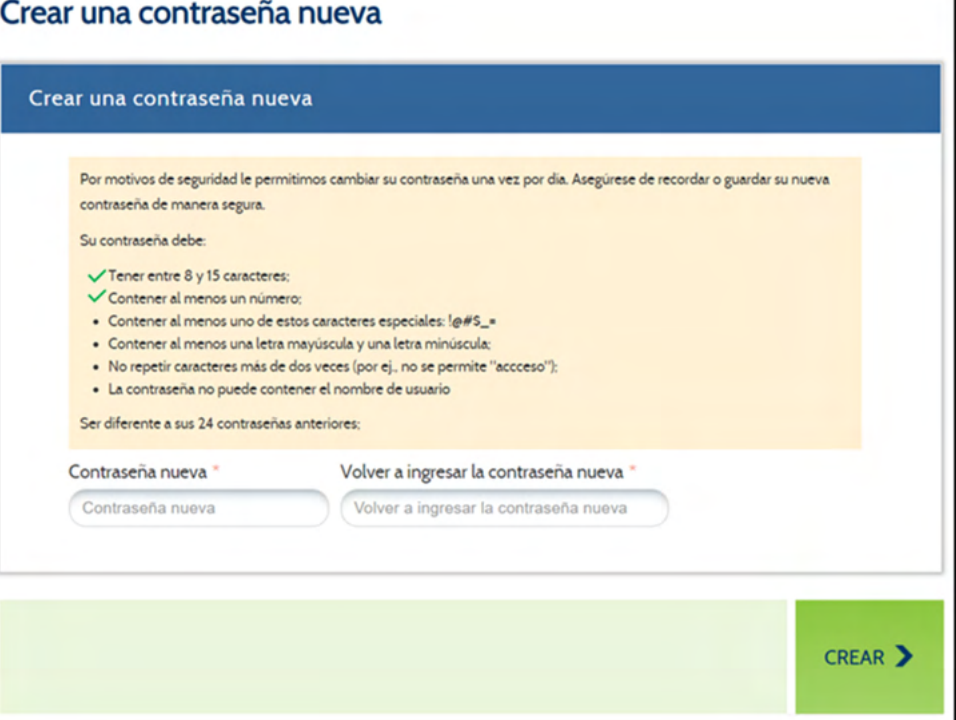

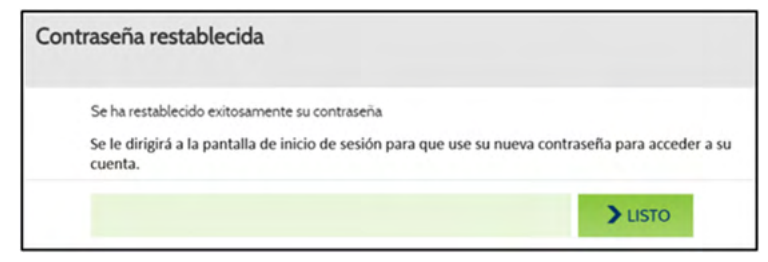